### *Telnet Configuration Settings*

**Note:** To use HyperTerminal for CLI access, make sure to check "Send line ends with line feeds" in the ASCII Setup window (click **Properties** from the HyperTerminal window; select **Setup**, then **ASCII Setup**. See "HyperTerminal Connection Properties" on page 31 for more information).

### **Telnet Interface Bitmask**

Select the interface (Ethernet, Wireless, All Interfaces) from which you can manage the MP.11/a through telnet. This parameter can also be used to disable telnet management.

### **Telnet Port Number**

The default port number for Telnet applications is 23. However, you can use this field if you want to change the Telnet port for security reasons (but your Telnet application also must support the new port number you select).

#### **Telnet Login Timeout** (seconds)

Enter the number of seconds the system is to wait for a login attempt. The MP.11/a terminates the session when it times out. The range is 1 to 300 seconds; the default is 30 seconds.

#### **Telnet Session Timeout** (seconds)

Enter the number of seconds the system is to wait during a session while there is no activity. The MP.11/a ends the session upon timeout. The range is 1 to 36000 seconds; the default is 900 seconds.

### *Serial Configuration Settings*

The serial port interface on the MP.11/a is enabled at all times. See "Serial Port" on page 30 for information on how to access the CLI interface through the serial port. You can configure and view following parameters:

#### **Serial Baud Rate**

Select the serial port speed (bits per second). Choose between **2400**, **4800**, **9600**, **19200**, **38400**, or **57600**; the default Baud Rate is **9600**.

### **Serial Flow Control**

Select either **None** (default) or **Xon/Xoff** (software controlled) data flow control.

To avoid potential problems when communicating with the MP.11/a through the serial port, Proxim recommends that you leave the **Flow Control** setting at **None** (the default value).

#### **Serial Data Bits**

This is a read-only field and displays the number of data bits used in serial communication (8 data bits by default).

### **Serial Parity**

This is a read-only field and displays the number of parity bits used in serial communication (no parity bits by default).

#### **Serial Stop Bits**

This is a read-only field that displays the number of stop bits used in serial communication (1 stop bit by default).

The serial port bit configuration is commonly referred to as 8N1.

# **7) Security**

### *MAC Authentication*

Click the **Configure** button, the **Security** tab, and the **MAC Auth** sub-tab to build a list of authorized wireless stations that can register at the MP.11/a and access the network.

MAC authentication is available only for Base Station units.

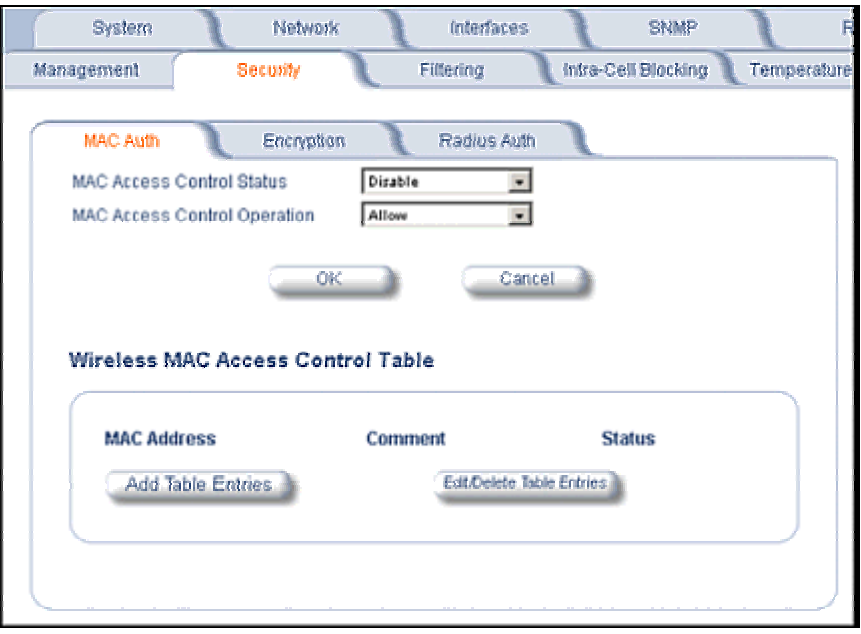

This feature is supported on the wireless interface and only wireless MAC addresses should be entered in the list. For example, build a list of the wireless MAC addresses on the Base Station for the authorized SUs.

To add table entries, click the **Add Table Entries** button; a window such as the following is displayed:

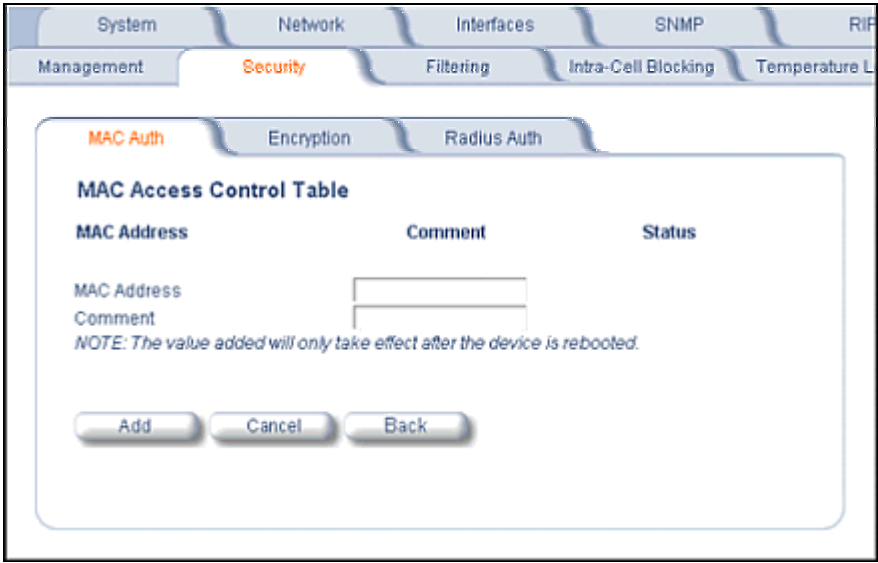

Enter the MAC address and any comment, then click **Add**.

To edit or delete table entries, click the **Edit/Delete Table Entries** button; make your corrections in the window displayed and click **OK**.

### *RADIUS Authentication*

Click the **Configure** button, the **Security** tab, and the **Radius Auth** sub-tab to set the IP address of the RADIUS server containing the central list of MAC addresses that are allowed to access the network.

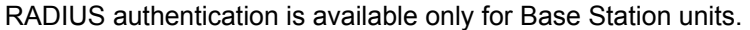

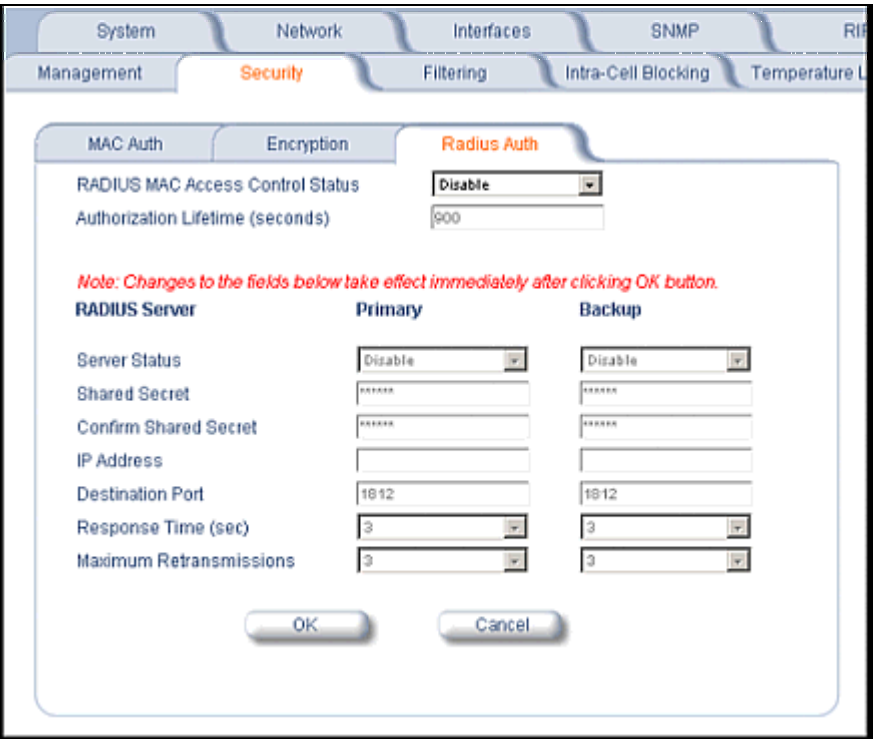

In large networks with multiple MP.11/a devices, you can maintain a list of MAC addresses on a centralized location using a RADIUS authentication server that grants or denies access. If you use this kind of authentication, you must specify at least the primary RADIUS server. The backup RADIUS server is optional.

### *Encryption*

You can protect the wireless data link by using encryption. Encryption keys can be 5 (64-bit), 13 (WEP 128-bit), or 16 (AES 128-bit) characters in length. Both ends of the wireless data link must use the same parameter values.

**Note:** Advanced Encryption Standard (AES) encryption is supported on the MP.11a only.

Click the **Configure** button, the **Security** tab, and the **Encryption** sub-tab to set encryption keys for the data transmitted and received by the MP.11/a. Note that all devices in one network must use the same encryption parameters to communicate to each other.

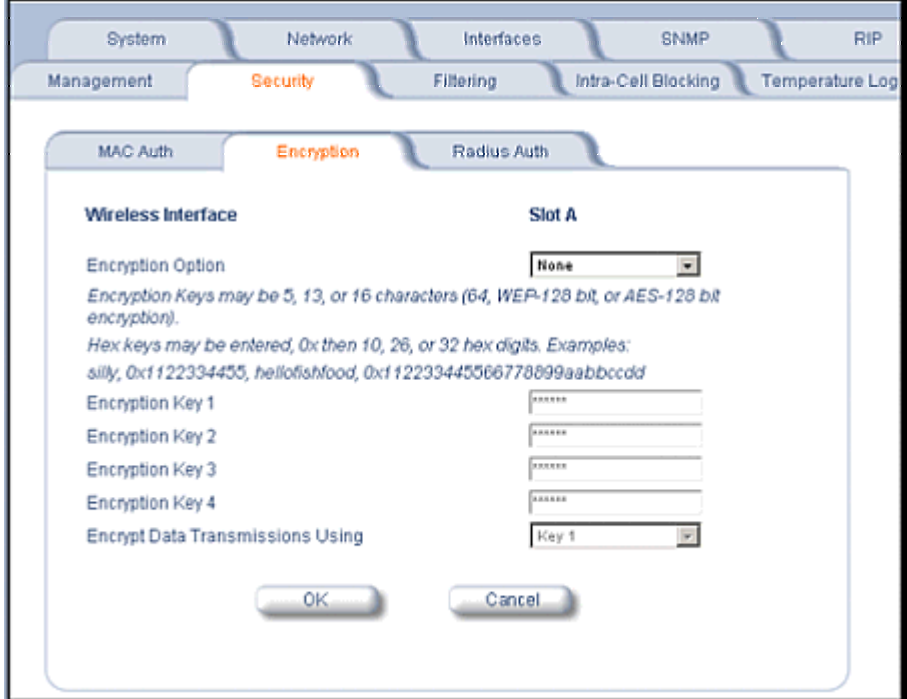

# **8) Filtering**

Click the **Configure** button and the **Filtering** tab to configure packet filtering. Packet filtering can be used to control and optimize network performance. Filtering sub-tabs are as follows:

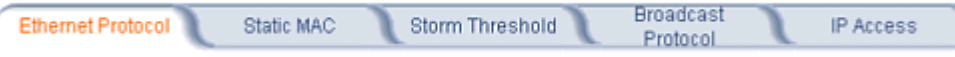

### *Ethernet Protocol*

The Ethernet Protocol filter blocks or forwards packets based upon the Ethernet protocols they support. Click the **Configure** button, the **Filtering** tab, and the **Ethernet Protocol** sub-tab to enable or disable certain protocols in the table. Entries can be selected from a drop-down box.

- To add an entry to the table, click **Add Table Entries**, select the protocol name from the drop-down box and click the **Add** button.
- To edit or delete table entries, click **Edit/Delete Table Entries**, make your changes or deletions, and click **OK**.

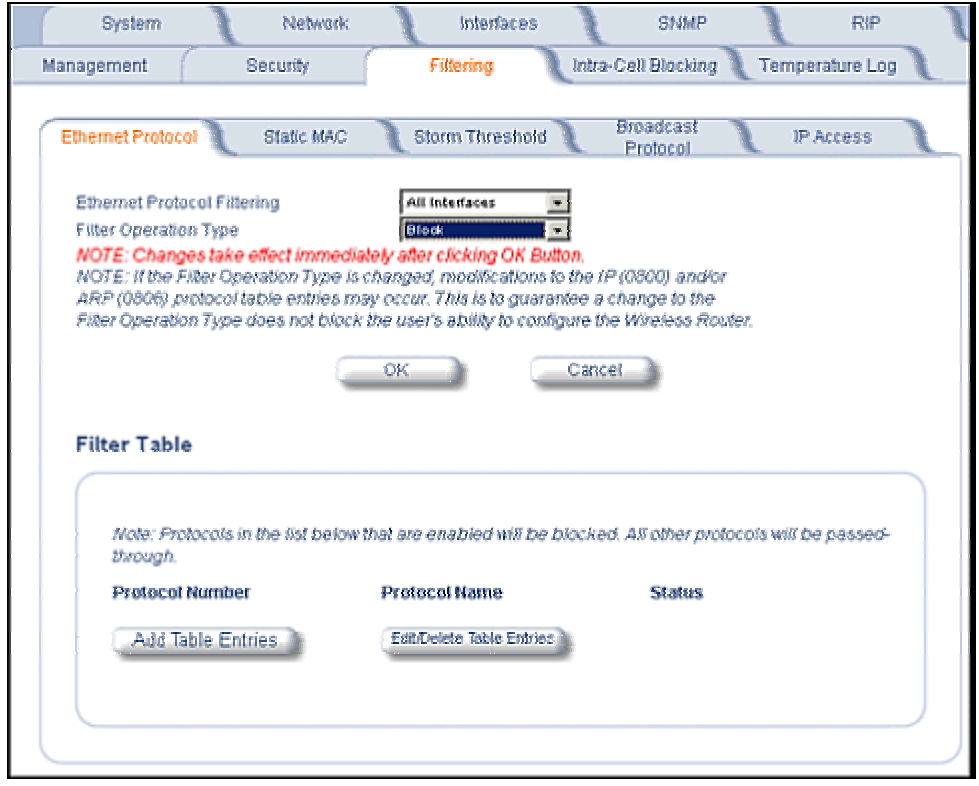

#### **Ethernet Protocol Filtering**

Blocks or forwards packets based upon the Ethernet protocols they support:

**Ethernet**: Packets are examined at the Ethernet interface. **Wireless**: Packets are examined at the Wireless interface. **All Interfaces**: Packets are examined at both interfaces. **Disabled**: The filter is not used.

#### **Filter Operation Type**

**Passthru**: Only the enabled Ethernet protocols listed in the Filter table pass through the bridge. **Block**: the Bridge blocks enabled Ethernet protocols listed in the Filter table.

#### *Static MAC Pair Filtering*

The Static MAC Address filter optimizes the performance of a wireless (and wired) network. Click the **Configure** button, the **Filtering** tab, and the **Static MAC** sub-tab to access the Static MAC Address filter.

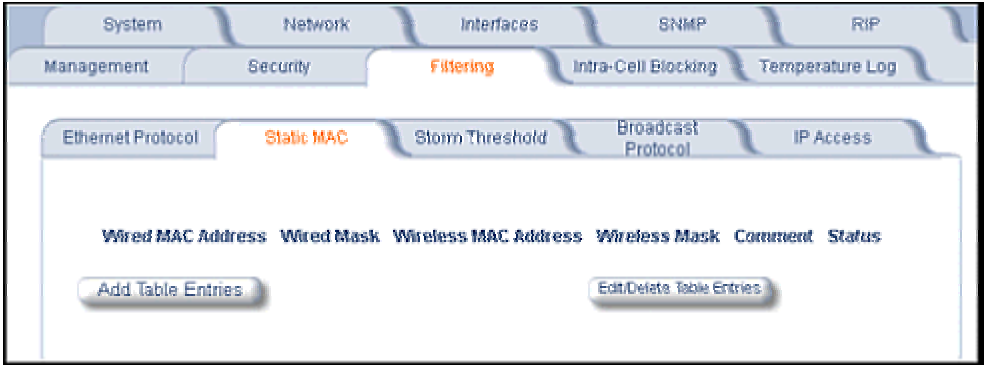

The filter is an advanced feature that lets you limit the data traffic between two specific devices (or between groups of devices based upon MAC addresses) through the wireless interface of the MP.11/a. For example, if you have a server on your network with which you do not want wireless clients to communicate, you can set up a static MAC filter to block traffic between these devices. The Static MAC Filter Table performs bi-directional filtering. However, note that this is an advanced filter and it may be easier to control wireless traffic through other filter options, such as **Protocol Filtering**.

To add the entries to Filter table, click the **Add Table Entries** button.

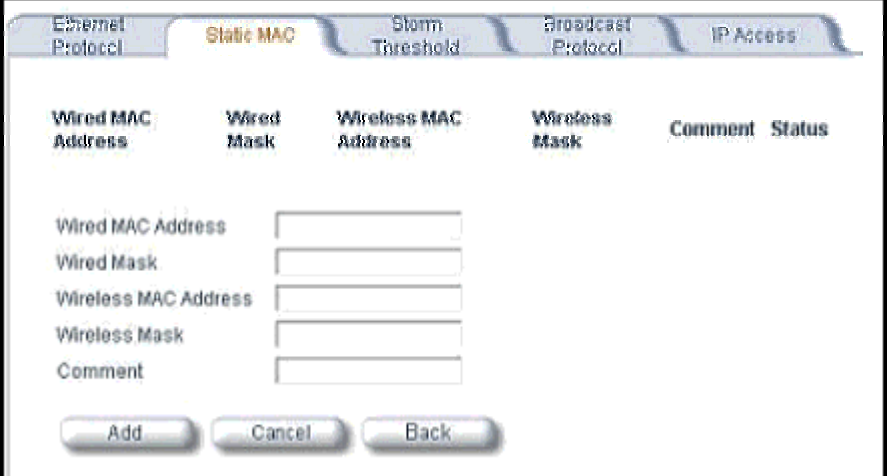

After entering the data, click the **Add** button.

The entry is enabled automatically when saved.

To edit an entry, click **Edit**. To disable or remove an entry, click **Edit** and change the **Status** field from **Enable** to **Disable** or **Delete**.

#### **Wired MAC Address**

Enter the MAC address of the device on the Ethernet network that you want to prevent from communicating with a device on the wireless network.

#### **Wired Mask**

Enter the appropriate bit mask to specify the range of MAC addresses to which this filter is to apply. To specify only the single MAC address you entered in the Wired MAC Address field, enter 00:00:00:00:00:00 (all zeroes).

### **Wireless MAC Address**

Enter the MAC address of the wireless device that you want to prevent from communicating with a device on the wired network.

#### **Wireless Mask**

Enter the appropriate bit mask to specify the range of MAC addresses to which this filter is to apply. To specify only the single MAC address you entered in the Wireless MAC Address field, enter 00:00:00:00:00:00 (all zeroes).

#### **Comment**

Enter related information.

#### **Status**

The Status field can show **Enable**, **Disable**, or **Delete**.

#### *Storm Threshold*

Click the **Configure** button, the **Filtering** tab, and the **Storm Threshold** sub-tab to use threshold limits to prevent broadcast/multicast overload.

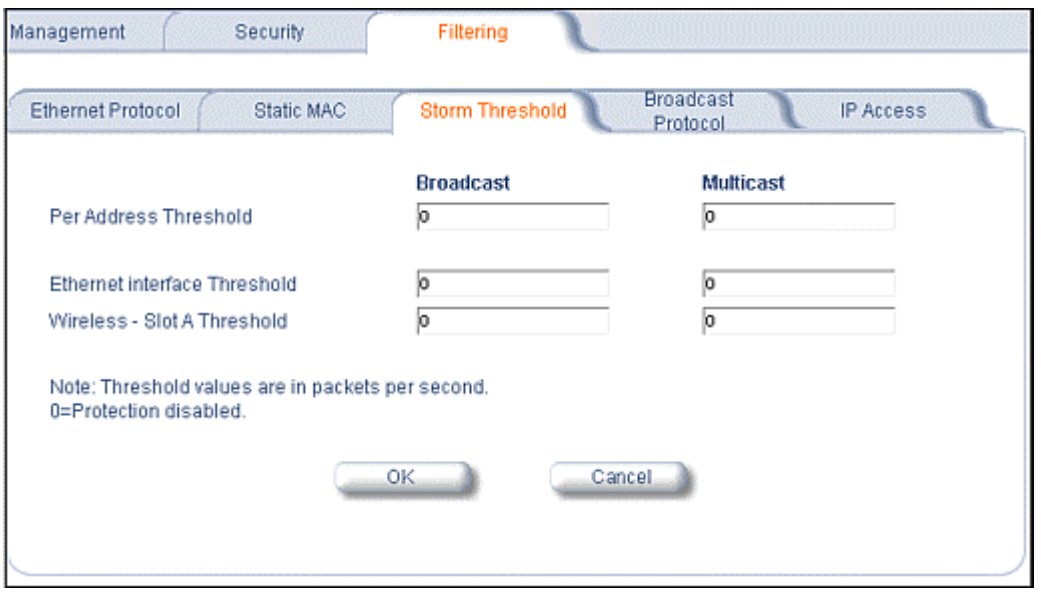

 Storm Threshold is an advanced **Bridge** setup option that you can use to protect the network against data overload by specifying:

- A maximum number of frames per second as received from a single network device (identified by its MAC address).
- An absolute maximum number of messages per port.

The **Storm Threshold** parameters let you specify a set of thresholds for each port of the MP.11/a, identifying separate values for the number of broadcast messages per second and multicast messages per second.

When the number of frames for a port or identified station exceeds the maximum value per second, the MP.11/a ignores all subsequent messages issued by the particular network device, or ignores all messages of that type.

#### **Per Address Threshold**

Enter the maximum allowed number of packets per second.

#### **Ethernet Threshold**

Enter the maximum allowed number of packets per second.

#### **Wireless Threshold**

Enter the maximum allowed number of packets per second.

### *Broadcast Protocol Filtering*

Click the **Configure** button, the **Filtering** tab, and the **Broadcast Protocol** sub-tab to deny specific IP broadcast, IPX broadcast, and multicast traffic.

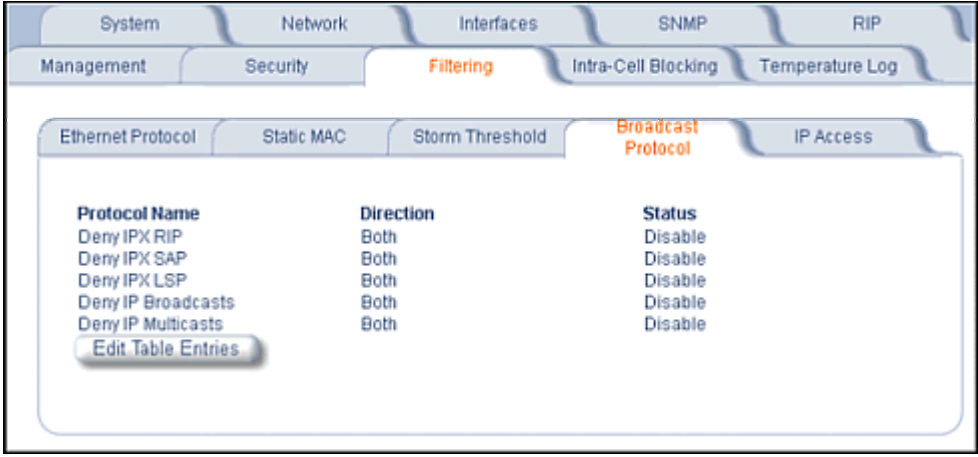

Click the **Edit Table Entries** button to display an editable window such as the following. You can configure whether this traffic must be blocked for Ethernet to wireless, wireless to Ethernet, or both.

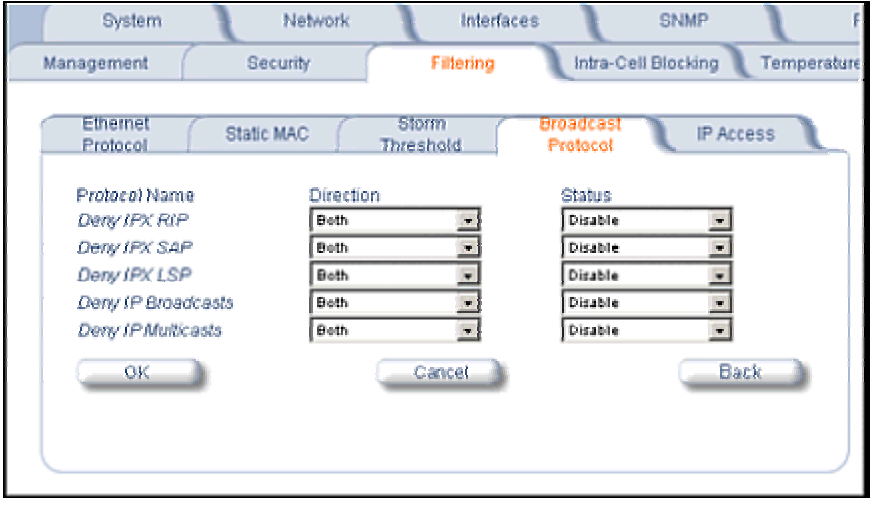

### *IP Access Table*

Entries in this table show which wireless stations are allowed to use SNMP, HTTP, and telnet management interfaces.

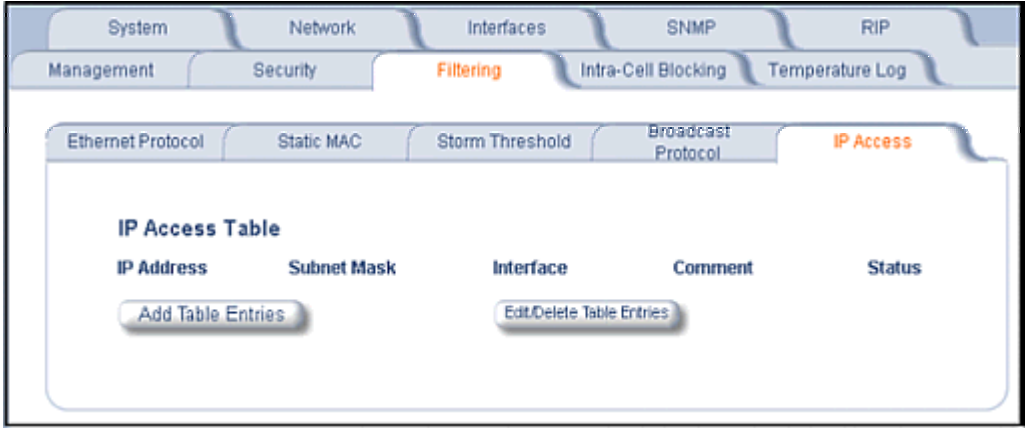

To add an entry, click the **Add Table Entries** button, specify the IP address and mask of the wireless stations to which you want to grant access, and click **Add**. To edit or delete table entries, click the **Edit/Delete Table Entries** button, make your changes, and click **OK**.

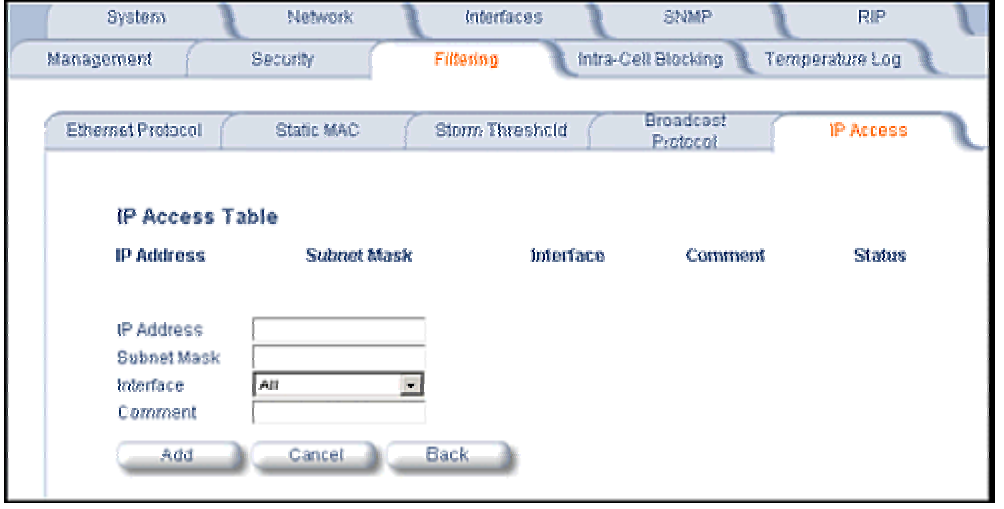

For example, **172.17.23.0/255.255.255.0** allows access from all wireless stations with an IP address in the 172.17.23.xxx range.

Ensure that the wireless station you use is the first entry in the table.

# **9) Intra-Cell Blocking (Base Station only)**

The Intra-Cell Blocking feature lets traffic be blocked between two SUs registered to the same Base Station. There are two potential reasons to isolate traffic among wireless subscribers:

- To provide better security to the subscribers by isolating the traffic from one subscriber to another in a public space.
- To block unwanted traffic between subscribers to prevent this traffic from using bandwidth.

You can form groups of SUs at the Base Station, which define the filtering criteria. All data to or from SUs belonging to the same group are bridged. All other data from SUs that do not belong to a particular group are automatically forwarded through the Ethernet interface of the Base Station. If an SU does not belong to any group, the Base Station discards the data.

You can also configure a *Security Gateway* to block traffic between SUs connected to different BSUs. All packets destined for SUs not connected to the same Base Station are forwarded to the Security Gateway MAC address (configured in the *Security Gateway* tab).

When you change the device from **Bridge** to **Routing** mode, Intra-Cell Blocking stops working with or without a reboot. When you change the device from **Routing** to **Bridge** mode, Intra-Cell Blocking starts working with or without a reboot.

### *Group Table Tab*

The Group Table tab lets you enable the Intra-Cell Blocking feature and to configure Intra-Cell Blocking Groups.

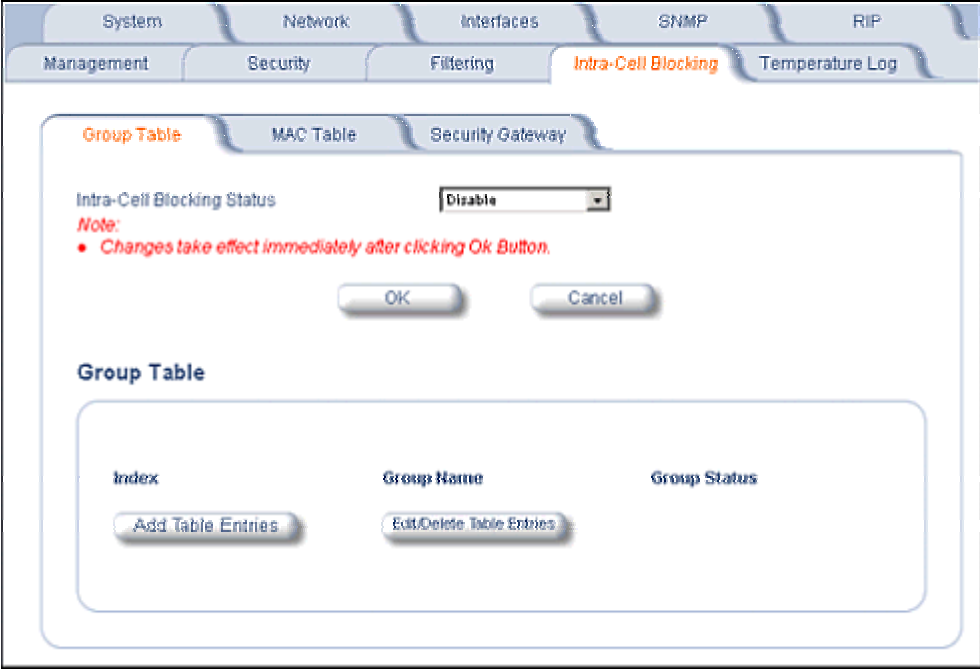

### **Intra-Cell Blocking Status**

Enables or disables the Intra-Cell Blocking feature.

### **Group Table**

Entries in this table show the Intra-Cell Blocking filter groups that have been configured. When Intra-Cell Blocking is enabled, the Base Station Unit discards all packets coming from one SU to another SU, if both SUs do not belong to the same filter group.

Click the **Add Table Entries** button to add groups.

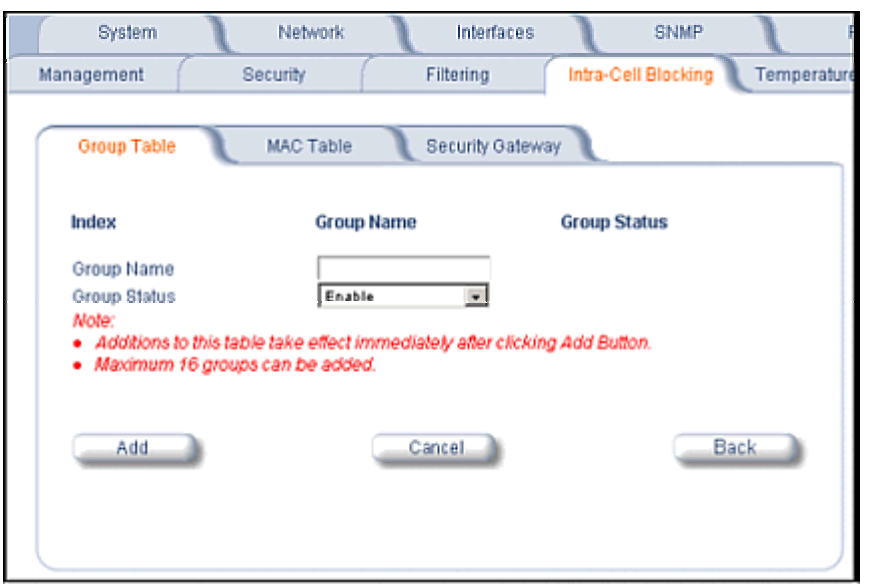

Enter the group name, and click **Add**. The group is assigned an Index and appears in the Group Table. Up to 16 groups can be configured per Base Station.

You can enable, disable or delete an existing filter group by using the **Edit/Delete Table Entries** button.

After you have configured the groups, click the **MAC Table** tab to assign specific MAC addresses to an Intra-Cell Blocking Group.

#### *MAC Table Tab*

After configuring the Intra-Cell Blocking Groups on the **Group Table** tab, use the **MAC Table** tab to assign specific MAC addresses to an Intra-Cell Blocking Group.

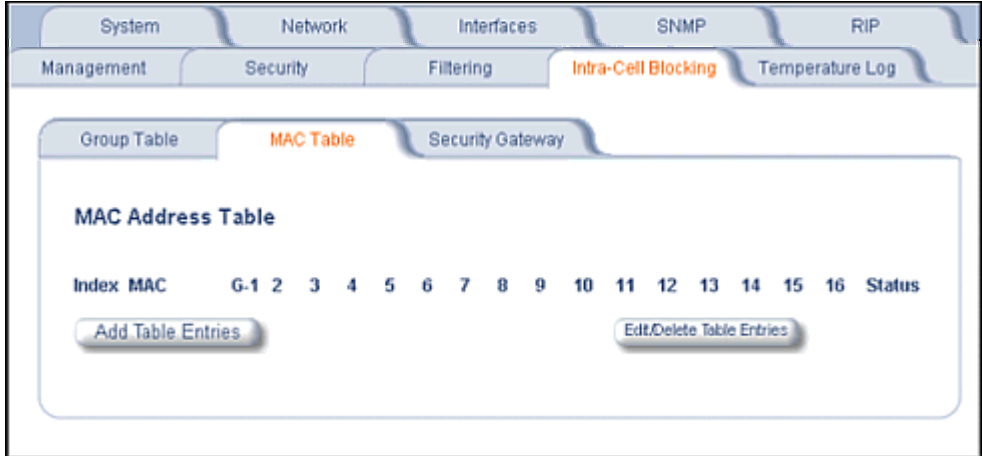

Click the **Add Table Entries** button.

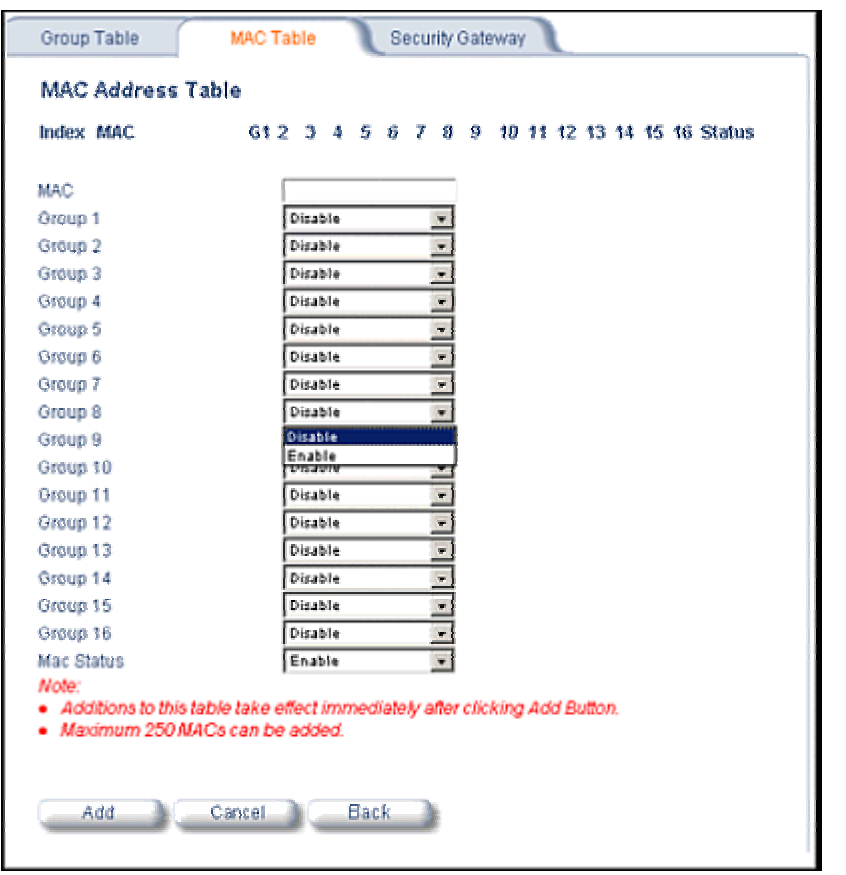

Enter the MAC address of the SU. Select **Enable** from the drop-down menu for the Group Index

Click **Add**. The MAC address is assigned to the groups. Additions to the MAC Table take effect immediately after clicking the **Add** button. You can **enable**, **disable**, **delete**, or **reassign** the groups for a MAC address by using the **Edit/Delete Table Entries** button.

**Note:** A maximum of 250 MAC addresses can be added among all filter groups.

### *Security Gateway Tab*

You can configure a Security Gateway to block traffic between SUs connected to different Base Stations. Verify that Intra-Cell Blocking has been enabled on the **Group Table** tab before configuring the Security Gateway.

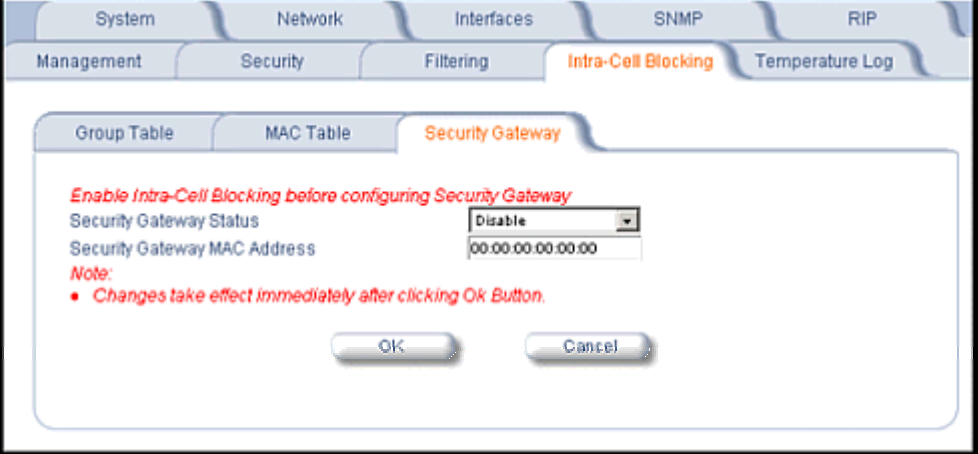

#### **Security Gateway Status**

Enables or disables packet forwarding to the external Security Gateway.

#### **Security Gateway MAC Address**

Lets you configure the MAC address of the external Security Gateway.

#### *Group Rules*

The following rules apply to Intra-Cell Blocking Groups:

- One SU can be assigned to more than one group.
- An SU that has not been assigned to any group cannot communicate to any other SU connected to the same or different Base Station Unit.

#### *Example of Intra-Cell Blocking Groups*

Four Intra-Cell Blocking Groups have been configured on one Base Station Unit. SUs 1 through 6 are registered to Base Station Unit 1. SUs 7 through 9 are registered to Base Station Unit 2.

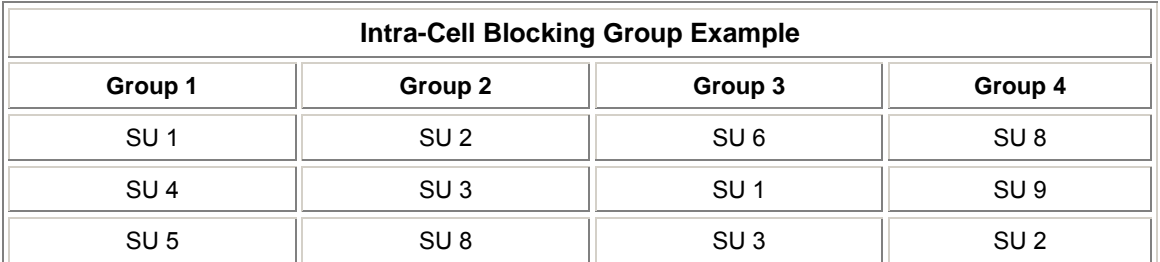

In this example, SU 1 belongs to two groups, Group 1 and Group 3. Therefore, packets from SU 1 destined to SU 4, SU 5, SU 6, and SU 3 are not blocked. However, SU 9 belongs to group 4 only and packets from SU 9 are blocked unless sent to SU 8 or SU 2.

# **10) NAT (Network Address Translation)**

The NAT (Network Address Translation) feature lets hosts on the Ethernet side of the SU transparently access the public network through the Base Station. All hosts in the private network can have simultaneous access to the public network.

**Note:** The NAT tab is available for SUs in **Routing** mode only. The SU supports NAPT (Network Address Port Translation) where all private IP addresses are mapped to a single public IP address, and does not support Basic NAT (where private IP addresses are mapped to a pool of public IP addresses).

Both *dynamic mapping* (allowing private hosts to access hosts in the public network) and *static mapping*  (allowing public hosts to access hosts in the private network) are supported.

- In dynamic mapping, the SU maps the private IP addresses and its transport identifiers to transport identifiers of a single Public IP address as they originate sessions to the public network. This is used only for outbound access.
- Static mapping is used to provide inbound access. The SU maps a private IP address and its local port to a fixed public port of the global IP address. This is used to provide inbound access to a local server for hosts in the public network. Static port mapping allows only one server of a particular type. Up to 1000 ports (500 UDP and 500 TCP) are supported.

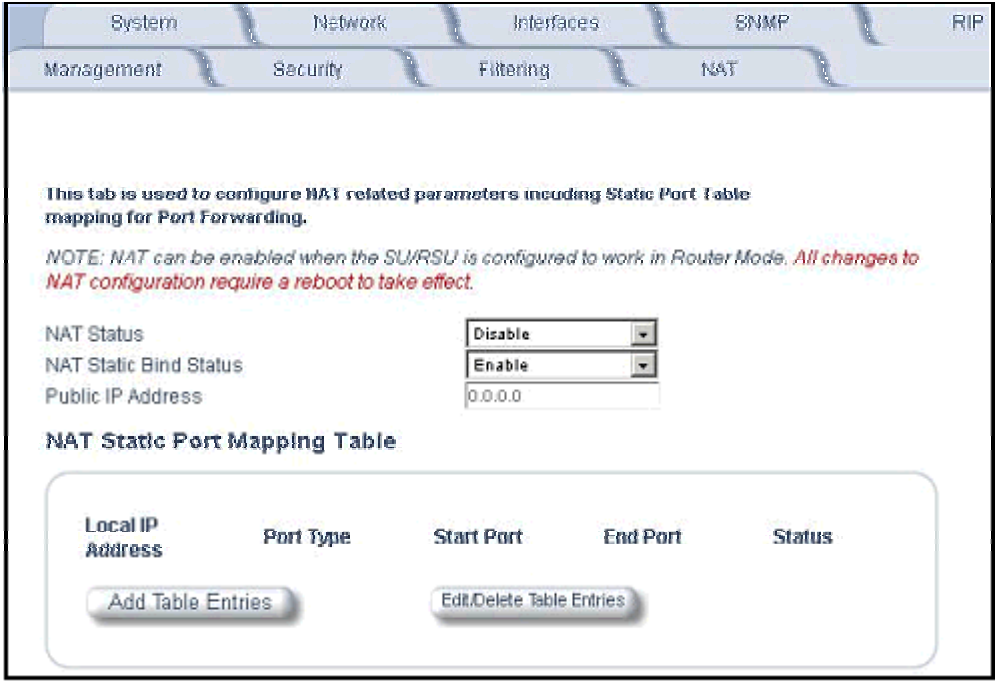

#### **NAT Status**

Enables or disables the NAT feature. NAT can be enabled only for SUs in Routing mode. The default is disabled.

```
Note: Changes to NAT parameters including the NAT Static Port Mapping Table require a reboot to take effect.
```
#### **NAT Static Bind Status**

Enables or disables the NAT Static Bind status (static mapping) to allow public hosts to access hosts in a private network. The default is disabled.

### **Public IP Address**

The NAT Public IP address is the wireless interface IP address.

### *NAT Feature Interactions*

When NAT is enabled, the DHCP Relay Agent feature is not supported (DHCP Relay Agent must be disabled before NAT is enabled) and RIP updates are not sent or received.

### *DHCP Server Interaction*

You can configure a DHCP server to allocate IP addresses to hosts on the Ethernet side of the SU/Base Station (see *DHCP Server*).

### *NAT Static Port Mapping Table*

Adding entries to the NAT Static Mapping Table lets the configured hosts in a private address realm on the Ethernet side of the SU access hosts in the public network using Network Address Port Translation (NAPT). Up to 1000 entries can be configured (500 UDP ports and 500 TCP ports).

To add an entry:

- 1. Click the **Add Table Entries** button.
- 2. Enter the **Local IP Address** of the host on the Ethernet side of the SU.
- 3. Select the **Port Type**: **TCP**, **UDP**, or **Both**.
- 4. Enter the **Start Port** and **End Port**

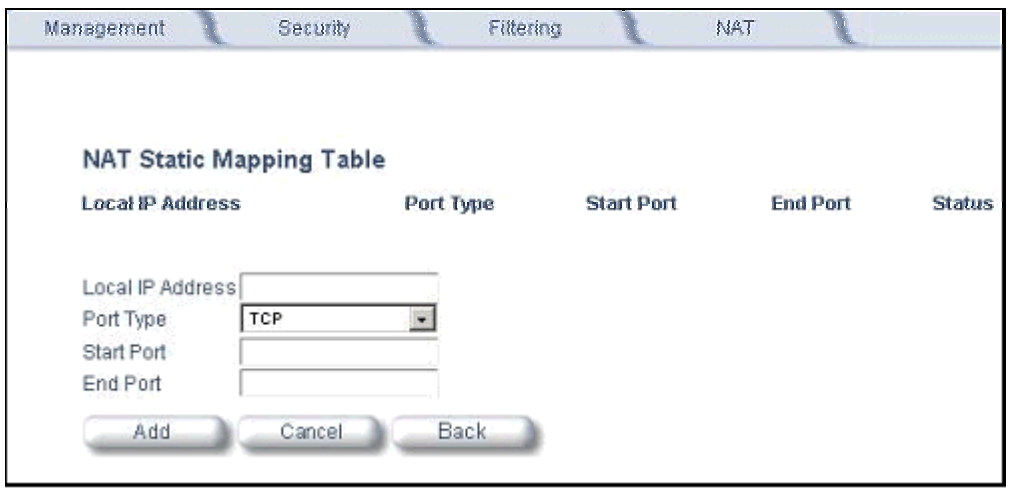

#### *Supported Session Protocols*

The NAT feature supports the following session protocols for both inbound and outbound access with the required support, applications, and limitations given in the following table.

Certain Internet applications require an Application Level Gateway (ALG) to provide the required transparency for an application running on a host in a private network to connect to its counterpart running on a host in the public network. An ALG may interact with NAT to set up state information, use NAT state information, modify application specific payload and perform the tasks necessary to get the application running across address realms.

No more than one server of a particular type is supported within the private network behind the SU.

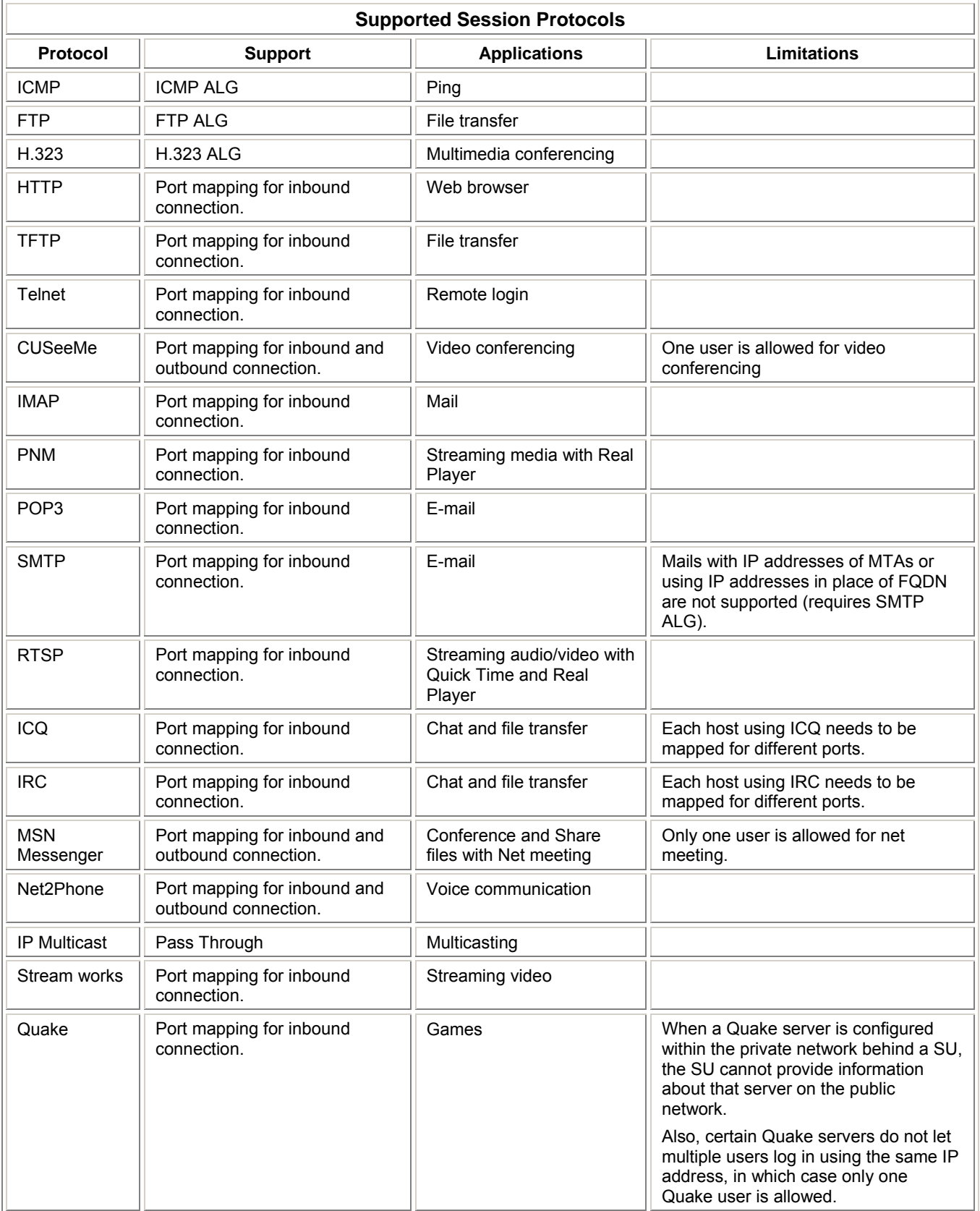

These VPN protocols are supported with their corresponding ALGs: IPsec, PPTP, L2TP.

# **ADDITIONAL INTERFACE INFORMATION**

# **Dynamic Frequency Selection (Tsunami MP.11a only)**

With Tsunami MP.11a units, Dynamic Frequency Selection (DFS) is enabled automatically based upon the country you select. You can tell DFS is in use because the frequency selection drop-down box on the **Interfaces** page is grayed out (click the **Configure** button and the **Interfaces** tab); it displays only the DFS-selected frequency. You cannot select a preferred frequency or band in which to operate. DFS scans all available frequencies in all available bands to select the operating frequency automatically.

To comply with your country's regulations, change the DFS selection to specify your country. You can do this by logging into the unit, clicking the **Configure** button and selecting the **System** tab. There is a drop-down box labeled "Country" with all available countries from which to select. Choose your country, configure the unit as required, and reboot for the settings to take effect.

**Note:** Because DFS must scan for radar and interference on multiple channels, you must allow a sufficient amount of time for the units to start up. This is considerably longer than when the unit is not using DFS. Startup time is usually within two to three minutes if no radar is detected. If radar is detected, the unit may reboot multiple times before it becomes fully operational and can take much longer to start. This is expected behavior.

### *DFS Requirement*

Dynamic Frequency Selection (DFS) is required in FCC and ETSI countries; it is enabled automatically when you select a country with a regulatory domain that requires DFS. DFS is required for two purposes.

1. *Radar avoidance both at startup and while operational*. To meet these requirements, the Tsunami MP.11a BSU scans available frequencies at startup for the presence of a radar signal on all available frequencies; it does not use any frequency in which radar signals are detected. Once fully operational on a frequency, the BSU actively monitors the occupied frequency for radar interference. If radar interference is detected, the BSU logs a message and reboots to find a new frequency free of interference.

Understand that radar detection is performed only by the BSU and not by the SU. When an SU is set to a country in which DFS is used, it scans all available channels upon startup looking for a BSU that best matches its connection criteria (such as **Base Station System Name**, **Network Name**, and **Shared Secret**). The SU connects to the BSU automatically on whatever frequency the BSU has selected. Because of this procedure, it is best to set up the BSU and have it fully operational before installing the SU, although this is not required. If a BSU reboots because of radar interference, the SU loses its WORP link. The SU waits 30 seconds, and if it finds that the WORP link is down, it rescans the available frequencies for an active BSU.

2. *Guarantee the efficient use of available frequencies by all devices in a certain area*. To meet this requirement, the BSU scans each available frequency upon startup and selects a frequency based upon the least amount of noise and interference detected. This lets multiple devices operate in the same area with limited interference. This procedure is done only at startup; if another non-radar device comes up on the same frequency, the BSU does not detect this or reboot because of it. It is expected that other devices using these frequencies also are in compliance with country regulations, so this should not happen.

# **Wireless Outdoor Router Protocol**

The Wireless Outdoor Router Protocol (WORP) is a polling algorithm designed for wireless outdoor networks. WORP takes care of the performance degradation incurred by the so-called "hidden-node" problem, which can occur when standards-based 802.11b wireless LAN technology is used for outdoor building-to-building connectivity. In this situation, when multiple radios send an RTS, if another radio is transmitting, it corrupts all data being sent, degrading overall performance. The WORP polling algorithm ensures that these collisions cannot occur, which increases the performance of the overall network significantly.

WORP dynamically adapts to the number of SUs that are active on the network and the amount of data they have queued to send.

## **Satellite Density**

The **Satellite Density** setting is a valuable feature for achieving maximum bandwidth in a wireless network. It influences the receive sensitivity of the radio interface. This feature improves operation in environments with a high noise level. Reducing the sensitivity of the radio enables unwanted "noise" to be filtered out. (It disappears under the threshold.)

You can configure the **Satellite Density** to be **Large**, **Medium**, **Small**, **Mini**, or **Micro**. The default value for this setting is **Large**. The smaller settings are appropriate for high noise environments; a setting of **Large** would be for a low noise environment.

A long distance link may have difficulty maintaining a connection with a small density setting because the wanted signal can disappear under the threshold. Consider both noise level and distance between the peers in a link when configuring this setting. The threshold should be chosen higher than the noise level, but sufficiently below the signal level. A safe value is 10 dB below the present signal strength.

If the Signal-to-Noise Ratio (SNR) is not sufficient, you may need to set a lower data rate or use antennas with higher gain to increase the margin between wanted and unwanted signals. In a point-to-multipoint configuration, the Base Station should have a density setting suitable for all of its registered SUs, especially the ones with the lowest signal levels (longest links).

Take care when configuring a remote interface; check the available signal level first, using Remote Link Test.

#### *Warning!*

*When the remote interface accidentally is set at too small a value and communication is lost, it cannot be reconfigured remotely and a local action is required to bring the communication back. Therefore, the best place to*  experiment with the level is at the unit that can be managed without going through the link; if the link is lost, the *setting can be adjusted to the correct level to bring the link back.* 

To set the **Satellite Density**, click the **Configure** button, then the **Interfaces** tab and the **Wireless** sub-tab. Make your density selection from the drop-down menu. This setting requires a reboot of the unit.

Sensitivity threshold settings related to the density settings for the MP.11a (802.11a) are:

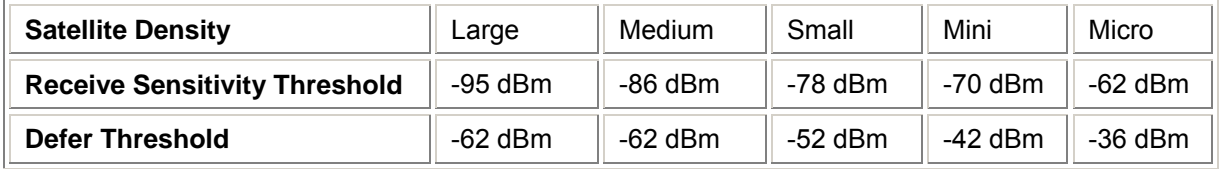

Sensitivity threshold settings related to the density settings for the MP.11 (802.11b) are:

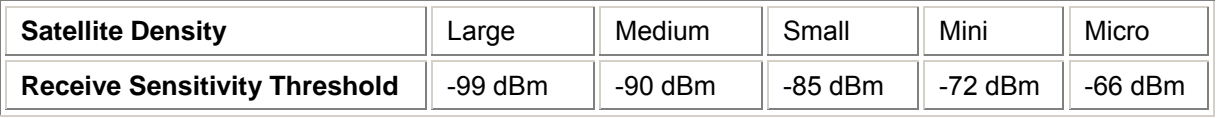

# **MONITOR**

Use this section of the interface to obtain detailed information about the settings and performance of the MP.11/a. There are 12 tabs in the **Monitor** section. The **Radius** tab is available on Base Stations only.

# **1) Wireless**

### *General*

Click the **Monitor** button and the **General** tab to monitor the general performance of the wireless interface.

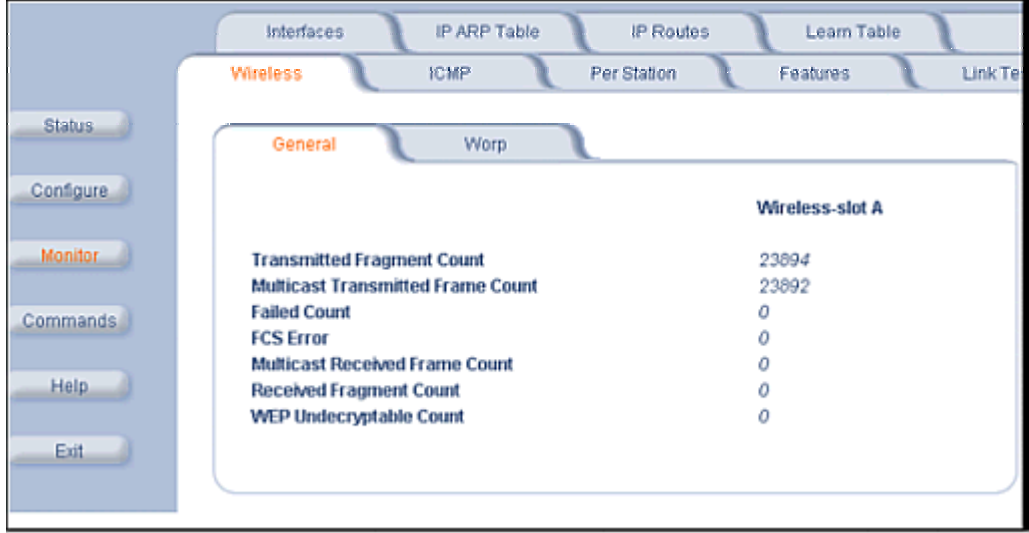

### *WORP*

Click the **Monitor** button, the **Wireless** tab, and the **WORP** tab to monitor the performance of the WORP Base or WORP SU interfaces.

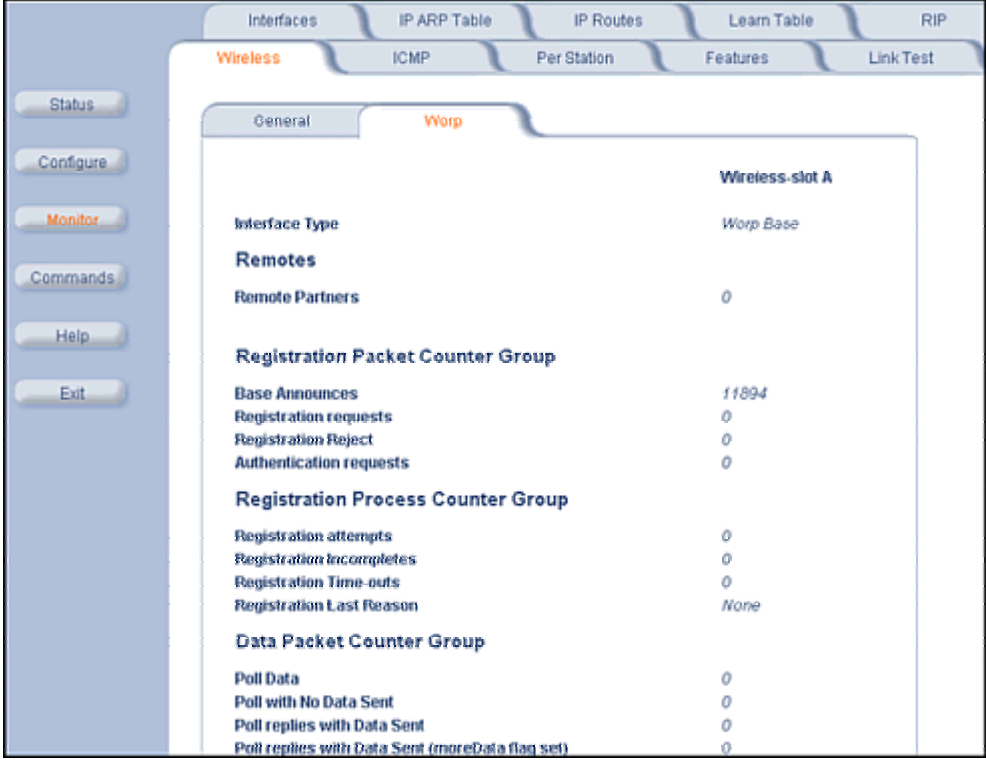

The **Registration Last Reason** field indicates either a successful registration (a value of 1) or it indicates the reason why the last registration failed.

Possible values for the **Registration Last Reason** field are as follows:

- 1 = Successful registration
- 2 = Maximum number of SUs reached
- 3 = Authentication failure
- 4 = Roaming
- 5 = No response from SU within the Registration Timeout Period
- 6 = Low Signal Quality

## **2) ICMP**

Click the **Monitor** button and the **ICMP** tab to view the number of ICMP messages send and received by the MP.11/a. It includes **ping**, **route**, and **host unreachable** messages.

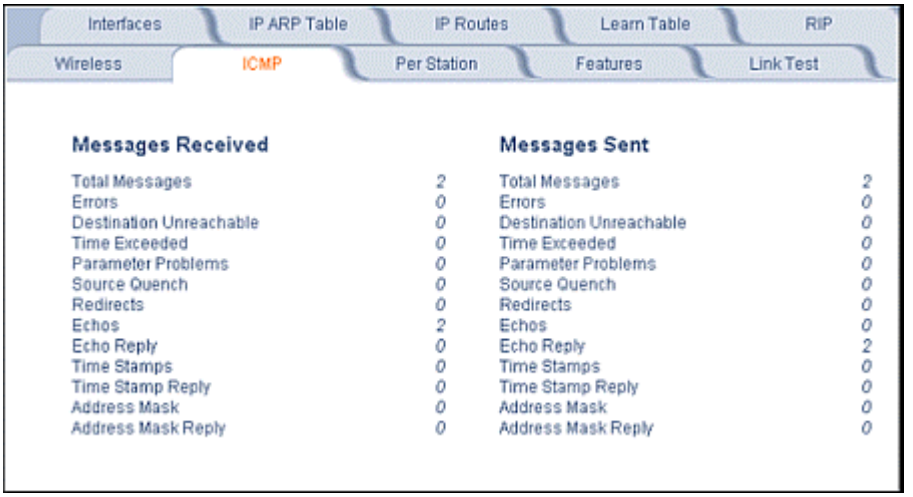

# **3) Per Station**

Click the **Monitor** button and the **Per Station** tab to view Station Statistics. On the SU, the "Per Station" page shows statistics of the BSU to which the SU is registered. On the BSU, it shows statistics of all the SU's connected to the BSU.

The page's statistics refresh every 4 seconds.

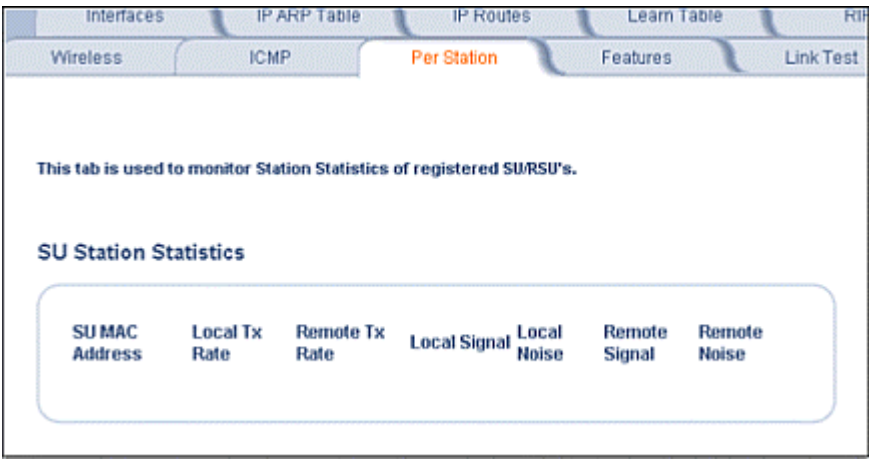

# **4) Features**

Click the **Monitor** button and the **Features** tab to view the following information:

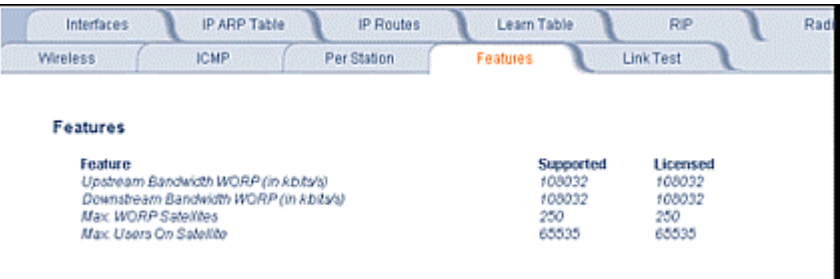

**Note:** A Base Station shows how many WORP SUs it can support; the Subscriber Unit and Residential Subscriber Unit shows how many Ethernet hosts they support on their Ethernet port as the "Max Users on Satellite" parameter.

## **5) Link Test**

Click the **Monitor** button and the **Link Test** tab to find out which wireless stations are in range and to check their link quality.

**Note:** Link Test requires Internet Explorer version 6.0 or later. Earlier versions do not support Link Test.

Link Test for the MP.11a reports a single Receive Signal Strength Indicator (RSSI) value; the higher the number, the better the signal.

- **Explore** from a BSU displays all its registered SUs.
- **Explore** from an SU or RSU displays only the BSU with which it is registered.

All stations displayed after "Explore" come up "Disabled." Select a station by changing **Disabled** to **Start** and click the **Link Test** button. You can change multiple stations to **Start**, but only the last station in the list is displayed as the remote partner when you click the **Link Test** button. See the following figure:

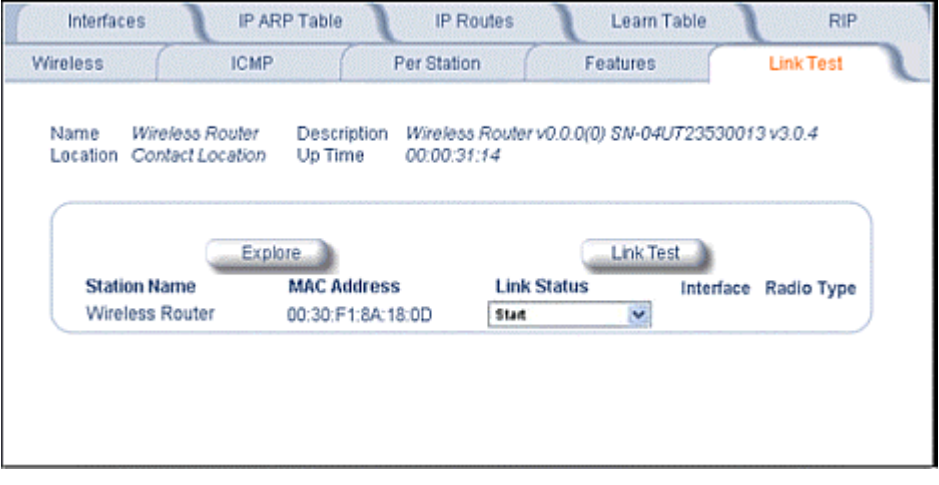

For the MP.11a ( 802.11a), the Link Test provides the following information. The MP.11 ( 802.11b) Link Test also displays information about noise.)

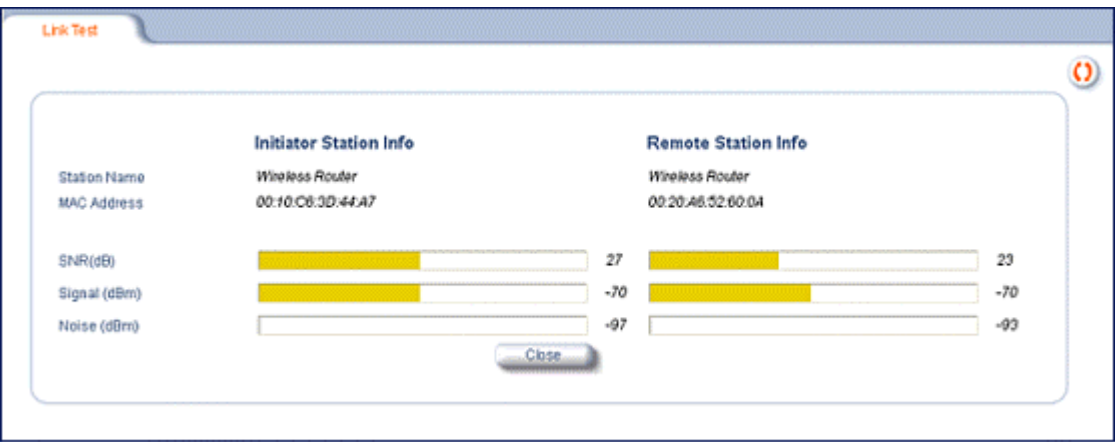

Link Test stops when you close the **Link Test** page.

## **6) Interfaces**

Click the **Monitor** button and the **Interfaces** tab to view detailed information about the IP-layer performance of the MP.11/a interfaces. There are two sub-tabs: **Wireless** and **Ethernet**.

The following figure shows the **Wireless** interface; the same information is provided for the Ethernet interface on the **Ethernet** sub-tab.

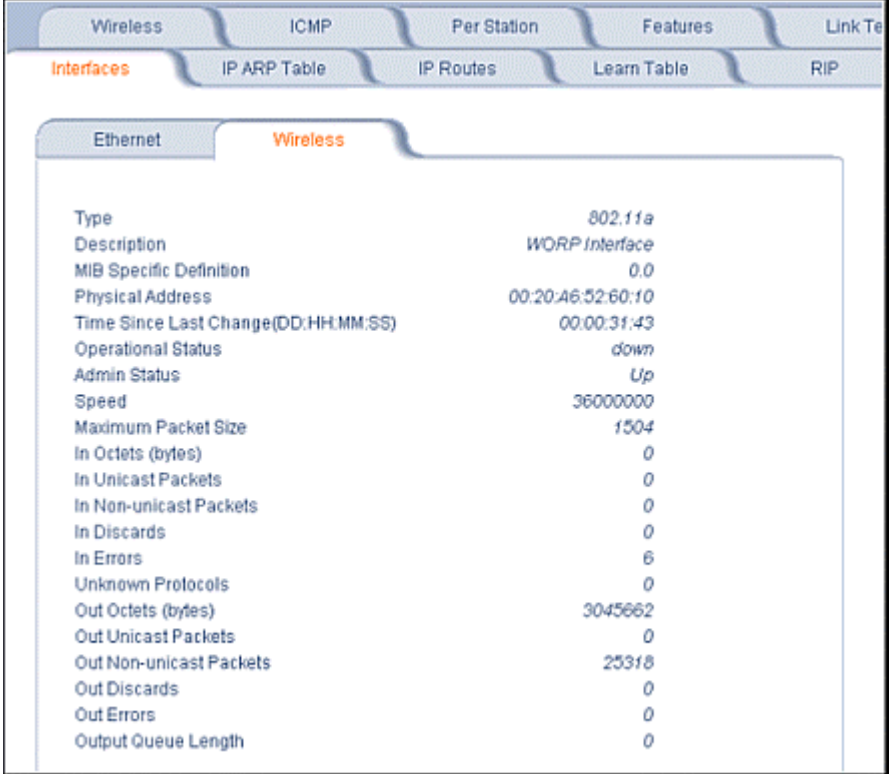

# **7) IP ARP Table**

Click the **Monitor** button and the **IP ARP Tabl**e tab to view the mapping of the IP and MAC addresses of all radios registered at the MP.11/a. This information is based upon the Address Resolution Protocol (ARP).

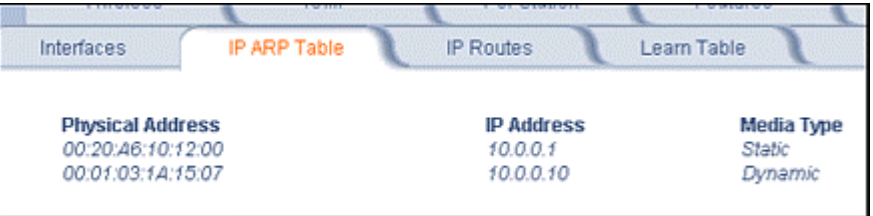

# **8) IP Routes**

Click the **Monitor** button and the **IP Routes** tab to view all active IP routes of the MP.11/a. These can be either **static** or **dynamic** (obtained through RIP). This tab is available only in **Routing** mode, and you can add routes only when in **Routing** mode.

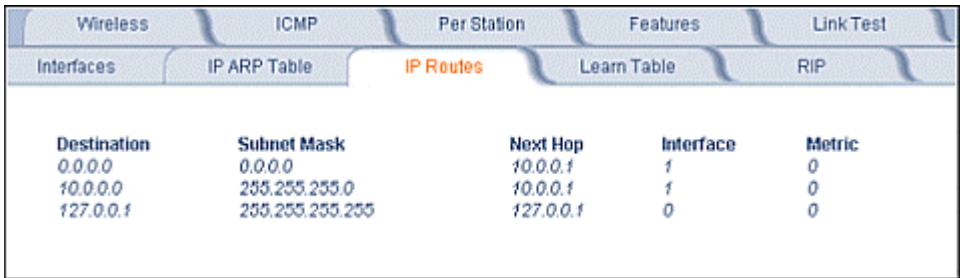

# **9) Learn Table**

Click the **Monitor** button and the **Learn Table** tab to view all MAC addresses the MP.11/a has detected on an interface. The **Learn Table** displays information relating to network bridging. It reports the MAC address for each node that the device has learned is on the network and the interface on which the node was detected. There can be up to 10,000 entries in the **Learn Table**. This tab is only available in **Bridge** mode.

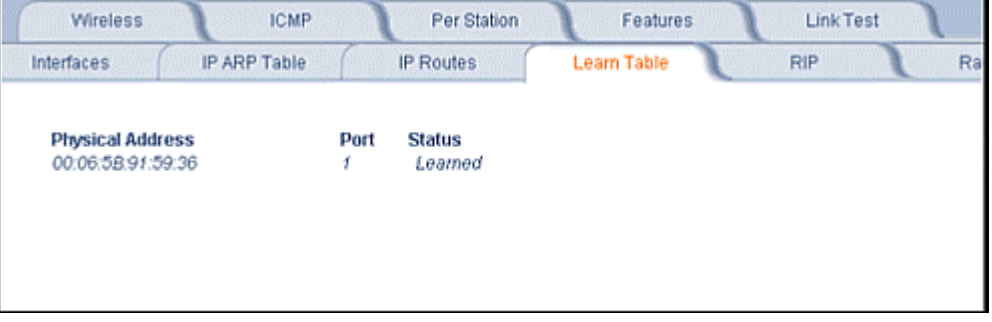

# **10) RIP**

Click the **Monitor** button and the **RIP** tab to view Routing Internet Protocol data for the Ethernet and Wireless interfaces.

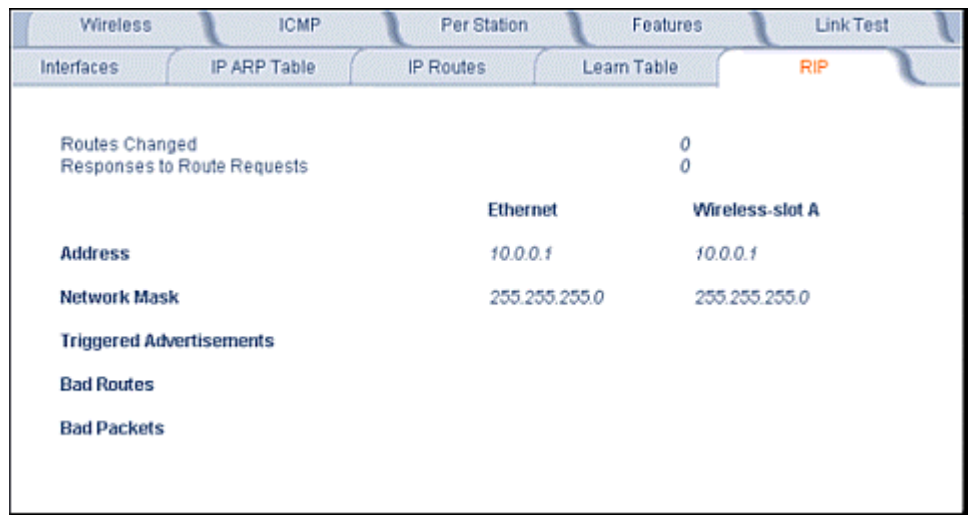

# **11) Radius**

Click the **Monitor** button and the **Radius** tab to view information about the traffic exchanged with a RADIUS server.

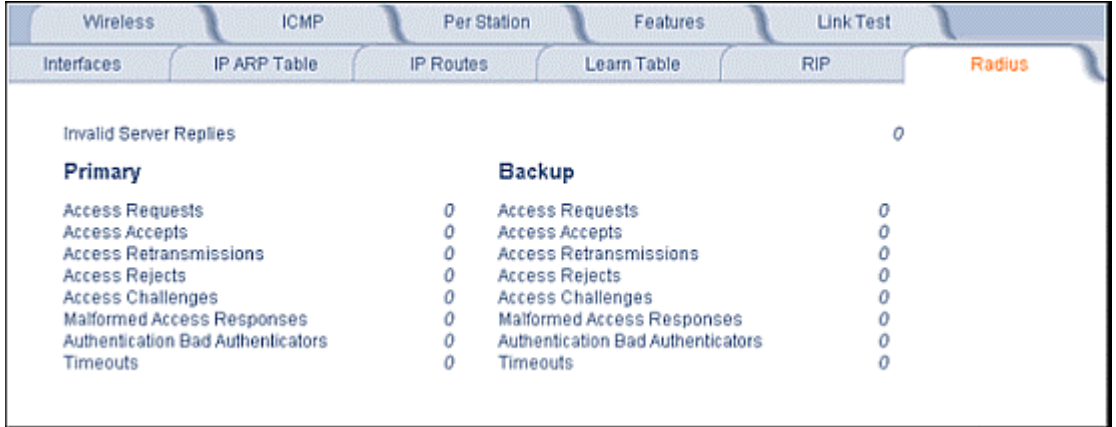

# **12) Temperature Log (BSU Only)**

The feature for reporting and logging internal unit temperature observes and reports the internal temperature of the unit. Temperature is logged and an SNMP trap sent when the temperature crosses the limit of -30ºC to 60ºC.

You can select a recording interval from one to sixty minutes, in 5-minute increments on the **Configure: System** tab. A log file holds the recorded data. The log can hold at least 576 entries (two days with the refresh time of 5 minutes). For further analysis, the log can be exported to a text file with a new line feed as a line separator.

The Temperature Log contains two sub-tabs.

• The **Current Temperature** tab indicates the unit's current temperature. The current temperature value is refreshed every 4 seconds.

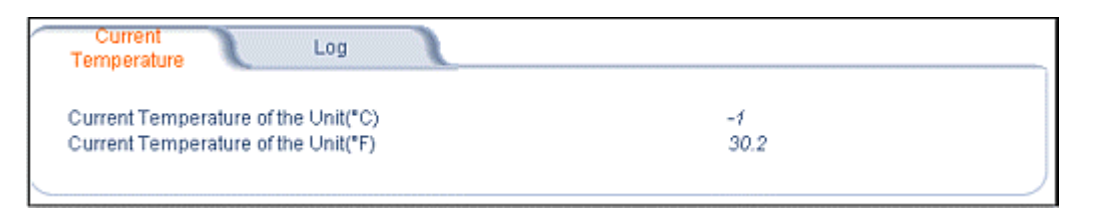

• The **Log** tab keeps track of the temperature recorded at the end of each configured logging interval. You can reset or refresh the log using the **Reset** and **Refresh** buttons.

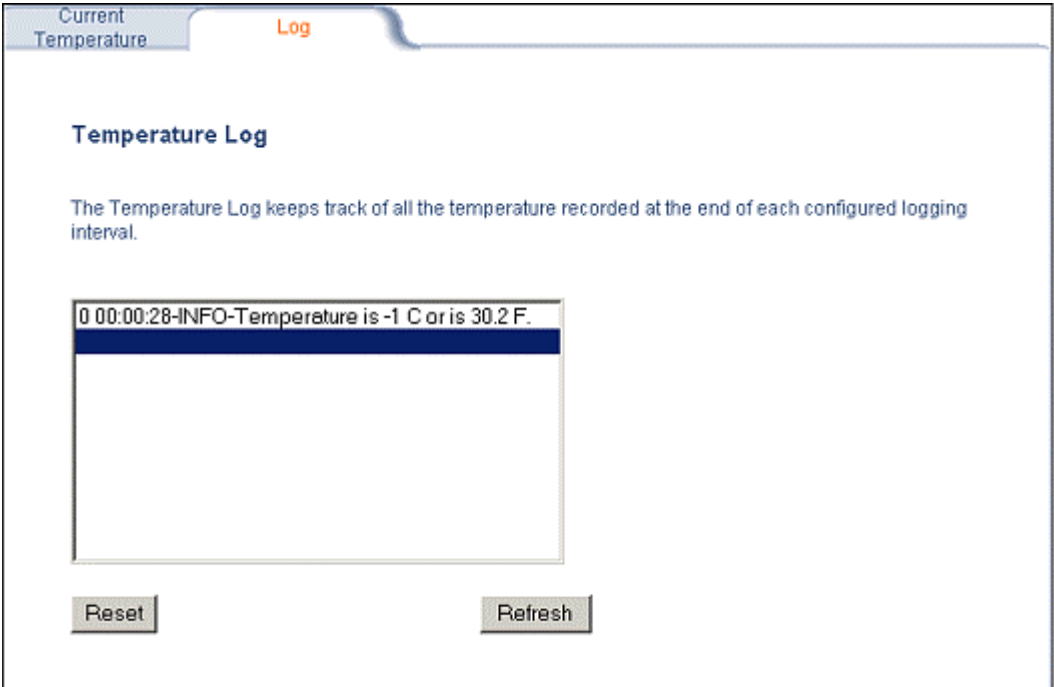

# **COMMANDS**

This section describes the commands that you can perform with the Web Interface. The following tabs are in the **Commands** section: **Download**, **Upload**, **Downgrade**, **Reboot**, **Reset**, and **Help Link**.

## **1) Download**

Click the **Commands** button and the **Download** tab to download image, configuration, and license files to the MP.11/a.

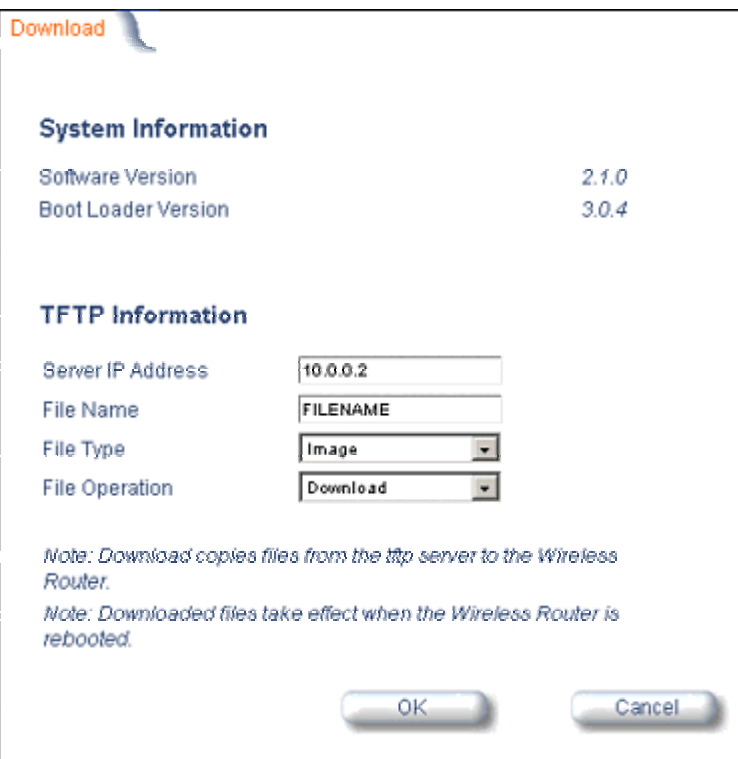

### **Server IP address**

Enter the TFTP **Server IP address**. (Double-click the TFTP server icon on your desktop and locate the IP address assigned to the TFTP server.)

### **File Name**

Enter the name of the file to be downloaded.

### **File Type**

**Config**, **image**, **BspBl**, or **license**.

#### **File Operation**

**Download** or **Download and Reboot**.

# **2) Upload**

Click the **Commands** button and the **Upload** tab to upload a configuration file from the MP.11/a. Enter **Server IP Address**, **File Name**, select a **Filetype**, and click **OK**.

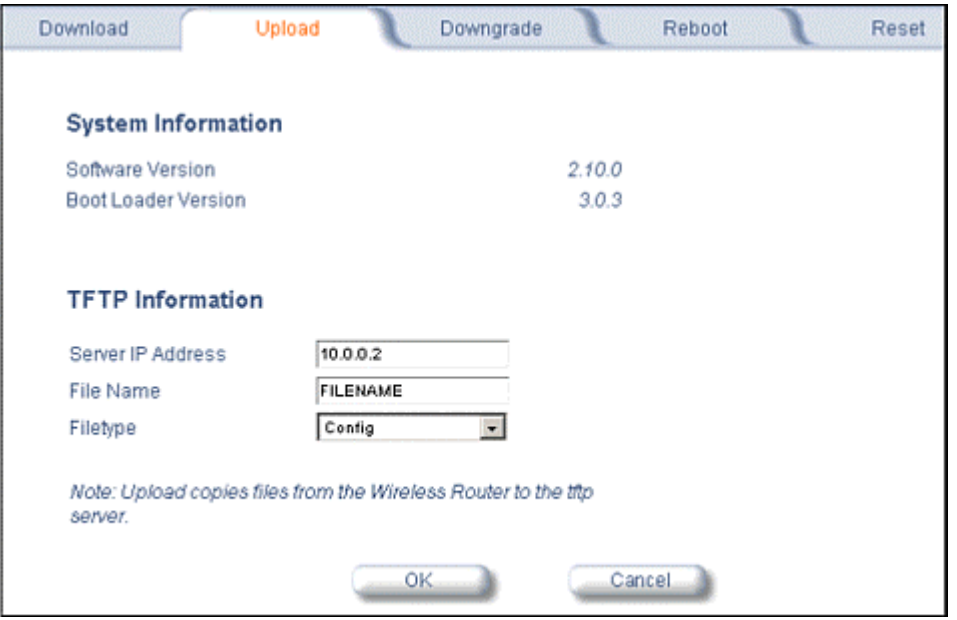

**Filetype** can be configured as **Templog**, **Eventlog**, or **Config**.

### **3) Downgrade**

Click the **Commands** button and the **Downgrade** tab to downgrade to a previous MP.11/a release. Downgrade currently is supported only to release 2.0.1.

Once you enter this command, the device is downgraded to release version 2.0.1 and is automatically rebooted.

**Note:** The **Downgrade** command applies only to the outdoor MP.11/a.

### **4) Reboot**

Click the **Commands** button and the **Reboot** tab to restart the embedded software of the MP.11/a. Configuration changes are saved and the MP.11/a is reset.

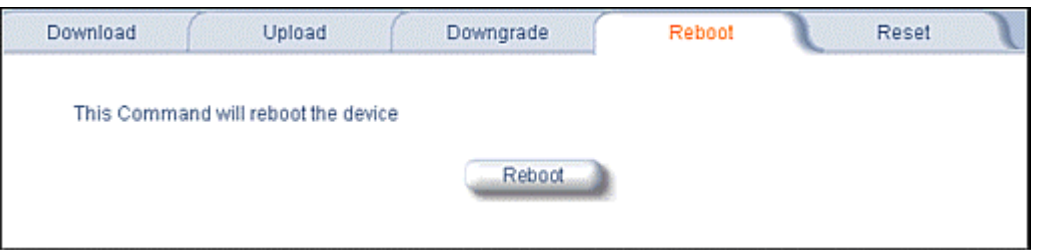

*CAUTION: Rebooting the unit causes all users currently connected to lose their connection to the network until the MP.11/a has completed the restart process and resumed operation.* 

## **5) Reset**

Click the **Commands** button and the **Reset** tab to restore the configuration of the MP.11/a to the factory default values.

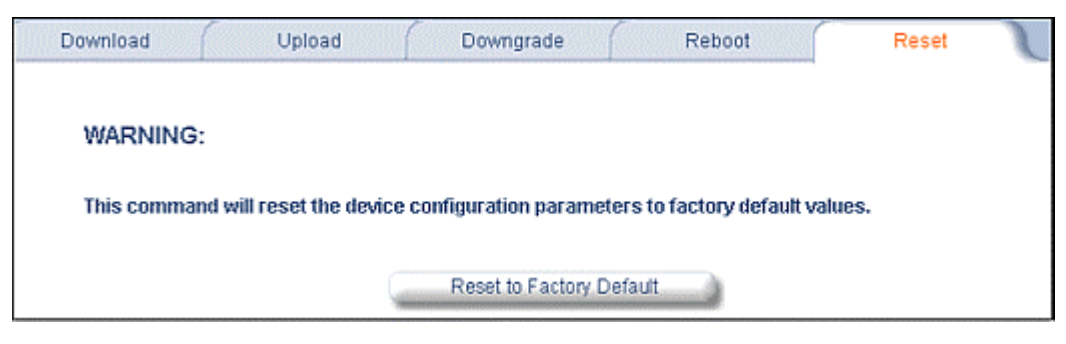

You can also reset the MP.11/a from the RESET button located on the side of the unit. Because this resets the MP.11/a's current IP address, a new IP address must be assigned.

*CAUTION: Resetting the MP.11/a to its factory default configuration permanently overwrites all changes made to the unit. The MP.11/a reboots automatically after this command has been issued.* 

# **6) Help Link**

Click the **Commands** button and the **Help Link** tab to set the location of the help files of the Web Interface. Upon installation, the help files are installed in the **C:\Program Files\Proxim\Tsunami MP11\Help\** folder.

If you want to place these files on a shared drive, copy the **Help** folder to the new location and specify the new path in the **Help Link** box.

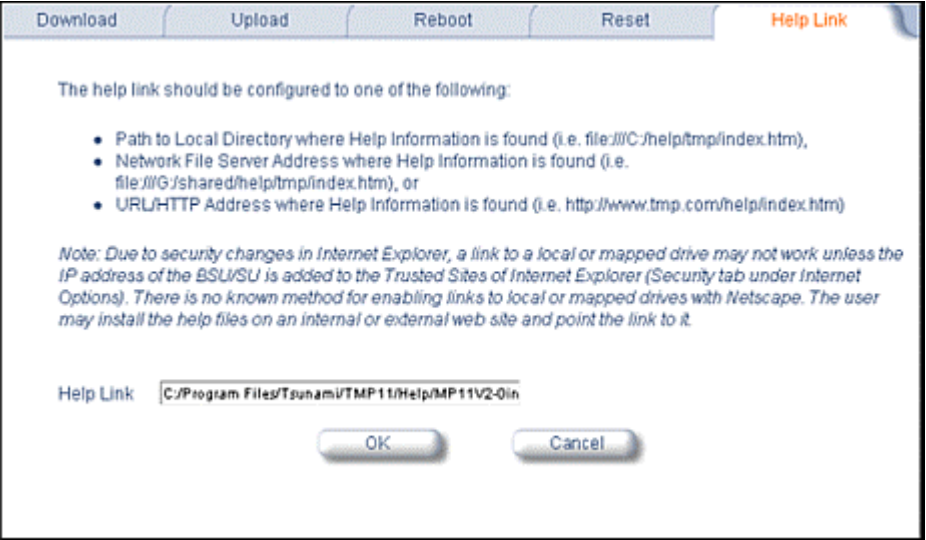

# **Chapter 6. Command Line Interface**

The Command Line Interface (CLI) provides a text-based interface with which you can configure and manage the MP.11/a using commands. You can enter these commands or submit them in the form of a script to allow batch processing. Accessing the CLI is discussed in "Command Line Interface Overview" on page 29.

Administrators use the CLI to control MP.11/a operation and monitor network statistics. The MP.11/a supports two types of CLI—the Boot Loader CLI and the normal CLI. The Boot Loader CLI provides a limited command set and is used when the current Image is bad or missing.

# **BOOT LOADER CLI**

The Boot Loader CLI is a minimal subset of the normal CLI used to perform initial configuration of the MP.11/a. The Boot Loader is started when the MP.11/a is switched on or reset, and is responsible for starting the embedded software. The Boot Loader CLI is available when the MP.11/a embedded software is not running.

This interface is accessible only through the serial interface if the MP.11/a does not contain a software image or a download image command over TFTP has failed.

The Boot Loader CLI lets you configure the initial setup parameters as well as download a software image to the device.

The following commands are supported by the Boot Loader CLI:

- **Set** for configuration of initial device parameters
- **Show** to view the device's configuration parameters
- **Help** to provide additional information about all commands supported by the Boot Loader CLI
- **Reboot** to reboot the device

The parameters supported by the Boot Loader CLI for viewing and modifying are:

- System name
- IP address assignment type
- IP address
- IP mask
- Gateway IP address
- **TFTP Server IP address**
- Image Filename (including the file extension)

# **CLI TERMINOLOGY**

### **Configuration Files**

Database files containing the current configuration information. Configuration items include the IP address and other network-specific values. Configuration files can be downloaded to the MP.11/a or uploaded for backup or troubleshooting.

### **Download versus Upload**

Downloads transfer files to the MP.11/a; uploads transfer files from the MP.11/a. The TFTP server performs file transfers in both directions.

### **Group**

A logical collection of network parameter information. For example, the System Group is comprised of several related parameters. Groups also can contain tables. All items for a given group can be displayed with a **show <Group>** CLI command.

### **Image File**

The MP.11/a software executed from RAM. To update an MP.11/a, you typically download a new image file.

### **Parameter**

A fundamental network value that can be displayed and may be changeable. For example, the MP.11/a must have a unique IP address and the wireless interface must be assigned an SSID. Change parameters with the CLI set command and view them with the CLI show command.

### **Table**

Tables hold parameters for several related items. For example, you can add several potential managers to the SNMP table. All items for a given table can be displayed with a **show <table>** CLI command.

### **TFTP**

Refers to the TFTP Server, used for file transfers.

# **NAVIGATION AND SPECIAL KEYS**

The CLI supports these navigation and special key functions to move the cursor along the prompt line:

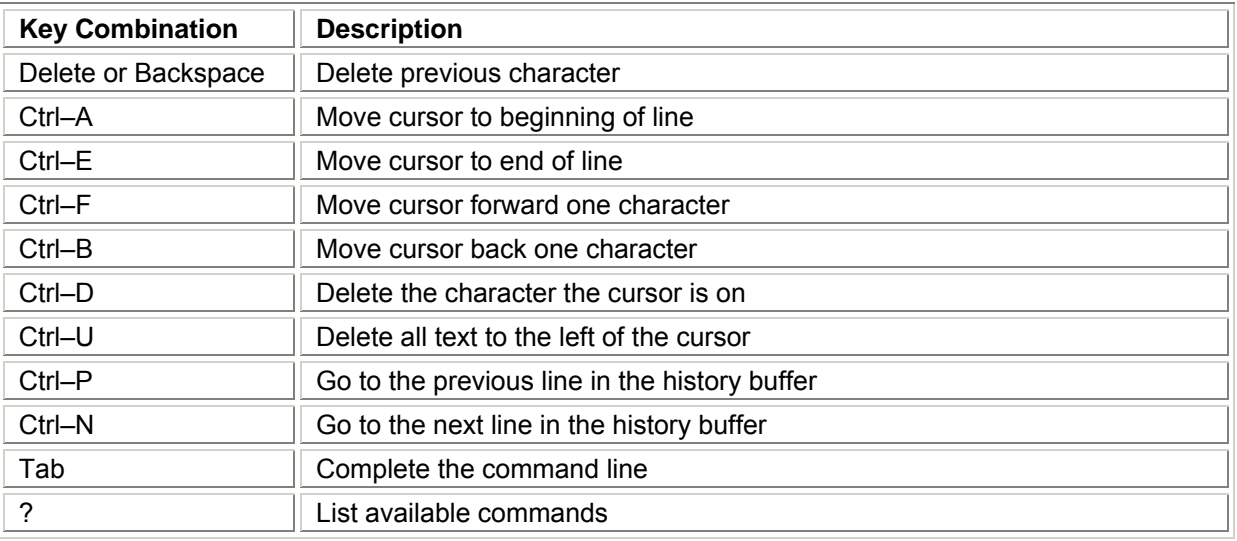

# **COMMANDS**

The commands listed in the following table are described in more detail in the following subsections.

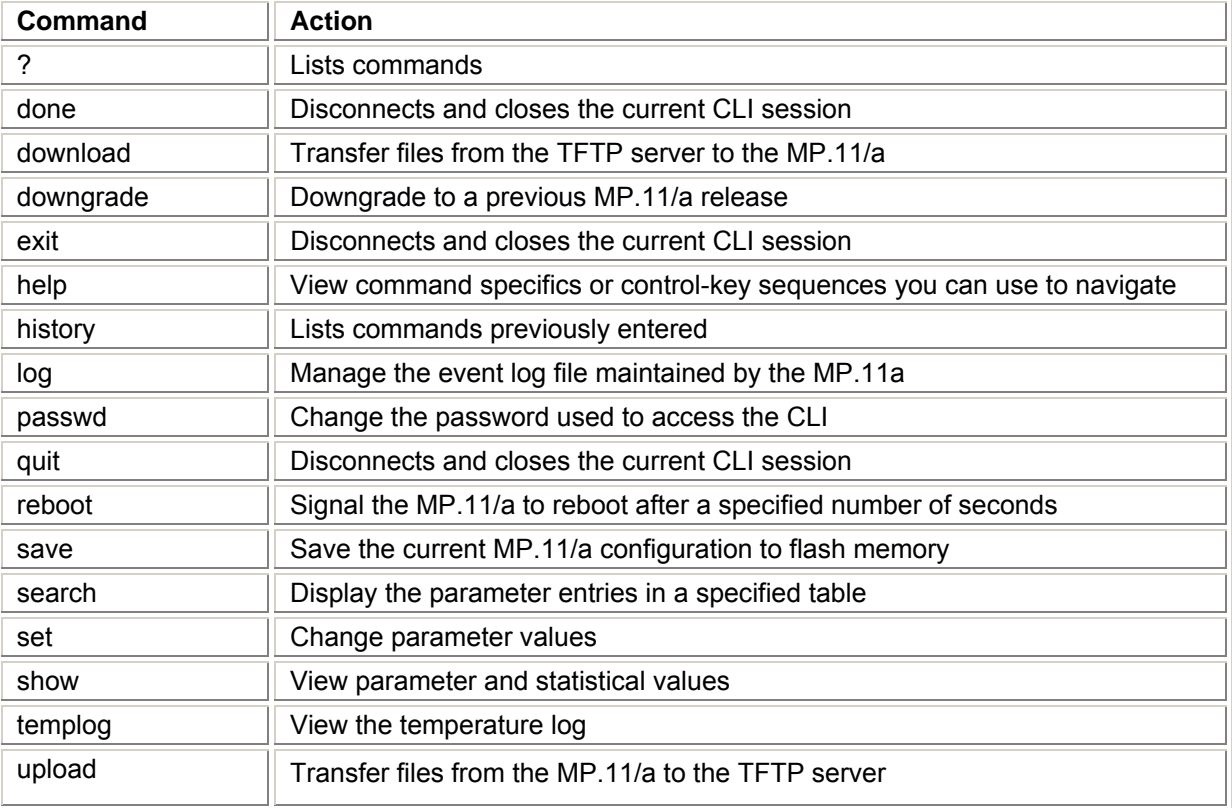

Also see "Show and Set Parameters" on page 103 and "Table Parameters" on page 114.

# **? (Question Mark)**

You can show CLI help by entering **help** at the command prompt. The CLI also provides context-specific help. For help in a specific situation, enter **?**.

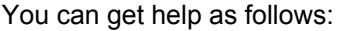

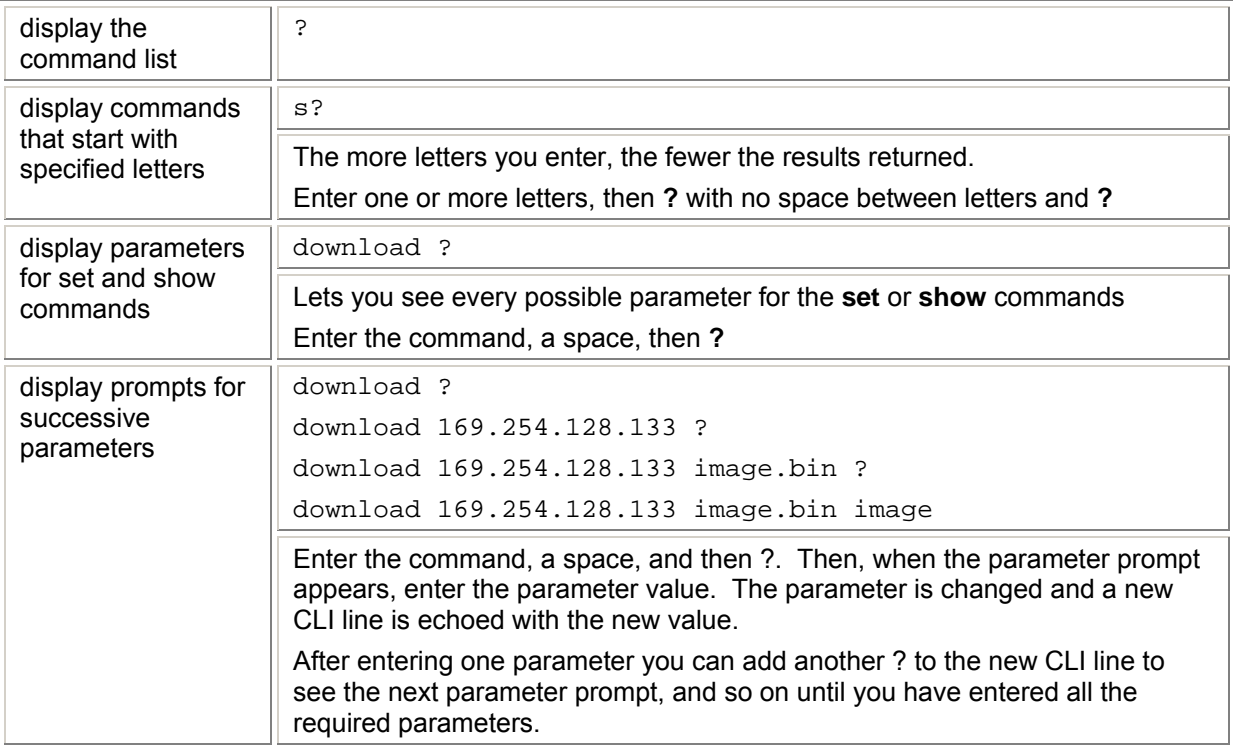

Note that the Boot Loader CLI does not have command help.

# **Done Command**

The **quit**, **done**, and **exit** commands are used to disconnect and close the current CLI session.

# **Downgrade Command**

The **downgrade** command lets you downgrade to a previous MP.11/a release. Downgrade currently is supported only to release 2.0.1 (rel201). Enter **Rel201** or **rel201** as the **Release Number**.

Once you enter this command, the device is downgraded to release version 2.0.1 and is automatically rebooted.

**Note:** The **Downgrade** command applies only to the outdoor MP.11/a.

**downgrade <TFTPIPAddress> <TFTP filename> <filetype (image)> <Release Number>** 

The **filetype** must be **image**.

# **Download Command**

The **download** command is used to transfer files from the TFTP server to the MP.11/a. Executing download in combination with the asterisk character (\*) makes use of the previously set TFTP parameters. Executing download without parameters displays command help and usage information.

To transfer a file from the TFTP server to the MP.11/a:

### **download <tftpserveraddress> <path and filename> <filetype>**

where **<filetype>** can be one of these four values:

**config -** Configuration file, the current settings of the MP.11/a **image -** Image file, embedded software for the MP.11/a **bootloader -** Boot software **license -** License file

To issue repeated operations, use the asterisk (\*) character in place of the options: **download \*** 

Previously used optional values for the **download** command is stored in TFTP parameters that you can view and change. See the TFTP parameter table for details.

# **Exit Command**

The **quit**, **done**, and **exit** commands are used to disconnect and close the current CLI session.

# **Help Command**

Use the **help** command to view the specifics of certain commands or to view control-key sequences you can use to navigate the command line.

To display how to navigate the command line using special keys:

**help** 

The following represents part of the displayed output:

### **Special keys supported:**

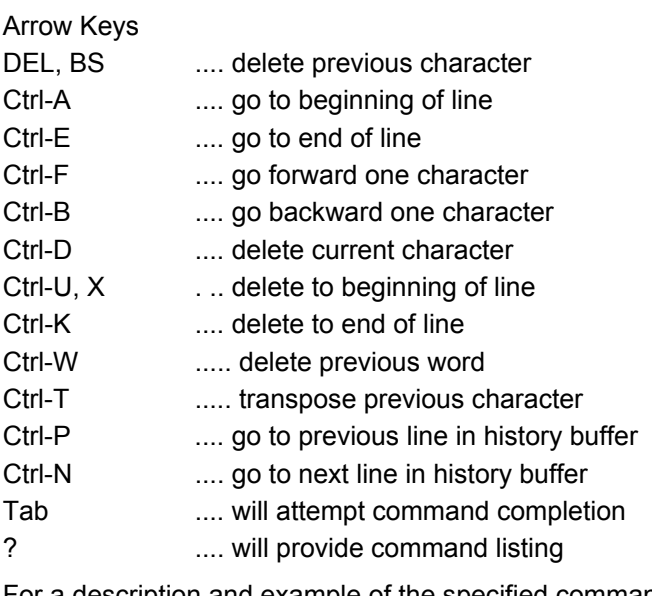

For a description and example of the specified command, enter:

**help <command name>** or **<command name> help**

# **History Command**

Use the **history** command to show this list of commands. Commands entered in the current session are stored in a Command History Buffer. To avoid re-entering long command statements, use the keyboard up arrow (↑) and down arrow ( ↓) keys to recall previous statements from the Command History Buffer. When the desired statement reappears, press the **Enter** key to execute, or you can edit the statement before executing it.

**history** 

# **Log Command**

Use the **log** command to manage the event log file maintained by the MP.11/a.

To append a user-specified string to the event log, enter:

**log addstring <anyString>** 

To append a user-specified string multiple times to the event log, enter:

**log addmany <numMsgs> <anyString>** 

To reset the event log, enter the following. Note that this generates an event log message stating that the log has been reset intentionally.

**log reset** 

To display the contents of the entire event log, enter:

**log dump** 

To display the current number of log entries:

**log count** 

To display the log entry corresponding to the specified number, enter:

**log display <msgNum>** 

The first log entry is numbered 0. If no parameter is supplied, the entire event log is displayed.

### **Passwd Command**

Use the **passwd** command to change the password used to access the CLI.

passwd <old password> <new password> <new password>

Enter the new password twice to ensure no mistake was made when specifying the new password. If you forget the CLI password, there is no way to retrieve it from the MP.11/a and the CLI cannot be accessed. In this case, the MP.11/a must be reset to factory defaults. The default password for the CLI is **public**.

### **Quit Command**

The **quit**, **done**, and **exit** commands are used to disconnect and close the current CLI session.

### **Reboot Command**

Use the **reboot** command to signal the MP.11/a to reboot after a specified number of seconds.

**reboot <number of seconds>** 

The **<number of seconds>** parameter must be positive. Specify a value of 0 (zero) for an immediate reboot.

# **Save Command**

Use the **save** command to save the current configuration of the MP.11/a to flash memory.

**save config** 

## **Search Command**

Use the **search** command to list the parameters supported by the specified table. This list corresponds to the table information displayed in the HTTP interface.

**search <table name>** 

See "Table Parameters" on page 114 for details.

## **Set Command**

The **set** command lets you change parameter values. You can set a single parameter value, or you can set a group of parameters or a table with parameters. If a parameter requires more than one value, the values must be separated by spaces.

For example, to set the MP.11/a IP address parameter:

**set ipaddrtype static**

**set ipaddr** 1 **ipaddress** 10.0.0.12

Some parameter values change only when the MP.11/a is rebooted. In these cases, the CLI warns you that a reboot is required for the change to take effect.

See "Show and Set Parameters" on page 103 for a list of parameters that can be used with the set command.

### **Show Command**

The **show** command lets you view parameter and statistical values. You can view a single parameter, a group of parameters, or a table with parameters. (A table consists of rows with similar parameters.)

To see a definition and syntax example, enter only **show**. To see a list of available parameters, enter a question mark after show (example **show ?**).

To view the current values of all system parameters: **show system** 

See "Show and Set Parameters" on page 103 for a list of parameters that can be used with the show command.

# **Templog Command**

The **templog** command is used to display the temperature log for the radio. The temperature log is a file in flash memory that holds the temperature data.

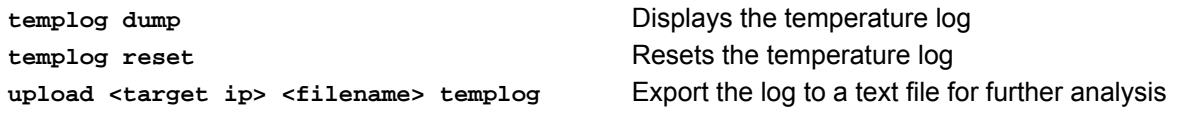

- Maximum number of entries in the log is 576 (2 days with the refresh time of 5 minutes).
- The log is exportable to a text file for further analysis.
- The range of the internal unit temperature (IUT) is from -30° C to 60° C
- The range of the recording interval of IUT is from 1 to 60 minutes, configurable in 5-minute increments (1, 5, 10, 15, 20, 25, 30, 35, 40, 45, 50, 55, 60)

**Note:** For the outdoor MP.11/a, if a **walk** operation is performed on the MIB variable **oriTempLogTableEntry** using SNMP V2 default settings, log entries are repeated about 10 times (as the maximum repetitions in SNMP V2 is 10). Set the maximum repetitions value to **1** or uncheck the **Use Get Bulk** option for all entries to be displayed without any repetitions in the MIB browser.

# **Upload Command**

The **upload** command is used to transfer files from the MP.11/a to the TFTP server.

To upload a file from the MP.11/a to the TFTP server:

```
upload <tftpserveraddress> <path and filename> <filetype>
```
where **<filetype>** can be one of these four values:

**config -** Configuration file, the current settings of the MP.11/a **templog –** Temperature log **eventlog –** Event log

To issue repeated operations, use the asterisk (\*) character in place of the options:

**upload \*** 

Previously used optional values for the **upload** command is stored in TFTP parameters that you can view and change. See the TFTP parameter table for details.
## **CLI BASIC MANAGEMENT COMMANDS**

You may want to set up the following basic configuration parameters immediately when you receive the MP.11/a.

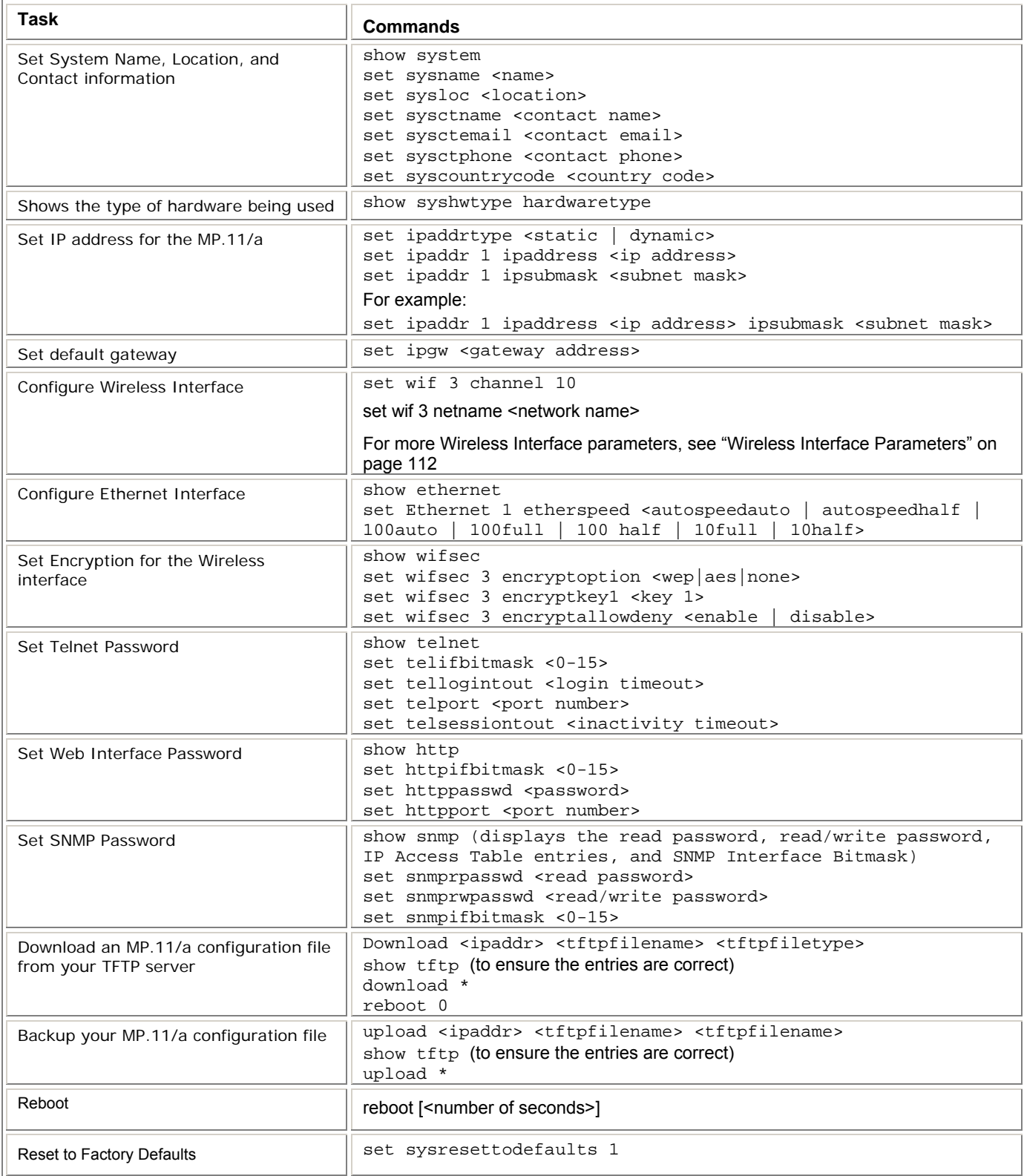

### **SHOW AND SET PARAMETERS**

The following table details the non-table parameters available to be viewed and set within the MP.11/a CLI.

 $R = Read-only$   $W = Write-only$  RW = Read-Write

### **Antenna Alignment Display Parameters**

Antenna Alignment Display (AAD) provides a measurement of signal quality in an easy-to-interpret manner (a numeric printed signal value at the CLI and serial ports). The SNR is displayed numerically on the CLI or serial port by two decimal characters representing a number from 00 to 99. On the serial port, AAD is enabled by default after booting.

To start the display, you must enable AAD and a WORP link must be established between the Base Station and SU.

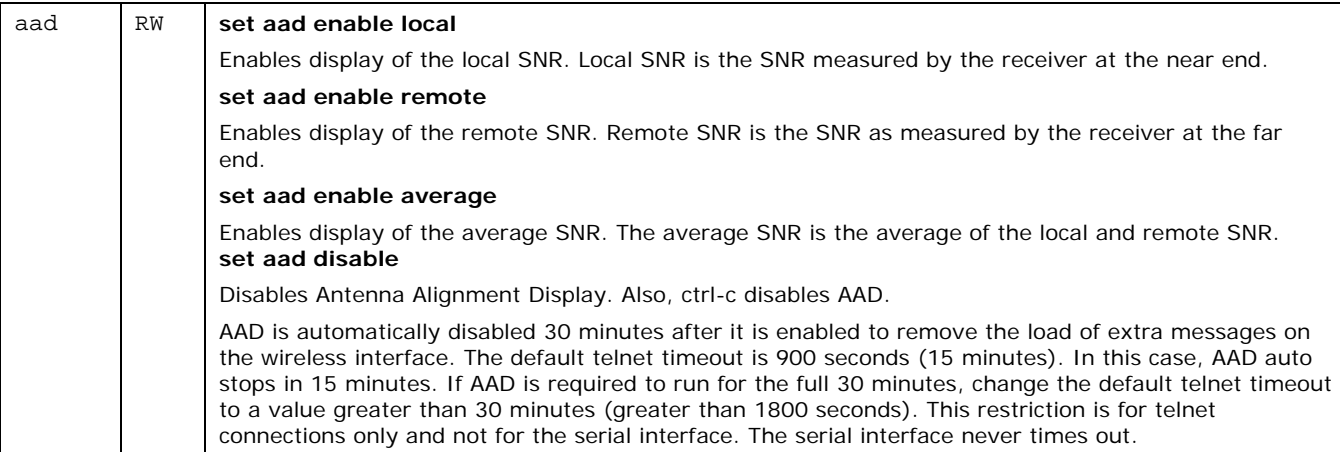

### **Broadcast Filtering Parameters**

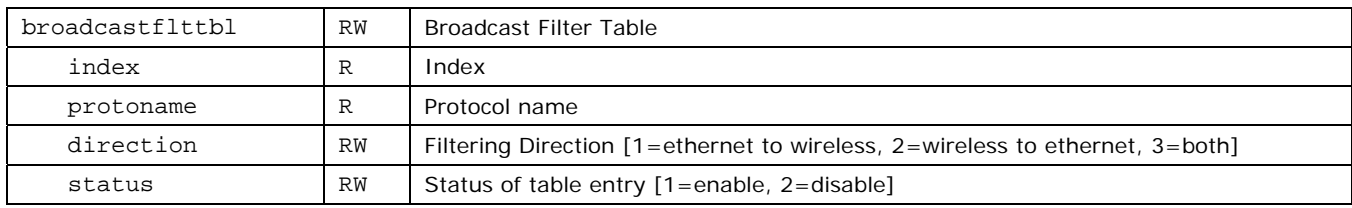

### **DHCP Relay Parameters**

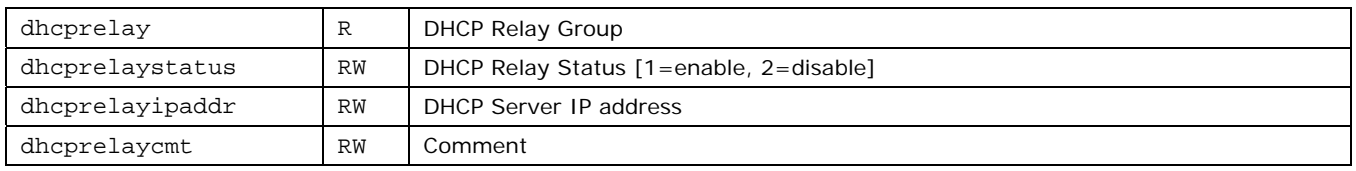

#### *MP.11 and MP.11/a Quick Install Guide*

## **DHCP Server Parameters**

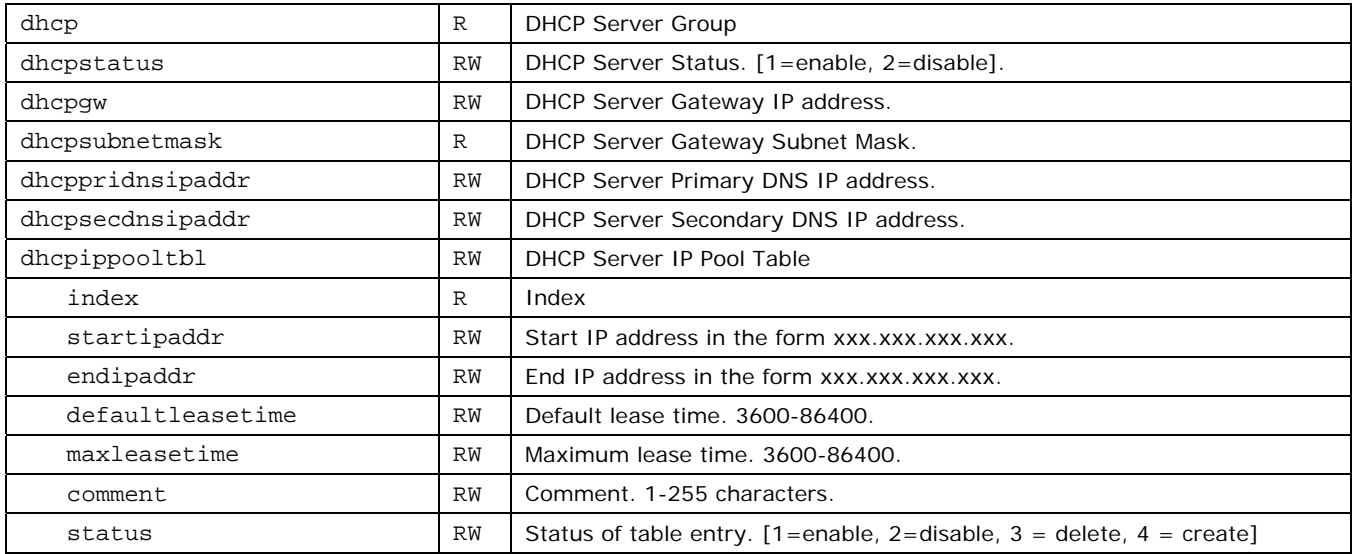

## **Ethernet Parameters**

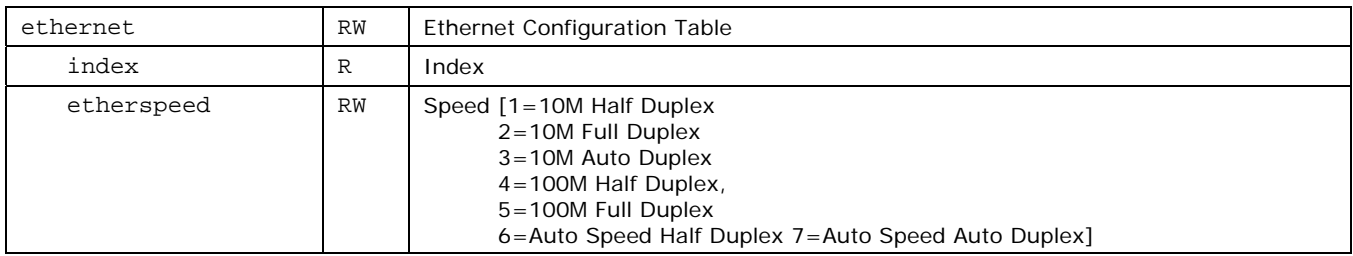

## **Ethernet Filtering Parameters**

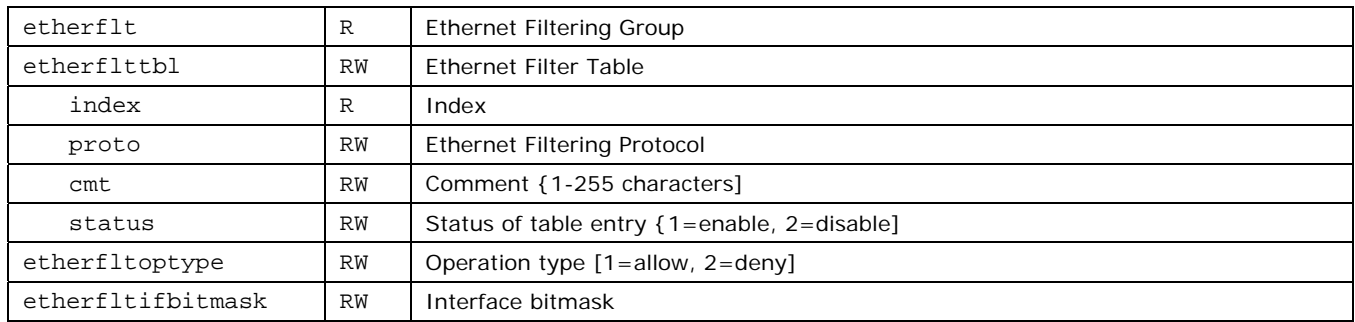

## **Feature Parameter**

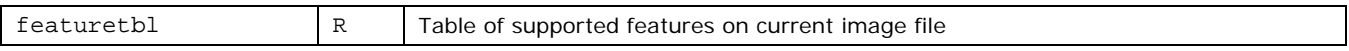

## **HTTP (WEB BROWSER) Parameters**

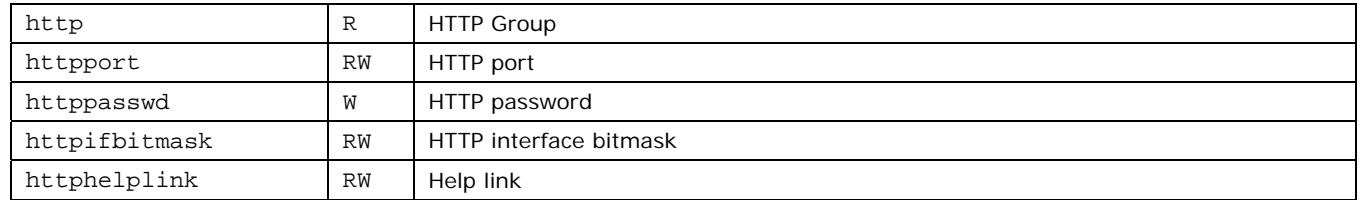

## **Internal Unit Temperature Parameters**

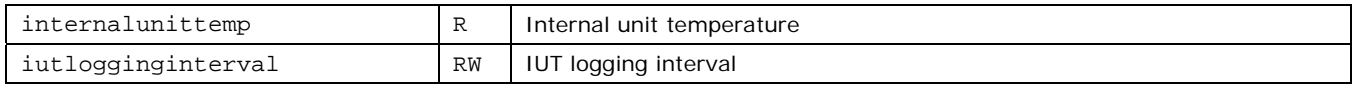

### **Intra-Cell Blocking Parameters**

#### **Limitations:**

- Telnet Server supports only 32 arguments; therefore, any command comprising greater than 32 arguments results in an error.
- When "sh intra" is used to show commands relating to Intra-cell blocking, some of the commands displayed are too long to be shown with clear boundaries when all the commands are shown on the CLI.

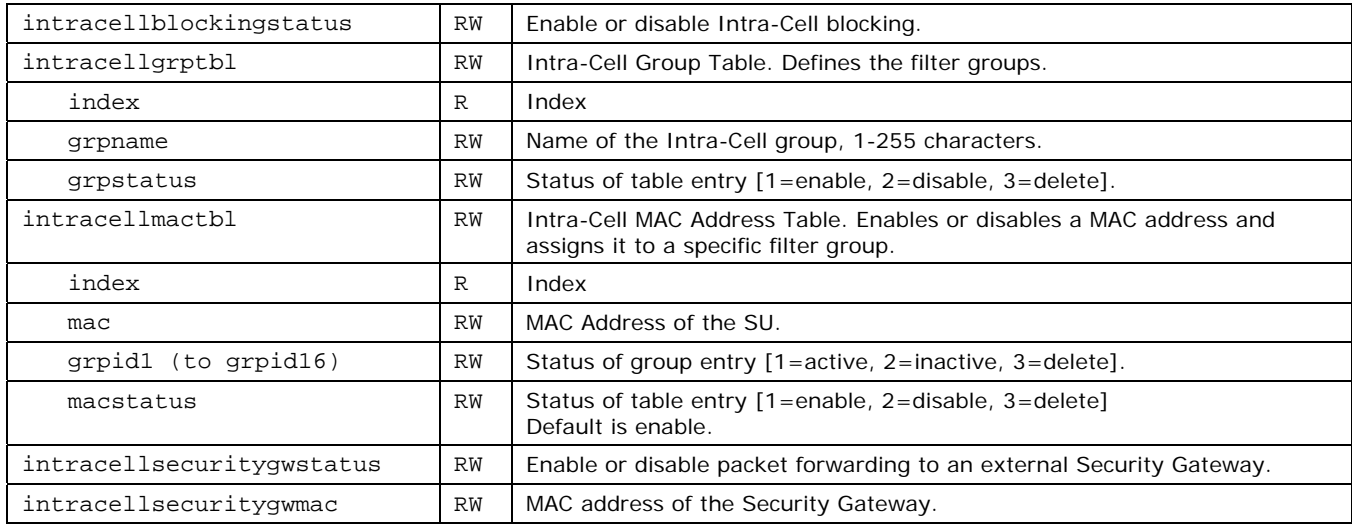

### **Inventory Management Parameters**

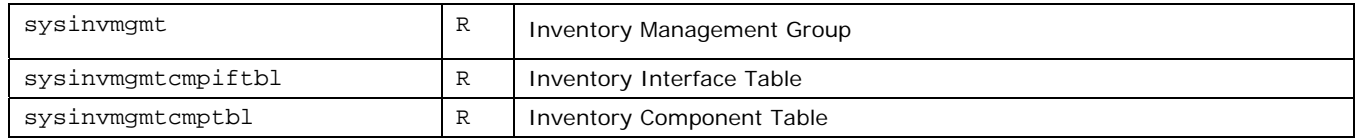

### **IP ARP Parameters**

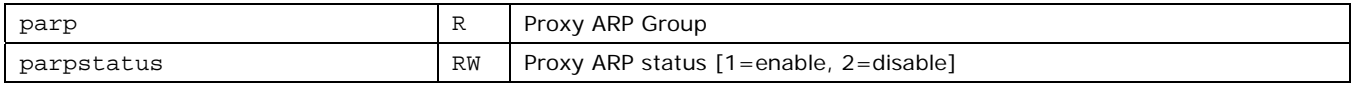

### **IP ARP Filtering Parameters**

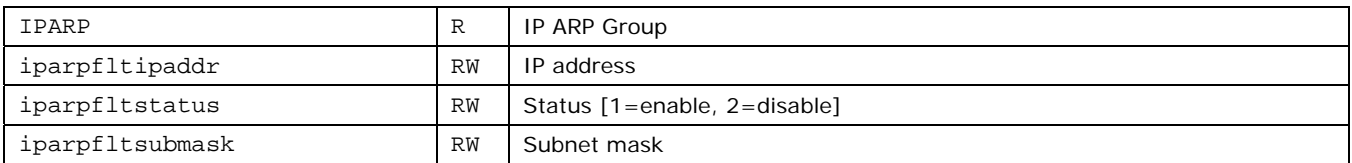

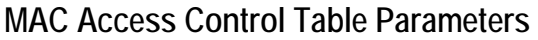

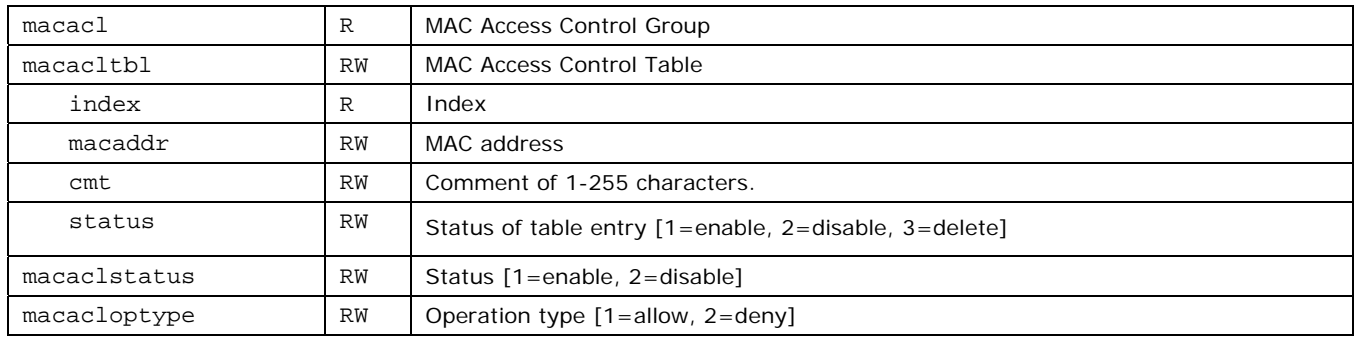

## **Miscellaneous Parameters**

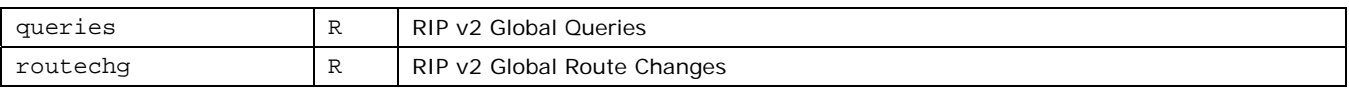

## **Network Address Translation Parameters**

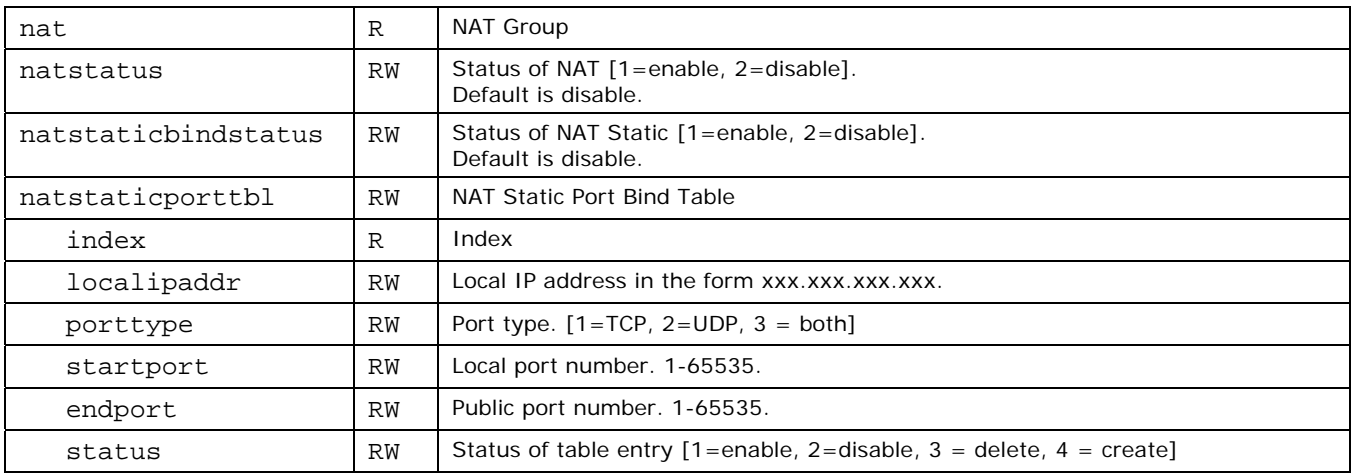

## **Network Parameters**

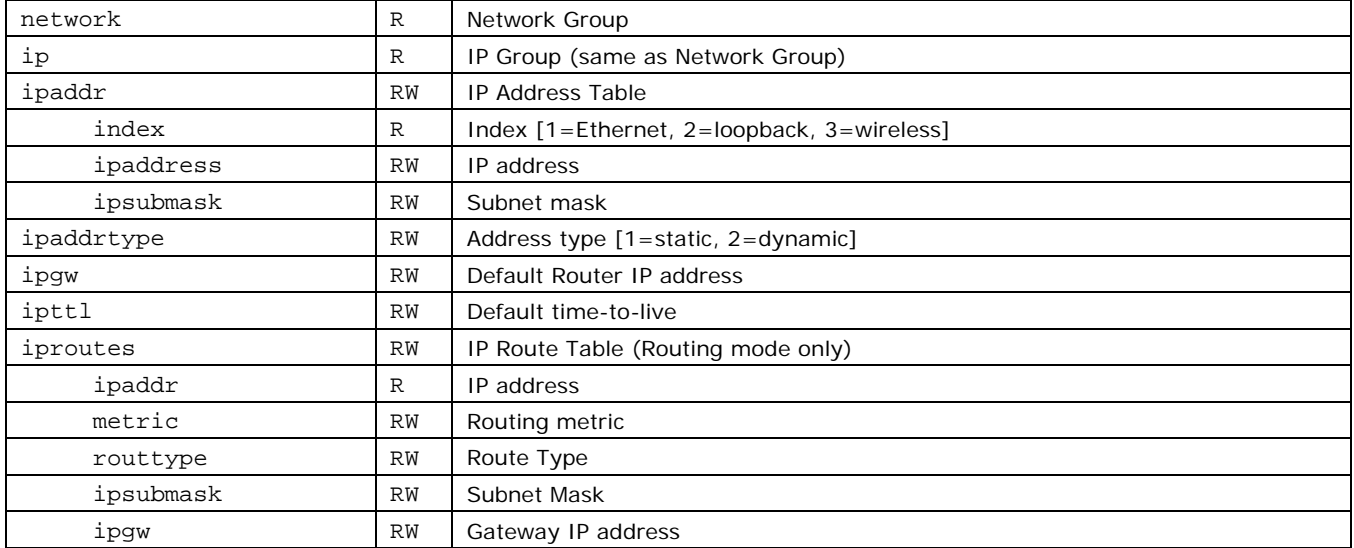

### **Radius Parameters**

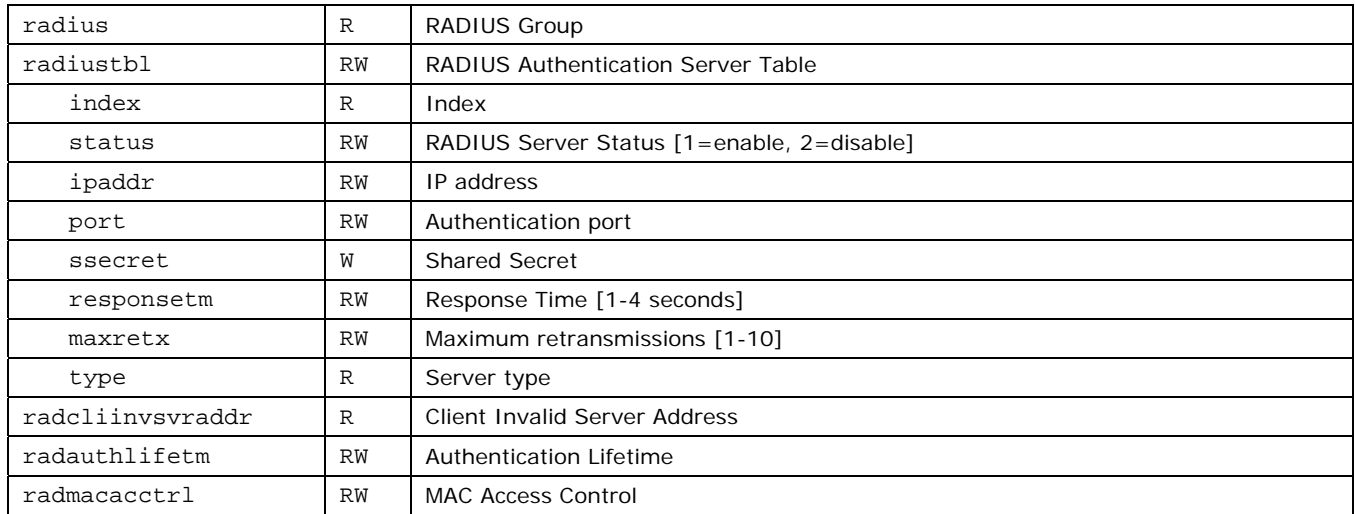

## **RIP Interface Parameters**

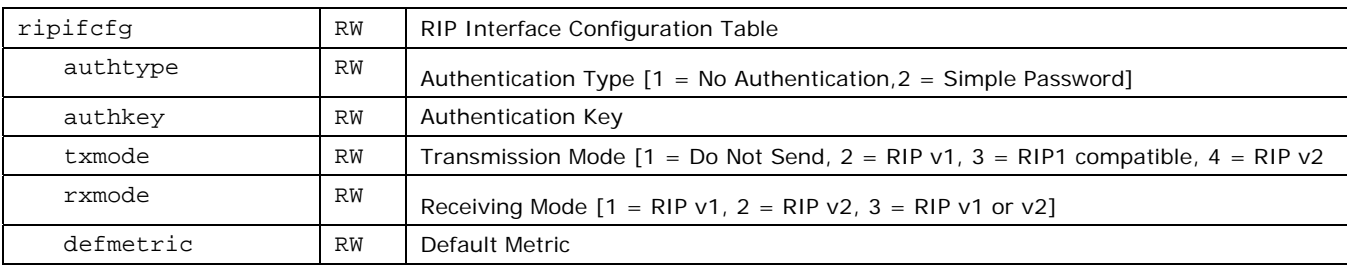

## **Roaming Parameters**

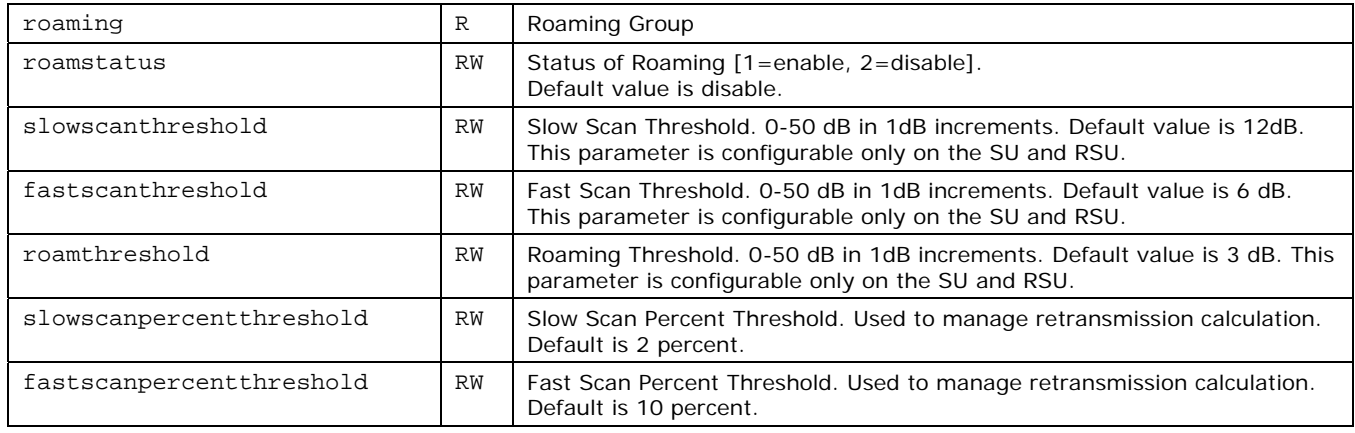

#### *Roaming with DDRS Enabled*

There are two multicast rates to be configured when DDRS is enabled:

**Default DDRS Data Rate** (*ddrsdefdatarate*): The data rate at which the Base Station starts communication. This parameter is configurable; the factory default is 6 Mbps.

**Maximum DDRS Data Rate** (*ddrsmaxdatarate*): The maximum data rate at which the device can operate (the default is 36 Mbps)

When an SU roams from Base Station 1 to Base Station 2, the data rate at which it connects to Base Station 2 is the default data rate. If this remains at the factory default of 6Mbps, there can be issues with the application if it requires more then 6 Mbps (for example multiple video streams).

Applications requiring a higher data rate could experience a slight data loss during the roaming process while DDRS selects a higher rate (based upon link conditions).

When the applications re-transmit at a possibly slower rate, the WORP protocol initially services the data at 6 Mbps and increases the data rate to the "Maximum DDRS Data Rate" one step at a time. Because the applications are not being serviced at the best possible rate, they further slow down the rate of data send.

The DDRS algorithm requires data traffic (a minimum of 128 frames) to raise the rate to a higher value. Although roaming occurs successfully, the previous scenario causes applications to drop their sessions; hence session persistence is not maintained.

**Note:** You must know the data rate required for the applications running and you must ensure (during network deployment) that the ranges and RF links can support the necessary data rate. You also must set the default DDRS rate at the capacity necessary for the application so that it connects to the next base station at the required capacity if roaming occurs. Set the **Default DDRS Data Rate** to a greater value (24 or 36 Mbps, for example) for applications requiring session persistence when roaming occurs.

### **Security Parameters**

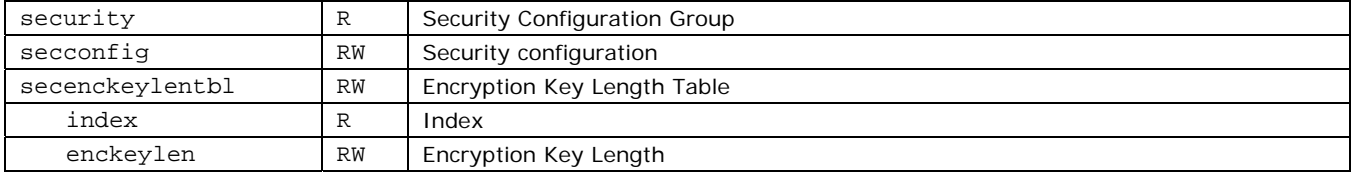

### **Serial Parameters**

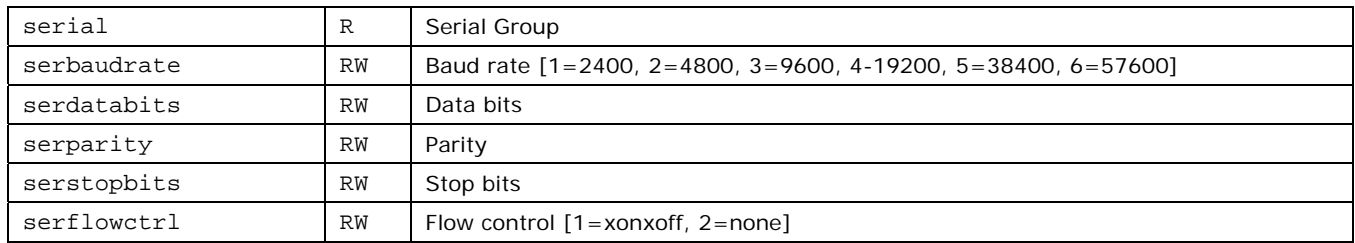

## **SNMP Parameters**

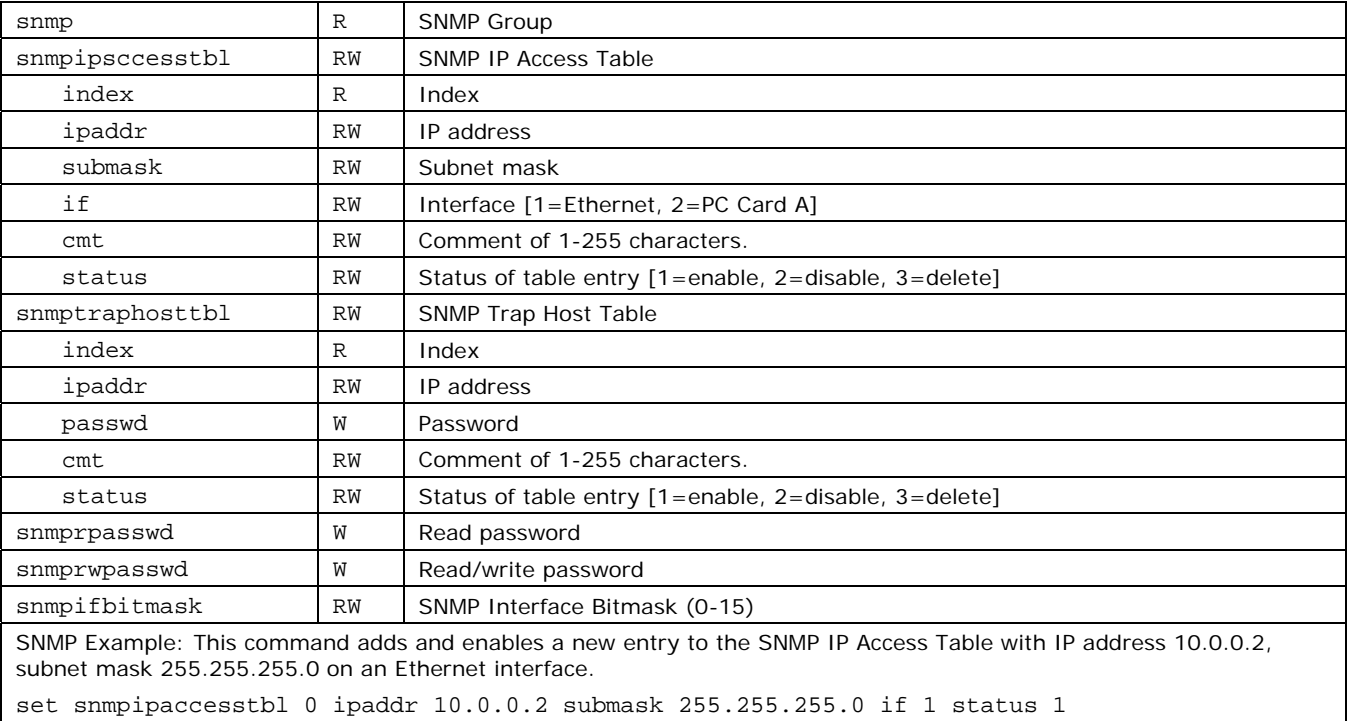

# **Spanning Tree Parameters**

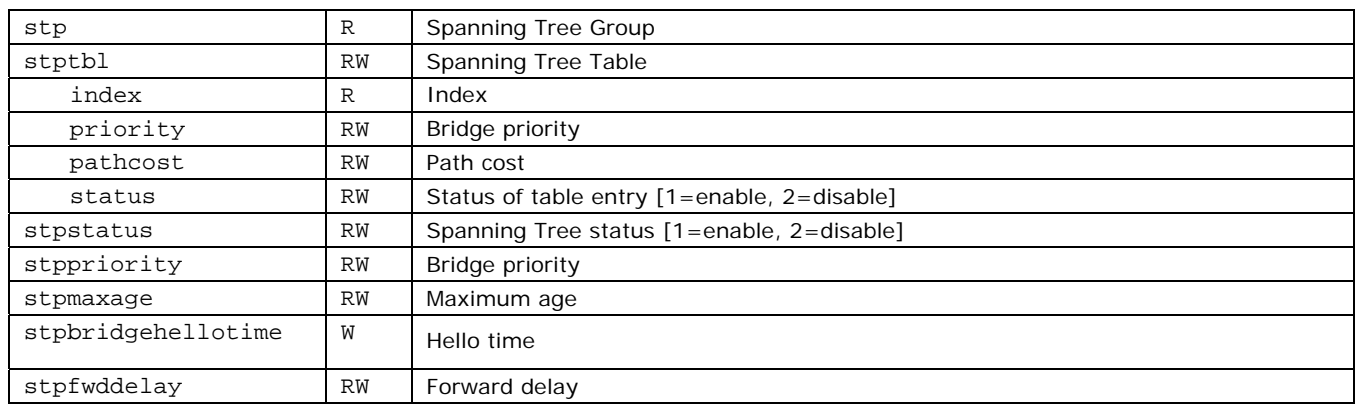

## **Static Mac Address Filter Parameters**

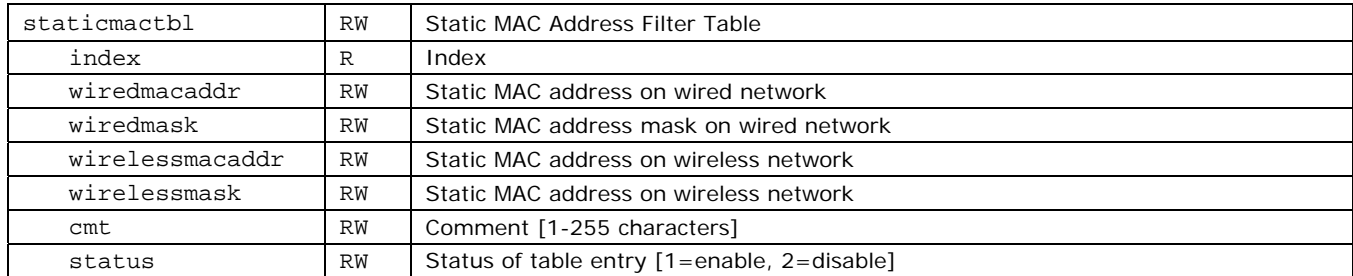

## **Statistic Parameters**

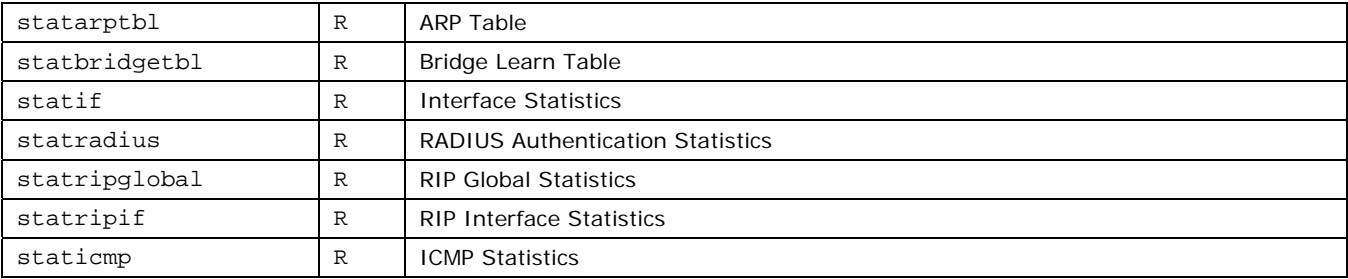

## **Storm Threshold Parameters**

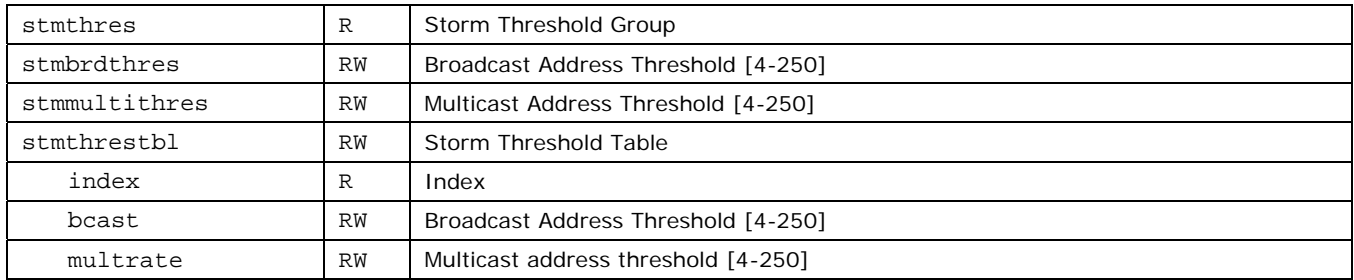

# **System Parameters**

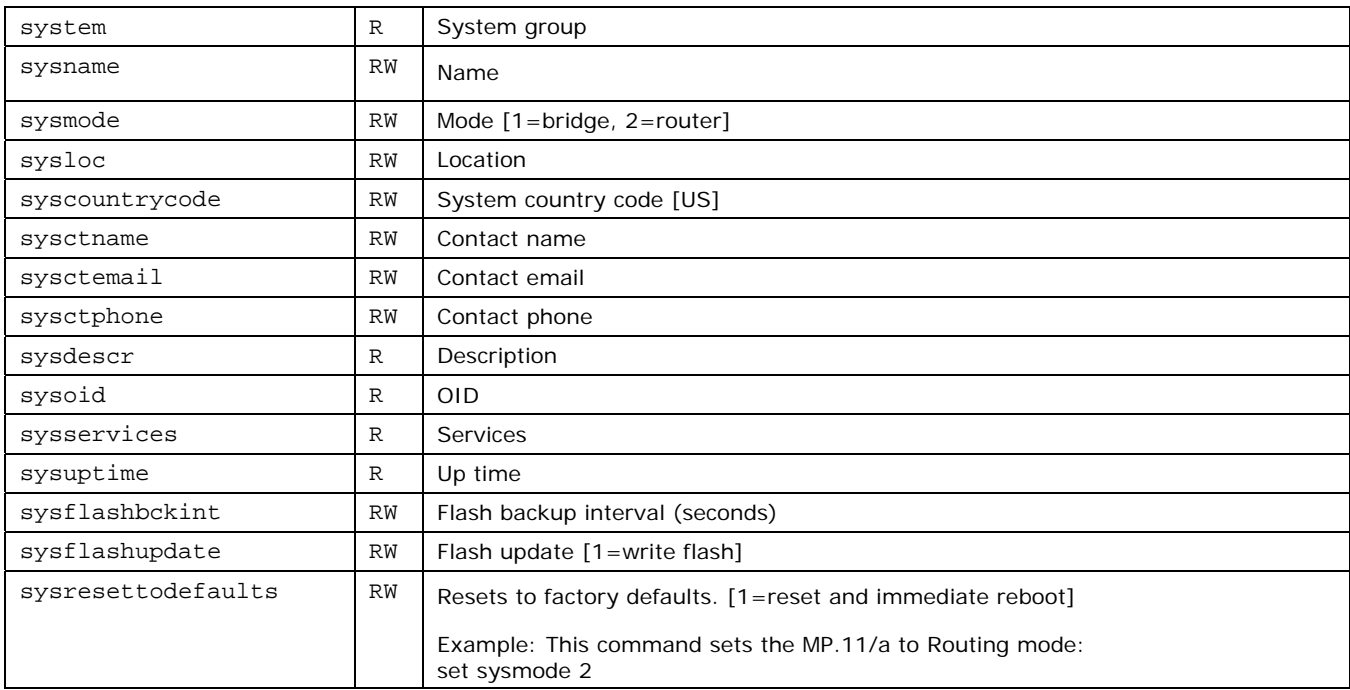

## **Telnet Parameters**

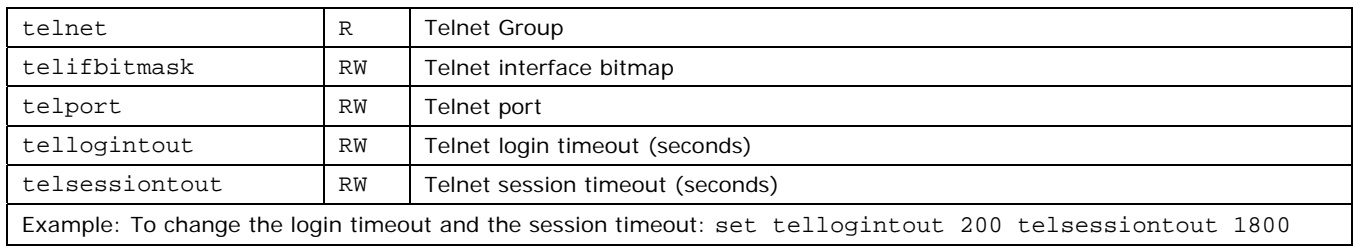

## **TFTP Parameters**

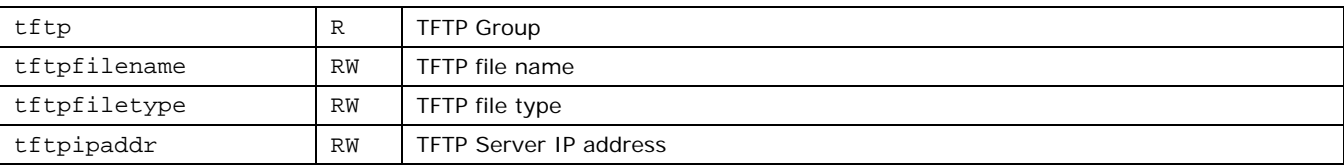

# **Wireless Interface Security Parameters**

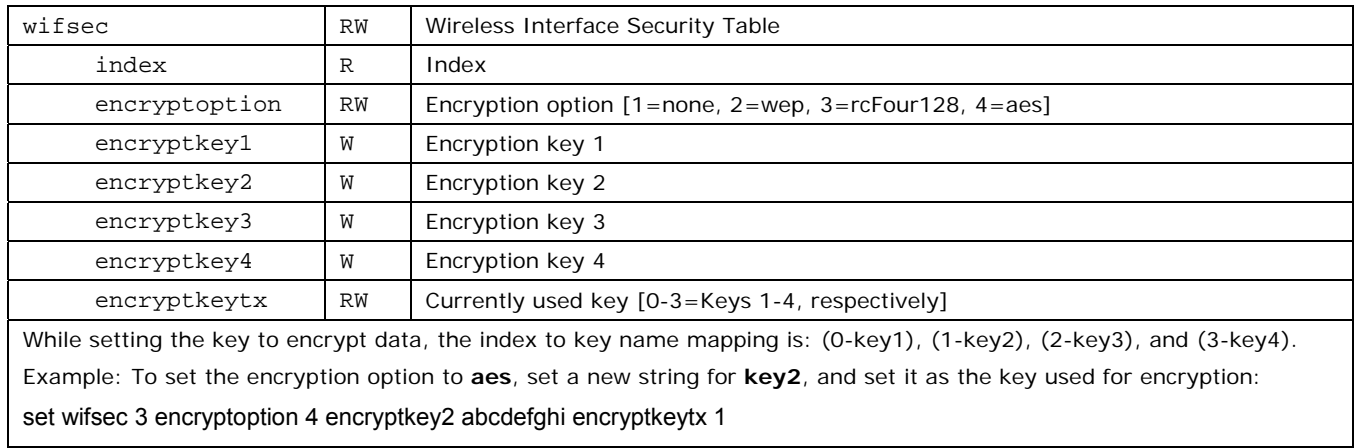

## **WORP Parameters**

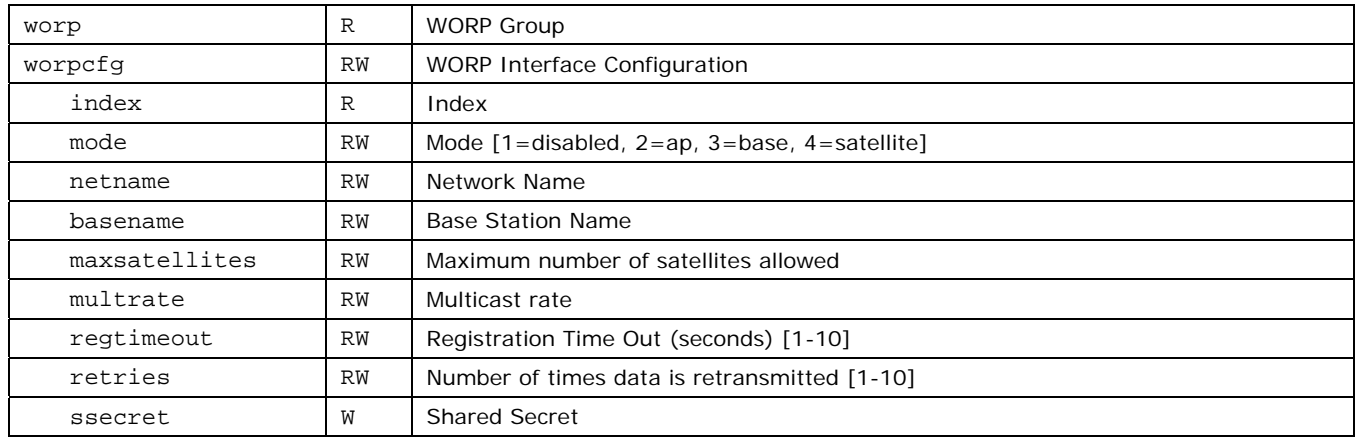

## **Wireless Interface Parameters**

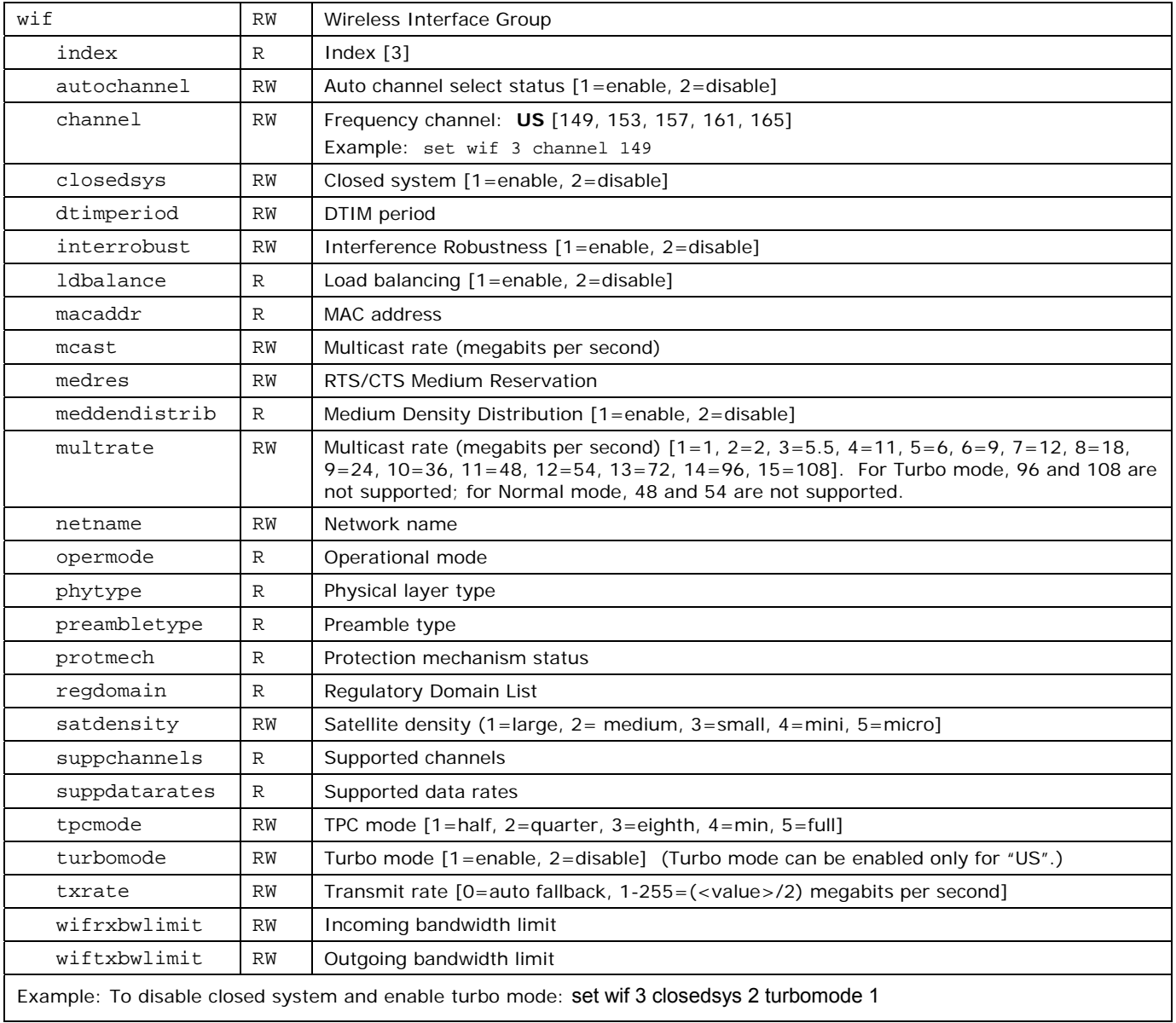

## **WORP DDRS Parameters**

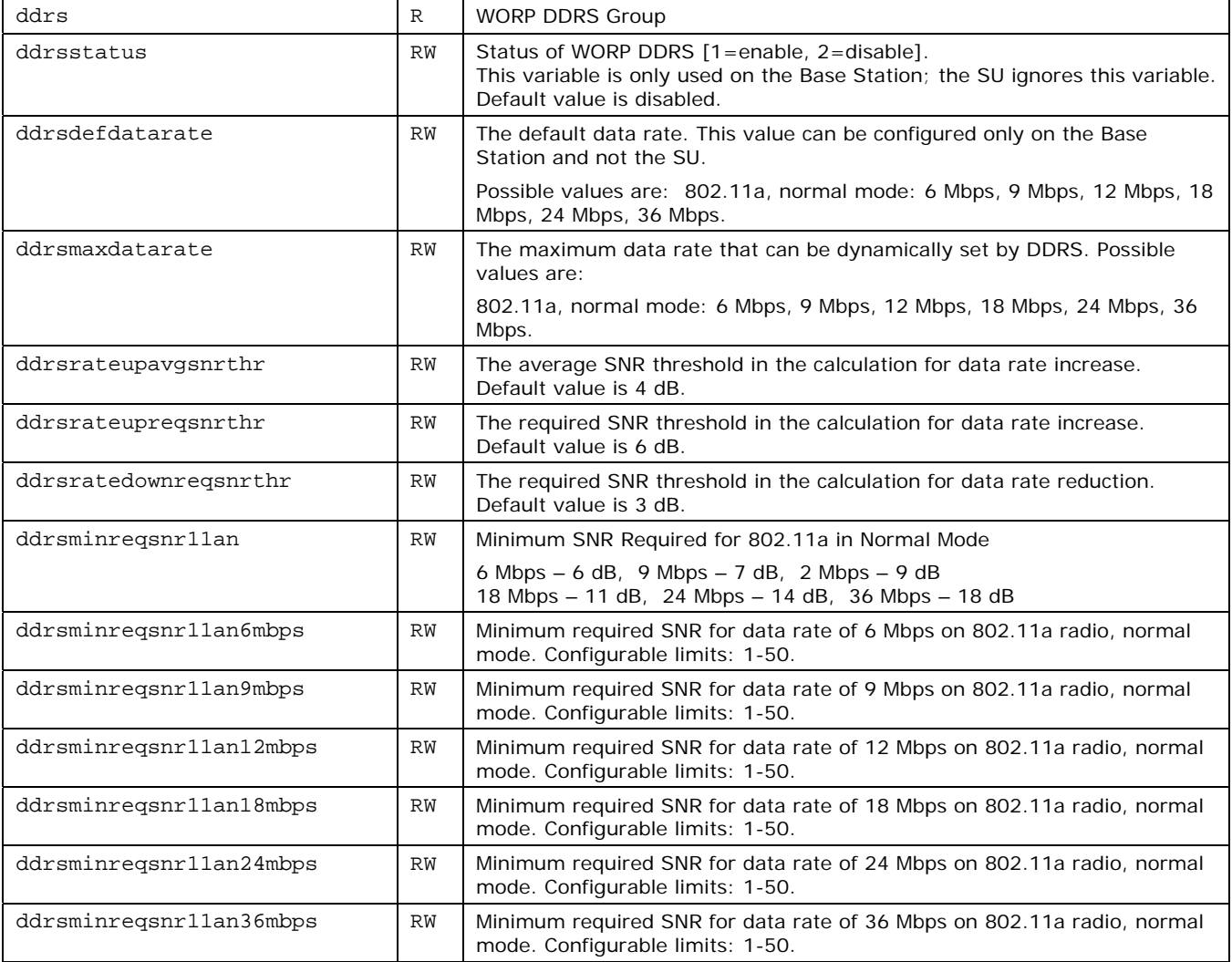

## **SHOW AND SET PARAMETER EXAMPLES**

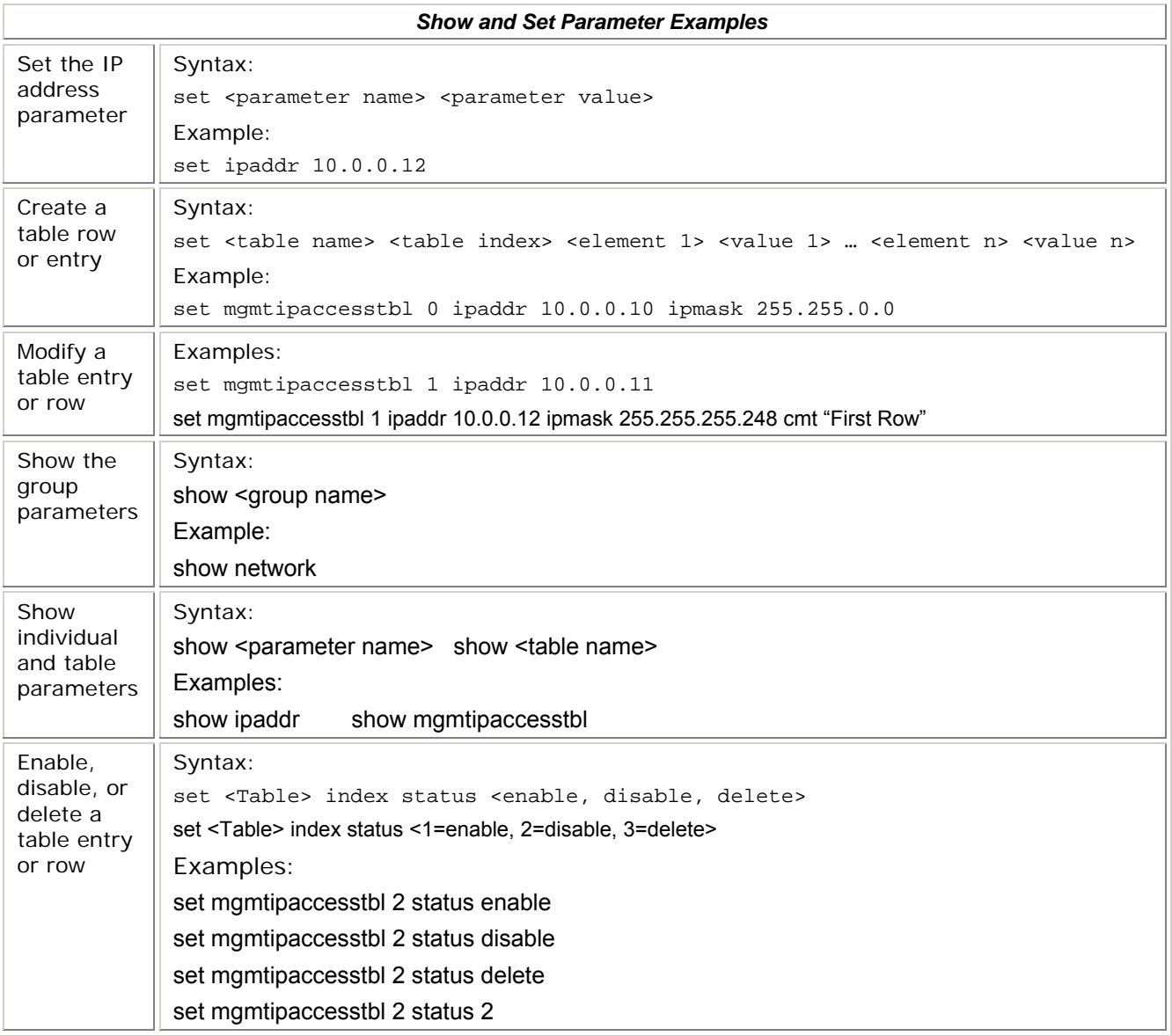

## **TABLES**

In some cases, parameters are stored in tables whose rows contain similar parameters. Command arguments involving tables have the following syntax:

**<table name> <row> <parameter 1 name> <value 1> … <parameter n name> <value n>** 

Every table parameter supported in the MP.11/a CLI and an example of a row entry for that table are listed in the following table.

## **Table Parameters**

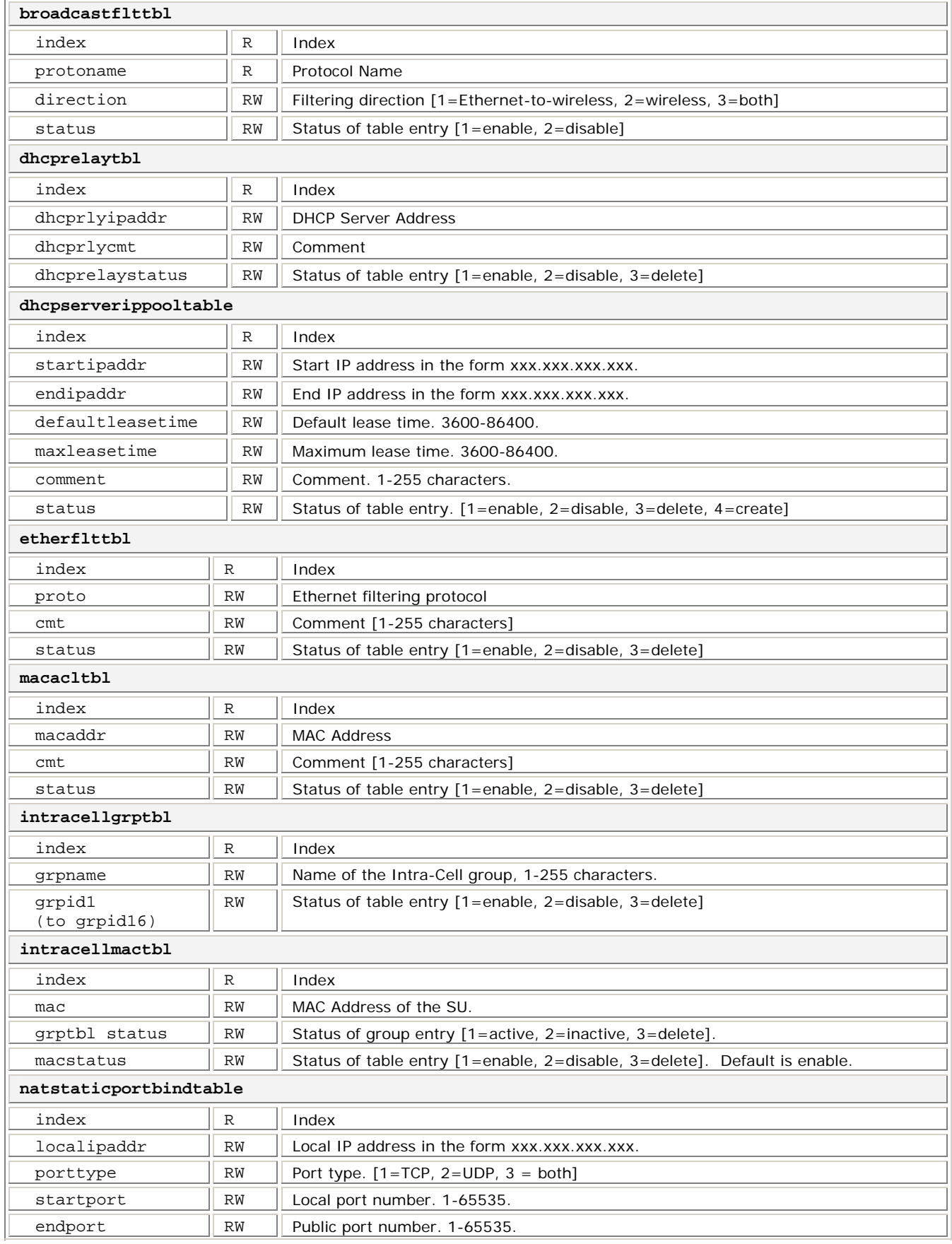

#### *MP.11 and MP.11/a Quick Install Guide*

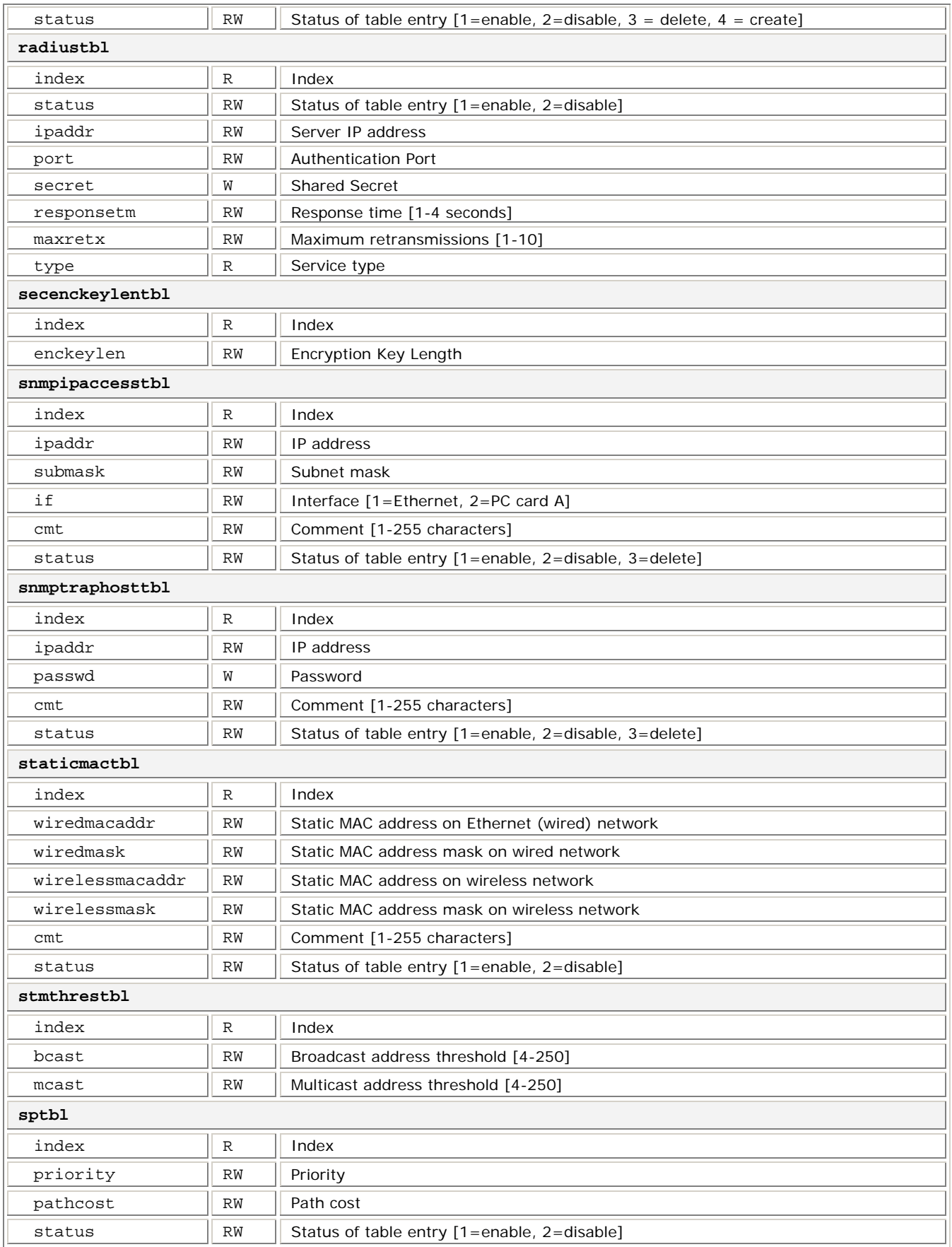

### **Entering Strings**

To enter a string with spaces, use single or double quotes. For example, there is no need for quotes in the following command because the string contains no spaces:

**set sysname** Lobby

The following string, however, requires quotes because of the space between the words **Front** and **Lobby**.

```
set sysname "Front Lobby"
```
### **Viewing Table Contents**

You can view the contents of a table as follows:

**show** <table name>

**Example:** This command displays all parameter values of the SNMP IP access table (**snmpipaccesstbl**).

**show snmpipaccesstbl**

#### **Creating a Table Row**

You can create a table row as follows:

set <table name> 0 <parameter 1 name> <value 1> ... <parameter n name> <value n>

When you create a table row, you must use 0 as row index. Only the mandatory parameters are required. Optional parameters automatically receive the default value unless a value is given.

#### **Example:**

**set snmpipaccesstbl** 0 **ipaddr** 10.0.0.10 **submask** 255.255.0.0

This command adds a row to the SNMP IP access table (**snmpipaccesstbl**) with the IP address (**ipaddr**) and subnet mask (**submask**) parameters, which are respectively assigned **10.0.0.10** and **255.255.0.0**.

### **Modifying a Table Entry**

If you want to change a table entry, you must indicate the index of the table row and the parameter that must be modified.

#### **Example:**

```
set snmpipaccesstbl 1 ipaddr 10.0.0.11
```
This command changes the IP address (**ipaddr**) at row index 1 of the SNMP IP access table (**snmpipaccesstbl**) into **10.0.0.11**.

### **Modifying Several Table Entries**

You can also modify several table entries at once by indicating the index of the table row and the parameters that must be modified. With the **search** command, you can see which parameters are in the table.

#### **Example:**

**set snmpipaccesstbl** 1 **ipaddr** 10.0.0.12 **submask** 255.255.255.248 **cmt** "First Row"

#### **Enabling, Disabling, or Deleting a Table Row**

You can also enable, disable, or delete a row in a table. The syntax of this command is:

```
<table name> <row> <enable/disable/delete>, or 
<table name> <row> status <1/2/3>
```
**Example 1:** The following command enables the row at index 2 of the SNMP IP access table (**snmpipaccesstbl**).

set snmpipaccesstbl 2 enable

**Example 2:** The following command disables the row at index 2 of the SNMP IP access table (**snmpipaccesstbl**). The status codes have the following meaning: 1 is enable, 2 is disable, 3 is delete.

set snmpipaccesstbl 2 status 2

## **COUNTRY CODE TABLE**

From the CLI and MIB browser, the country code must be set using the string code, not the numeric code.

**Example:** To set Taiwan as the country:

#### **set syscountrycode tw**

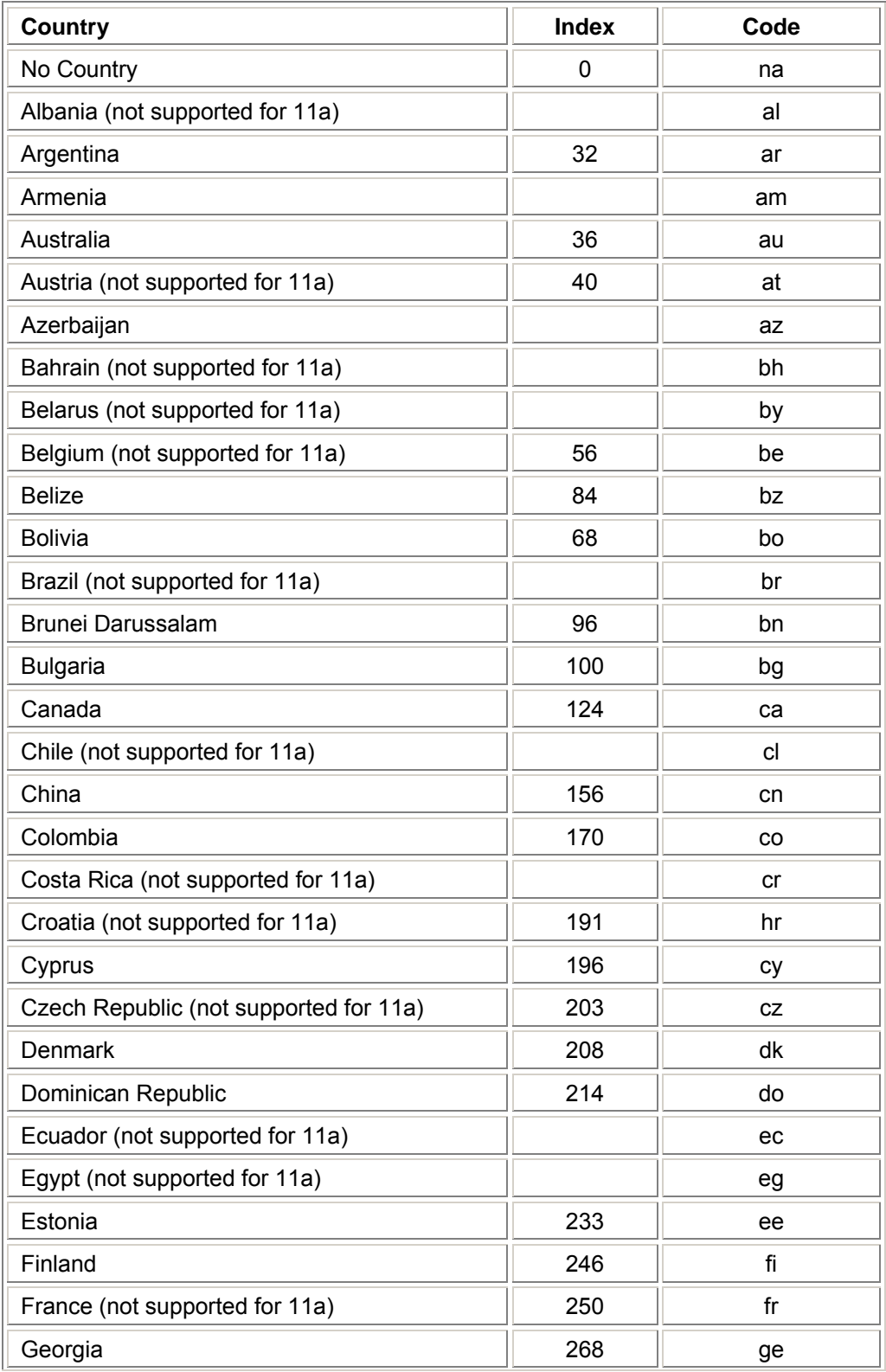

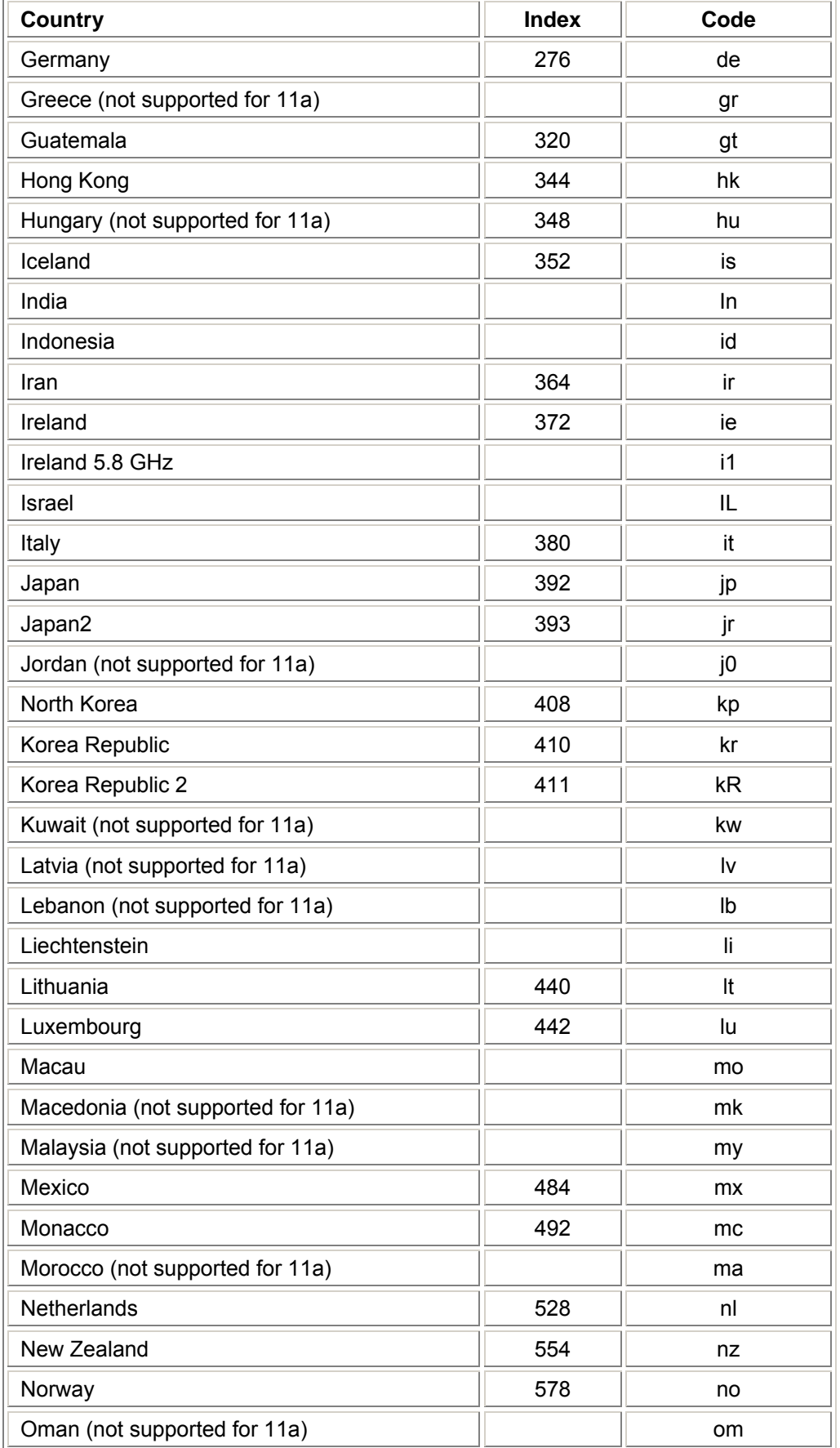

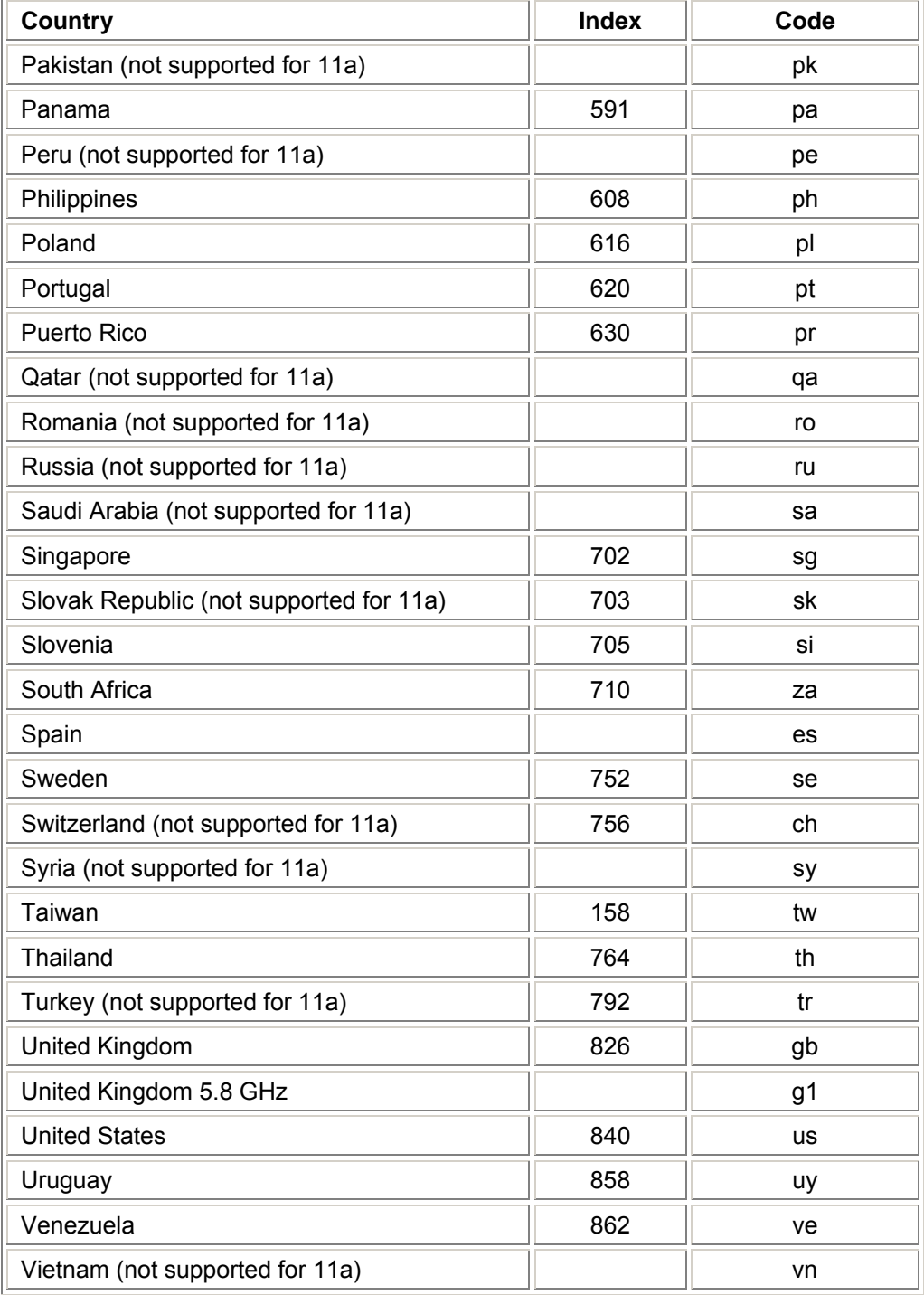

# **Chapter 7. Procedures**

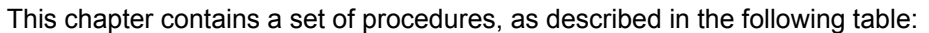

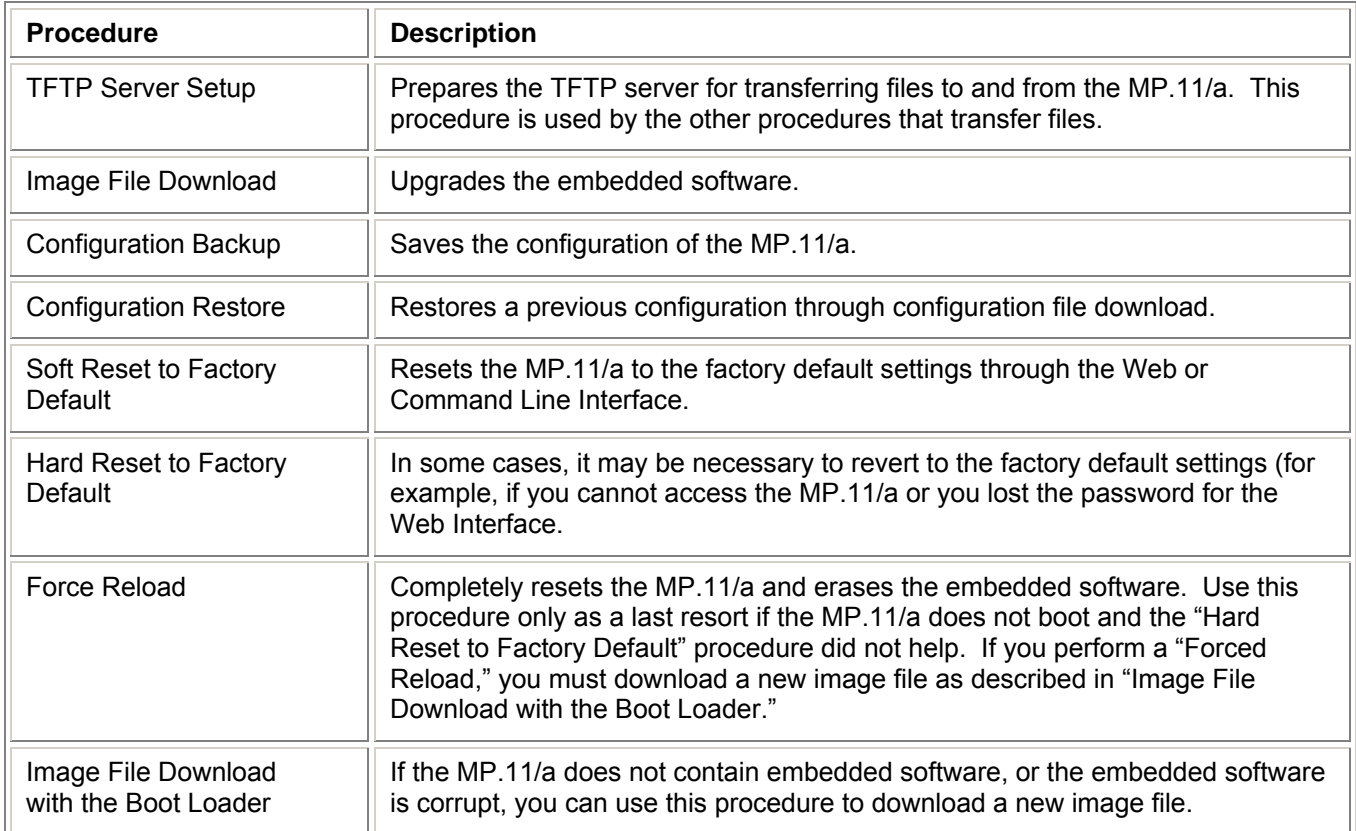

## **TFTP SERVER SETUP**

To download or upload a file, you must connect to the computer with the TFTP server through the MP.11/a's Ethernet port. This can be any computer in the network or a computer connected to the MP.11/a with a cross-over Ethernet cable. For information about installing the TFTP server, see "Installing Documentation and Software" on page 19.

Ensure that the upload or download directory is correctly set, the required file is present in the directory, and the TFTP server is running. *The TFTP server must be running only during file upload and download.* You can check the connectivity between the MP.11/a and the TFTP server by pinging the MP.11/a from the computer that hosts the TFTP server. The ping program should show replies from the MP.11/a.

## **WEB INTERFACE IMAGE FILE DOWNLOAD**

In some cases, it may be necessary to upgrade the embedded software of the MP.11/a by downloading an image file. To download an image file through the Web Interface:

- 1. Set up the TFTP server as described in "TFTP Server Setup" on page 122.
- 2. Access the MP.11/a as described in "Web Interface Overview" on page 25.
- 3. Click the **Commands** button and the **Download** tab.
- 4. Fill in the following details:

**Server IP Address** <IP address TFTP server> **File Name** <image file name> **File Type Image File Operation Download**

5. Click **OK** to start the file transfer.

The MP.11/a downloads the image file. The TFTP server program should show download activity after a few seconds. When the download is complete, the MP.11/a is ready to start the embedded software upon reboot.

### **CONFIGURATION BACKUP**

You can back up the MP.11/a configuration by uploading the configuration file. You can use this file to restore the configuration or to configure another MP.11/a (see "Configuration Restore" on page 124).

To upload a configuration file through the Web Interface:

- 1. Set up the TFTP server as described in "TFTP Server Setup" on page 122.
- 2. Access the MP.11/a as described in "Web Interface Overview" on page 25.
- 3. Click the **Commands** button and the **Upload** tab.
- 4. Fill in the following details: **Server IP Address** <IP address TFTP server> **File Name** <configuration file name> **File Type** Config **File Operation** Upload
- 5. Click **OK** to start the file transfer.

The MP.11/a uploads the configuration file. The TFTP server program should show upload activity after a few seconds. When the upload is complete, the configuration is backed up.

## **CONFIGURATION RESTORE**

You can restore the configuration of the MP.11/a by downloading a configuration file. The configuration file contains the configuration information of an MP.11/a.

To download a configuration file through the Web Interface:

- 1. Set up the TFTP server as described in "TFTP Server Setup" on page 122.
- 2. Access the MP.11/a as described in "Web Interface Overview" on page 25.
- 3. Click the **Commands** button and the **Download** tab.
- 4. Fill in the following details: **Server IP Address** <IP address TFTP server> **File Name** <configuration file name> **File Type** Config **File Operation** Download
- 5. Click **OK** to start the file transfer.

The MP.11/a downloads the configuration file. The TFTP server program should show download activity after a few seconds. When the download is complete and the system rebooted, the configuration is restored.

## **SOFT RESET TO FACTORY DEFAULT**

If necessary, you can reset the MP.11/a to the factory default settings. Resetting to default settings means that you must configure the MP.11/a anew.

To reset to factory default settings using the Web Interface:

- 1. Click the **Commands** button and the **Reset** tab.
- 2. Click the **Reset to Factory Default** button.

The device configuration parameter values are reset to their factory default values.

If you do not have access to the MP.11/a, you can use the procedure described in "Hard Reset to Factory Default" on page 125 as an alternative.

## **HARD RESET TO FACTORY DEFAULT**

### **Indoor MP.11/a**

If you cannot access the unit or you have lost its password, you can reset the MP.11/a to the factory default settings. Resetting to default settings means you must configure the MP.11/a anew.

To reset to factory default settings, press and hold the **RELOAD** button on the MP.11/a unit for about 10 seconds. The MP.11/a reboots and restores the factory default settings.

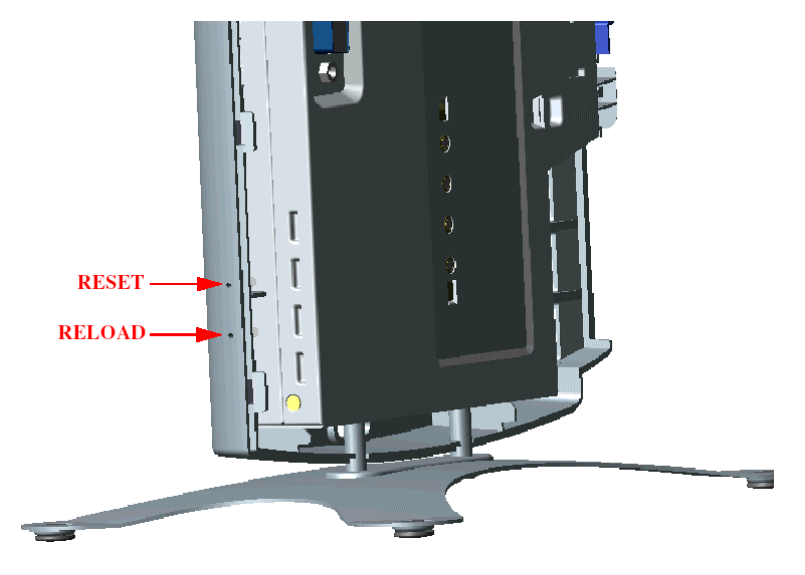

To access the MP.11/a see "Chapter 3. Management Overview" on page 23.

### **Outdoor MP.11/a**

To reset to factory default settings, use an object such as a paper clip to press and hold the **Reset** button located on the side of the power brick.

## **FORCED RELOAD**

With Forced Reload, you reset the MP.11/a to the factory default settings and erase the embedded software. Use this procedure only as last resort if the MP.11/a does not boot and the "Reset to Factory Defaults" procedure did not help. If you perform a Forced Reload, you must download a new image file with the Boot Loader (see "Image File Download with the Boot Loader" below).

*Caution! The following procedure erases the embedded software of the MP.11/a. This software image must be reloaded through an Ethernet connection with a TFTP server. The image filename to be downloaded can be configured with either ScanTool through the Ethernet interface or with the Boot Loader CLI through the serial port to make the MP.11/a functional again.* 

To do a forced reload:

- 1. Press the RESET button on the MP.11/a unit; the MP.11/a resets and the LEDs flash.
- 2. Immediately press and hold the RELOAD button on the MP.11/a unit for about 20 seconds. Now image and configuration are deleted from the unit.
- 3. Follow the procedure "Image File Download with the Boot Loader" to download an image file.

## **IMAGE FILE DOWNLOAD WITH THE BOOTLOADER**

The following procedures download an image file to the MP.11/a after the embedded software has been erased with **Forced Reload** or when the embedded software cannot be started by the Boot Loader.

A new image file can be downloaded to the MP.11/a with ScanTool or the Command Line Interface through the MP.11/a serial port. In both cases, the file is transferred through Ethernet with TFTP. Because the CLI serial port option requires a serial RS-232C cable, Proxim recommends the ScanTool option.

### **Download with ScanTool**

To download an image file with the ScanTool:

- 1. Set up the TFTP server as described in "TFTP Server Setup" on page 122.
- 2. Run ScanTool on a computer that is connected to the same LAN subnet as the MP.11/a. ScanTool scans the subnet for MP.11/a units and displays the found units in the main window. If in **Forced Reload**, ScanTool does not find the device until the MP.11/a bootloader times out, and the Power LED turns RED and the Ethernet LED goes OFF. Click **Rescan** to re-scan the subnet and update the display.
- 3. Select the MP.11/a to which you want to download an image file and click **Change**.
- 4. Ensure that **IP Address Type Static** is selected and fill in the following details:
	- º **Password**
	- º **IP Address** and **Subnet Mask** of the MP.11/a.
	- º **TFTP Server IP Address** and, if necessary, the **Gateway IP Address** of the TFTP server.
	- º **Image File Name** of the file with the new image.
- 5. Click **OK** to start the file transfer.

The MP.11/a downloads the image file. The TFTP server program should show download activity after a few seconds. When the download is complete, the LED pattern should return to **Forced Reload** state. the MP.11/a is ready to start the embedded software.

6. Press and release the **Reset** button. It may take several seconds to cycle through the Forced Reload LED pattern and through the initialization LED sequence.

After a Forced Reload procedure, the MP.11/a returns to factory default settings and must be reconfigured. ScanTool can be used to set the system name and IP address.

To access the MP.11/a see "Chapter 3. Management Overview" on page 23.

### **Download with CLI**

To use the CLI through the serial port of the MP.11/a you need a serial RS-232C cable with a male and a female DB-9 connector, and an ASCII terminal program such as HyperTerminal. Proxim recommends you switch off the MP.11/a and the computer before connecting or disconnecting the serial RS-232C cable.

To download an image file:

- 1. Set up the TFTP server as described in "TFTP Server Setup" on page 122.
- 2. Start the terminal program (such as HyperTerminal), set the following connection properties, and then connect:

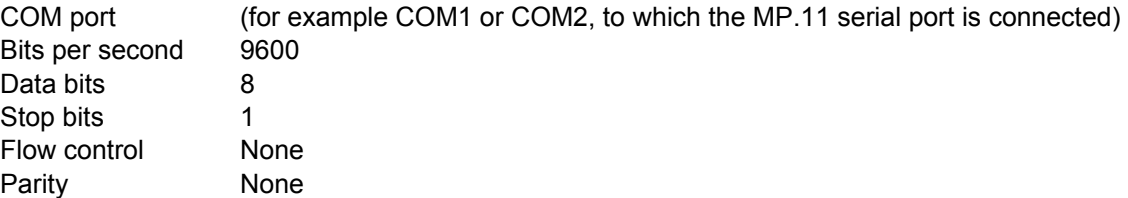

- 3. Press the **RESET** button on the MP.11/a unit; the terminal program displays Power On Self Test (POST) messages.
- 4. When the **Sending Traps to SNMP manager periodically** message is displayed after about 30 seconds, press the **ENTER** key.
- 5. The command prompt is displayed; enter the following commands:

```
set ipaddr <IP address MP.11> 
set ipsubmask <subnet mask>
set ipaddrtype static
set tftpipaddr <IP address TFTP server>
set tftpfilename <image file name>
set ipgw <gateway IP address>
reboot
```
For example:

```
set ipaddr 10.0.0.12 
set ipsubmask 255.255.255.0 
set ipaddrtype static
set tftpipaddr 10.0.0.20
set tftpfilename image.bin
set ipgw 10.0.0.30
reboot
```
The MP.11/a reboots and downloads the image file. The TFTP server program should show download activity after a few seconds. When the download is complete, the MP.11/a is ready for configuration.

To access the MP.11/a see "Chapter 3. Management Overview" on page 23. Note that the IP configuration in normal operation differs from the IP configuration of the Boot Loader.

# **Appendix A. Specifications**

## **MP.11/A HARDWARE**

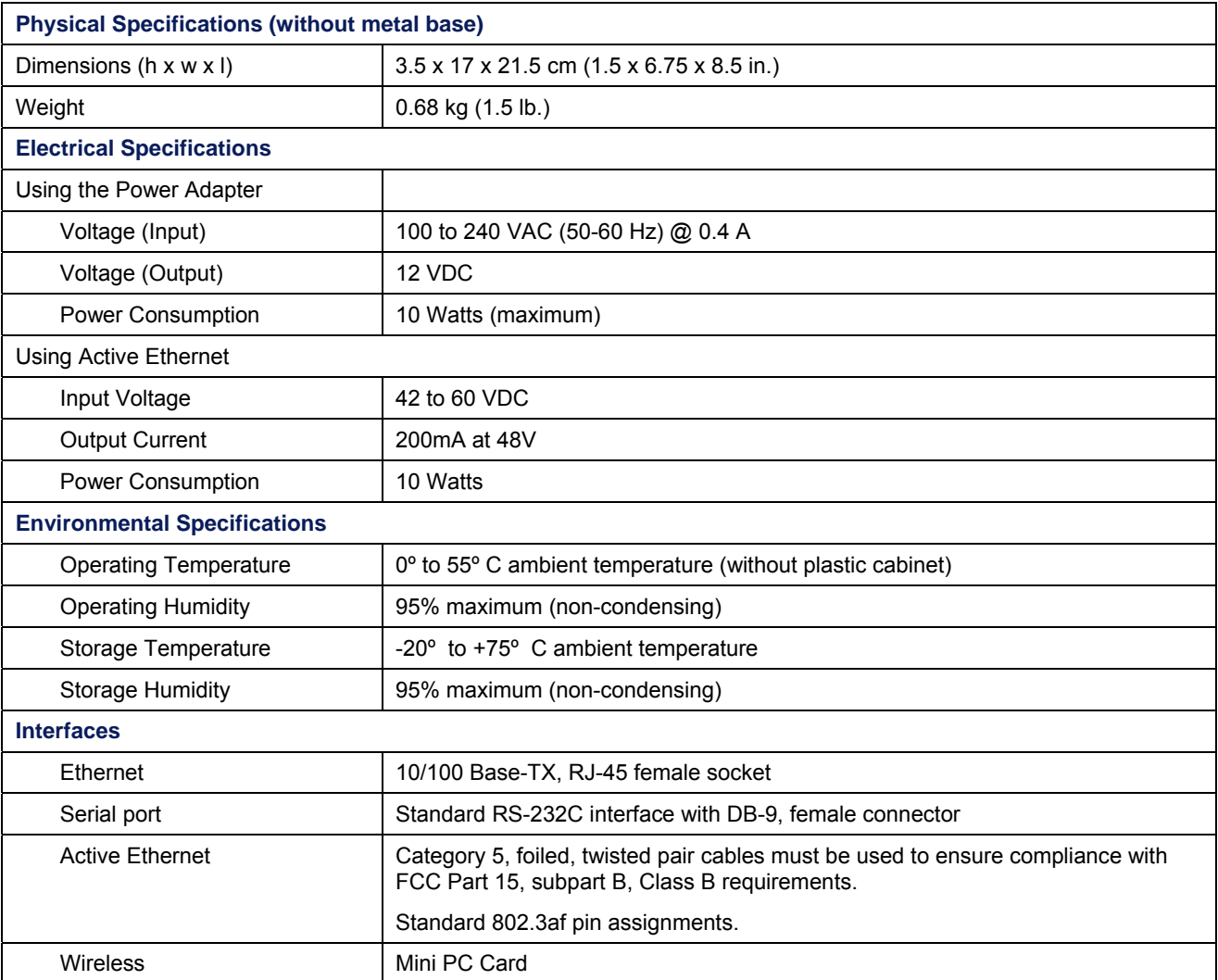

## **RUGGEDIZED MP.11/A**

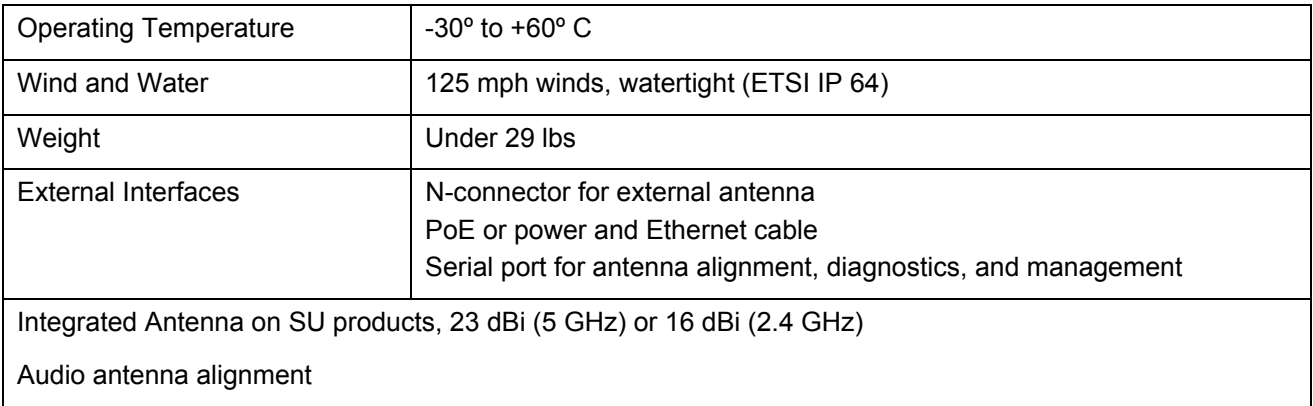

## **BROADBAND SUBSCRIBER ANTENNA**

Mars 5 GHz Broadband Antenna provides a cost-effective solution for large-scale WLL, WLAN, H-LAN, ISM, UNII, and Point-to-Multipoint applications.

Additional features include:

- Minimum gain of 23 dBi over the entire frequency range
- Lightweight and durable construction
- DC grounded for lightning protection to meet local electrical building codes.

### **Specifications**

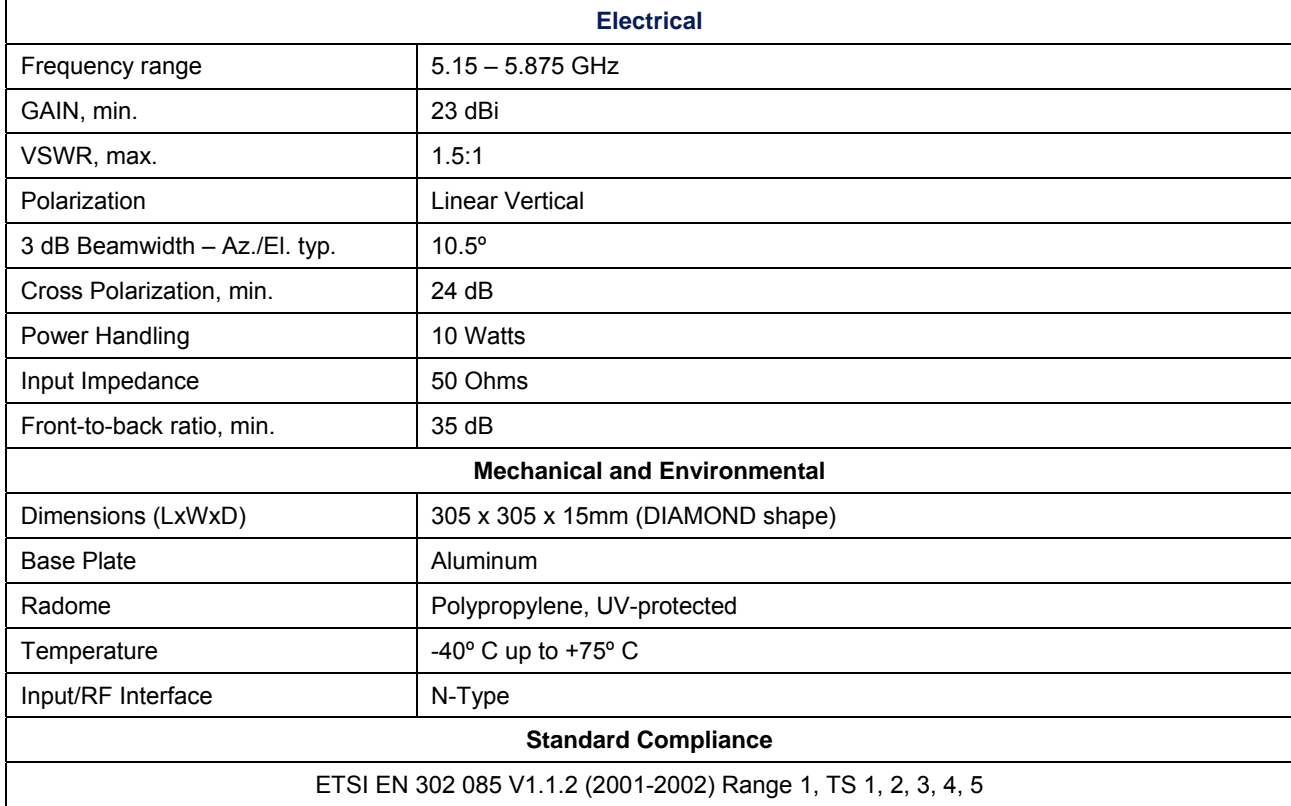

## **RADIO SPECIFICATIONS**

### **802.11b Channel Allocations**

The following table shows MP.11 (802.11b) channel allocations that vary from country to country. Values listed in bold indicate default channels and frequencies.

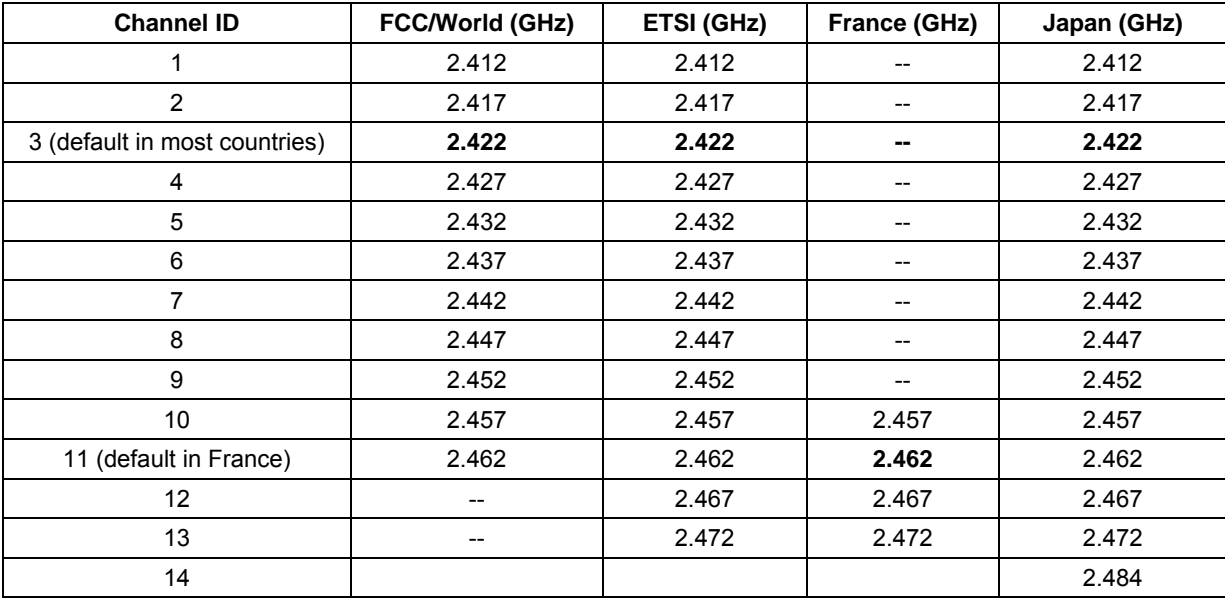

### **80211.a Channel Allocations**

The following table shows MP.11a (802.11a) channel allocations that vary from country to country. Values listed in bold indicate default channels and frequencies.

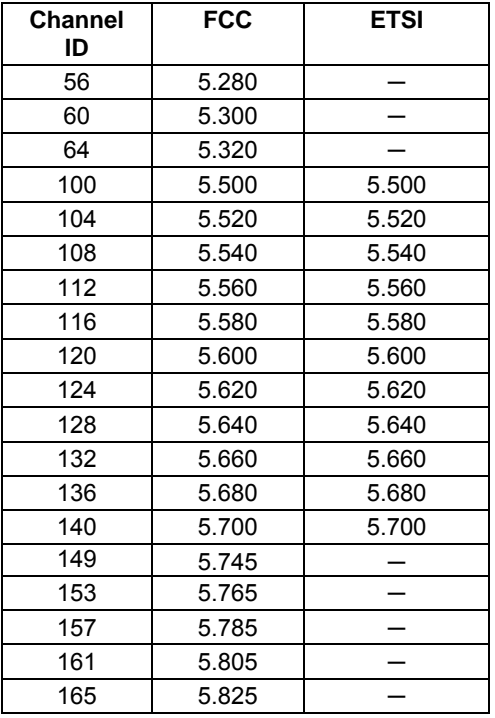

Turbo channel ID 1, 5.290 – The MP.11a firmware limits the upper limit of this channel to be below 12.13 dBm for release in the United States and Canada.

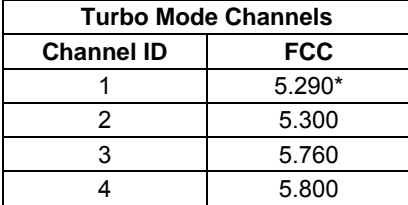

# **Frequency Bands in the FCC Regulatory Domain**

#### *20 MHz Channelization*

The set of valid operating channels, channel center frequencies, and DFS requirement for different bands in the FCC regulatory domain is provided in the following table.

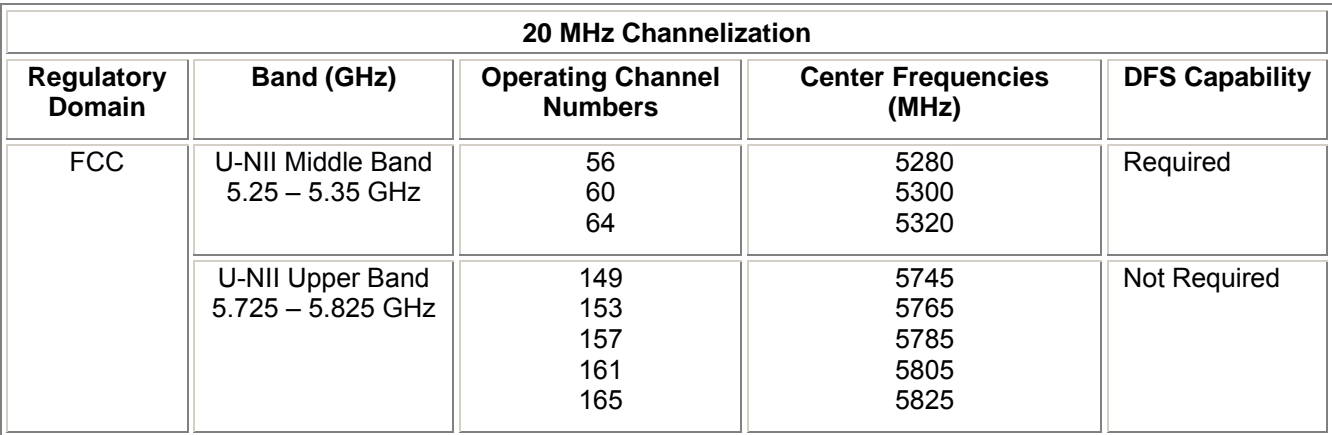

# **Appendix B. Troubleshooting**

This chapter helps you to isolate and solve problems with your MP.11/a. In the event this chapter does not provide a solution, or the solution does not solve your problem, check our support website at http://support.proxim.com/

Before you start troubleshooting, it is important that you have checked the details in the product documentation. For details about RADIUS, TFTP, terminal and telnet programs, and Web browsers, refer to their appropriate documentation.

The following sections can help to solve your problem:

- LED Indicators below
- MP.11/a Connectivity Issues below
- Setup and Configuration Issues on page 134

In some cases, rebooting the MP.11/a clears the problem. If nothing else helps, consider a "Soft Reset to Factory Defaults" (on page 34) or a "Forced Reload" (on page 125). The Forced Reload option requires you to download a new image file to the MP.11/a.

### **MP.11/a CONNECTIVITY ISSUES**

The issues described in this section relate to the connections of the MP.11/a.

### **MP.11/a Does Not Boot**

The MP.11/a shows no activity (the power LED is off).

- 1. Ensure that the power supply is properly working and correctly connected.
- 2. Ensure that all cables are correctly connected.
- 3. Check the power source.
- 4. If you are using an Active Ethernet splitter, ensure that the voltage is correct.

#### **Serial Link Does Not Work**

The MP.11/a cannot be reached through the serial port.

- 1. Check the cable connection between the MP.11/a and the computer.
- 2. Ensure that the correct COM port is used.
- 3. Start the terminal program; set the following connection properties (also see "HyperTerminal Connection Properties" on page 31), and then connect.

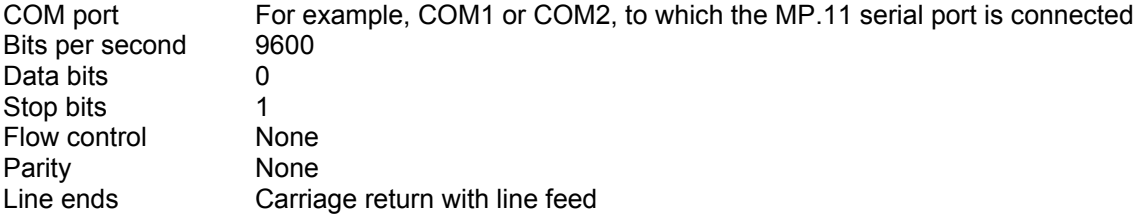

- 4. Ensure that the MP.11/a and the computer use the same serial port configuration parameters.
- 5. Press the RESET button on the MP.11/a unit. The terminal program displays Power On Self Tests (POST) messages and displays the following after approximately 90 seconds:

#### **Please enter password:**

### **HyperTerminal Connection Problems**

The serial connection properties can be found in HyperTerminal as follows:

- 1. Start HyperTerminal and select **Properties** from the **File** menu.
- 2. Select **Direct to Com 1** in the **Connect using:** drop-down list (depending upon the COM port you use); then click **Configure**. A window such as the following is displayed:

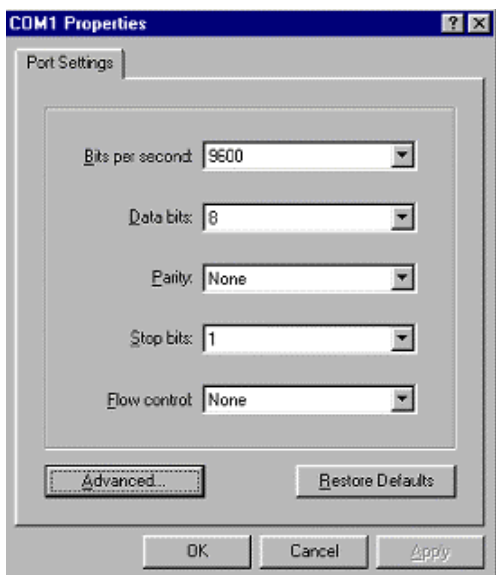

- 3. Make the necessary changes and click **OK**.
- 4. Click the **Settings** tab and then **ASCII Setup…**. A window similar to the following is displayed:

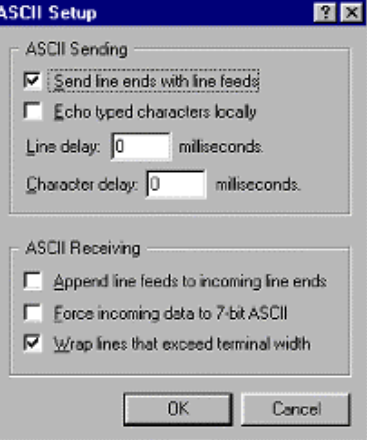

5. Ensure that **Send line ends with line feeds** is selected and click **OK** twice. HyperTerminal is now correctly configured.

#### *Ethernet Link does not work*

First check the Ethernet LED;

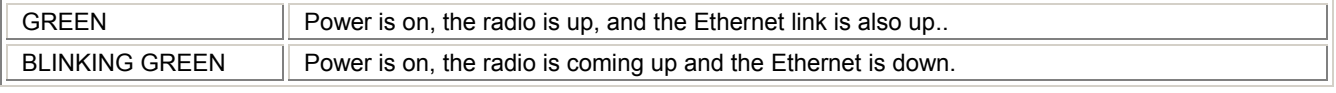

Verify pass-through versus cross-over cable.

#### *Cannot use the Web Interface:*

- 1. Open a command prompt window and enter **ping** <ip address MP.11> (for example **ping 10.0.0.1**). If the MP.11/a does not respond, make sure that you have the correct IP address. If the MP.11/a responds, the Ethernet connection is working properly, continue with this procedure.
- 2. Ensure that you are using one of the following Web browsers:
	- Microsoft Internet Explorer version 5.0 or later (Version 6.0 or later recommended)
	- º Netscape version 6.0 or later.
- 3. Ensure that you are not using a proxy server for the connection with your Web browser.
- 4. Ensure that you have not exceeded the maximum number of Web Interface or CLI sessions.
- 5. Double-check the physical network connections. Use a well-known unit to ensure the network connection is properly functioning.
- 6. Perform network infrastructure troubleshooting (check switches, routers, and so on).

## **SETUP AND CONFIGURATION ISSUES**

The following issues relate to setup and configuration problems.

### **Lost the MP.11/a Password**

If you lost your password, you must reset the MP.11/a to the default settings. See "Hard Reset to Factory Default" on page 125. The default password is **public**.

If you record your password, keep it in a safe place.

### **The MP.11/a Responds Slowly**

If the MP.11/a takes a long time to become available, it could mean that:

- No DHCP server is available.
- The IP address of the MP.11/a is already in use.

Verify that the IP address is assigned only to the MP.11/a. Do this by switching off the MP.11/a and then pinging the IP address. If there is a response to the ping, another device in the network is using the same IP address. If the MP.11/a uses a static IP address, switching to DHCP mode could remedy this problem. Also see "Setting the IP Address" on page 24.

There is too much network traffic.

### **Web Interface Does Not Work**

If you cannot connect to the MP.11/a Web server through the network:

- 1. Connect a computer to the serial port of the MP.11/a and check the HTTP status. The HTTP status can restrict HTTP access at different interfaces. For more information, see "Serial Port" on page 30.
- 2. Open a command prompt window and enter:

**ping** <ip address MP.11> (for example ping 10.0.0.1)

 If the MP.11/a does not respond, ensure that you have the correct IP address. If the MP.11/a responds, the Ethernet connection is working properly, continue with this procedure.

- 3. Ensure that you are using one of the following Web browsers:
	- º Microsoft Internet Explorer version 5.0 or later (Version 6.0 or later recommended)
	- º Netscape version 6.0 or later
- 4. Ensure that you are not using a proxy server for the connection with your Web browser.
- 5. Ensure that you have not exceeded the maximum number of Web Interface sessions.

### **Command Line Interface Does Not Work**

If you cannot connect to the MP.11/a through the network:

- 1. Connect a computer to the serial port of the MP.11/a and check the SNMP table. The SNMP table can restrict telnet or HTTP access. For more information, see "Serial Port" on page 30.
- 2. Open a command prompt window and enter: **ping** <ip address MP.11> (for example **ping 10.0.0.1**).
	- If the MP.11/a does not respond, ensure that you have the correct IP address.
	- $\degree$  If the MP.11/a responds, the Ethernet connection is working properly; continue with this procedure.
- 3. Ensure that you have not exceeded the maximum number of CLI sessions.

### **TFTP Server Does Not Work**

With TFTP, you can transfer files to and from the MP.11/a. Also see "TFTP Server Setup" on page 122. If a TFTP server is not properly configured and running, you cannot upload and download files. The TFTP server:

- Can be situated either local or remote
- Must have a valid IP address
- Must be set for send and receive without time-out
- Must be running only during file upload and download

If the TFTP server does not upload or download files, it could mean:

- The TFTP server is not running
- The IP address of the TFTP server is invalid
- The upload or download directory is not correctly set
- The file name is not correct

### **Online Help Is Not Available**

Online help is not available

- 1. Make sure that the Help files are installed on your computer or server. Also see "Installing Documentation and Software" on page 21.
- 2. Verify whether the path of the help files in the Web Interface refers to the correct directory. See "Help" on page 93.

### **Changes Do Not Take Effect**

Changes made in the Web Interface do not take effect:

- 1. Restart your Web browser. Log into the MP.11/a again and make changes. Reboot the MP.11/a when prompted to do so.
- 2. Wait until the reboot is completed before accessing the MP.11/a again.

# **Appendix C. Support and Contacts**

If you are having a problem using a Proxim WAN product and cannot resolve it with the information in the product documentation, gather the following information and contact Proxim Technical Support:

- What kind of network are you using?
- What were you doing when the error occurred?
- What error message did you see?
- Can you reproduce the problem?

Be sure to obtain an RMA number before sending any equipment to Proxim for repair.

To receive E-mail technical support, be sure to include the serial number of the product(s) in question. The serial number should be on the product and conform to the following format: ##UT######## or ##R7########. We are unable to respond to your inquiry without this information.

#### **USA & Canada Customers**

Call Technical Support: WAN Toll Free 866-674-6626 or 408-542-5390 Hours: 6:00 AM to 5:00 PM M-F Pacific Time LAN Toll Free 866-674-6626 Hours: 24x7

#### **International Customers**

Call Technical Support: WAN 408-542-5390 Hours: 6:00 AM to 5:00 PM M-F Pacific Time LAN 408-542-5390 Hours: 24x7

**Search Knowledgebase:** http://support.proxim.com/

Latest software and documentation: http://support.proxim.com/

## **Glossary**

#### **Address Realm**

An address realm is a network domain in which the network addresses are uniquely assigned to entities such that datagrams can be routed to them.

#### **Application Level Gateway (ALG)**

An Application Level Gateway is an application-specific translation agent that provides the required transparency for an application running on a host in a private network to connect to its counterpart running on a host in the public network. The NAT feature requires an ALG to support certain applications.

#### **ARP**

The Address Resolution Protocol (ARP) is intended to find the MAC address belonging to an IP address.

#### **Authentication method**

The process the MP.11/a uses to decide whether a station that wants to register is allowed or not. IEEE 802.11 specifies two forms of authentication: open system and shared key; WORP only supports shared key because of security constraints.

#### **Authentication server "Shared Secret"**

This is a kind of password shared between the MP.11/a and the RADIUS authentication server. This password is used to encrypt important data exchanged between the MP.11/a and the RADIUS server

#### **Authentication server authentication port**

This is a UDP port number (default is 1812), which is used to connect to the authentication server for obtaining authentication information.

#### **Auto-Negotiation**

A signaling method that lets each node define its operational mode and detect the operational mode of the adjacent node. Auto-negotiation can be used in dualfunction 10/100 Mbps Ethernet adapters. The process happens out-of-band with no loss of network throughput.

#### **Backbone**

The central part of a network; the backbone network connects all remote and sub networks to each other and to the central infrastructure (such as the mail server, Internet gateway, and so on).

#### **Base**

If an interface is running in Outdoor mode (WORP), it is either a base or a subscriber interface. A base interface controls the communication on the channel and is located in the central part of the network cell. Multiple SUs can connect to one base; two bases cannot communicate with each other.

#### **Broadcast Storm**

A broadcast storm is a large series of broadcast packets (most often caused by wrong network configuration) that severely impact the network performance.

#### **Client IP Address Pool**

This a pool of IP addresses from which the MP.11/a can assign IP addresses to clients, which perform a DHCP Request.

#### **Configuration Files**

A configuration file contains the MP.11/a configuration details. Configuration items include among others the IP address and other network-specific values. Configuration files may be uploaded to a TFTP server for backup and downloaded into the MP.11/a for restoring the configuration.

#### **DHCP Relay Agent**

A feature of the MP.11/a that intercepts DHCP requests from clients and forwards them to a DHCP server. For the client, the DHCP Relay Agent of the MP.11/a functions like a DHCP server. This enables DHCP requests to pass router boundaries; for example, it is not required to have a DHCP server on every IP subnet.

#### **Domain Name Server (DNS)**

A domain name server is an Internet service that translates domain names into IP addresses. For example, www.ietf.org is translated into 4.17.168.6.

#### **Download**

Downloading a file means copying a file from a remote server to a device or host. In case of the MP.11/a downloading means transferring a file from a TFTP server to the MP.11/a.

#### **Downstream**

Downstream means a data stream from the central part of the network to the end user. See also **upstream**.

#### **Dynamic Host Configuration Protocol**

Dynamic Host Configuration Protocol (DHCP) is a method to dynamically assign IP addresses. If DHCP is enabled, the device or computer broadcasts a request that is answered by a DHCP Server.

#### **Encryption**

Encryption is a means of coding data with a key before sending it across a network. The same key must be used to decode the information at the receiver. This way prevents unauthorized access to the data that is send across the network.

#### **Ethernet**

Ethernet is the most widely installed Local Area Network (LAN) technology. The MP.11/a supports both 10 and 100 Mbps and half and full duplex.

#### **Gateway**

A gateway is network device that connects multiple (IP) networks to each other. A gateway can perform protocol conversion.
# **Group**

A group is logical collection of network parameters. For example, the System Group is composed of several parameters and tables giving system information of the MP.11/a. All items for a group are grouped under one tab of the Web Interface and start with the same prefix for the command line interface.

# **HTTP**

Hypertext Transfer Protocol (HTTP) is the protocol to transport Web pages. When you access the Internet with your browser, the HTTP protocol is used for data transport (http://www.Tsunamiwireless.com). When you access the MP.11/a using the Web Interface, HTTP is used to transport the information.

## **ICMP**

Internet Control Message Protocol (ICMP) is used by computers and devices to report errors encountered during processing packets, and to perform other IP-layer functions, such as diagnostics ('ping').

## **Image**

The image is the binary executable of the embedded MP.11/a software. To update the MP.11/a you must download a new image file.

## **IP Address**

A unique numerical address of a computer attached to the Internet or Intranet. An IP (Internet Protocol) address consists of a network part and part for a host (computer) number. An IP address is represented by four numbers in the range 0 - 255 separated by dots: for example 10.0.10.1 and 172.21.43.214. See also **subnet mask.** 

# **LAN**

A Local Area Network (LAN) is a network of limited size to which computers and devices can connect so that they can communicate with each other.

## **License file**

A license file is used to enable certain features of the MP.11/a. The MP.11/a already has a license file when it is shipped. When more features become available, you can purchase a license file and download it to the MP.11/a to enable these additional features.

## **MAC**

Media Access Control.

## **MAC Address**

A MAC (Media Access Control) address is a globally unique network device address, which is hardware bound. It used to identify a network device in a LAN. A MAC address is represented by six two-digit hexadecimal numbers (0 - 9 and A - F) separated by colons: for example 00:02:2D:47:1F:71 and 00:D0:AB:00:01:AC.

## **Management Information Block (MIB)**

A Management Information Block (MIB) is a formal description of a set of network objects that can be managed with the Simple Network Management Protocol (SNMP). A MIB can be loaded by a management application so that it knows the MP.11/a specific objects.

#### **Media Independent Interface (MII)**

A standard interface between the MAC layer and any of the three physical layers (100 Base-TX, 100 Base-T4, and 100 Base-FX) for Fast Ethernet, similar to the AUI interface for traditional Ethernet.

#### **Network Address Translation**

Network Address Translation is a method by which IP addresses are mapped from one address realm to another, providing transparent routing to end hosts.

#### **Network Mask**

See **subnet mask**.

#### **Parameter**

A parameter is fundamental value that can be displayed and changed. For example, the MP.11/a must have a unique IP address and the PC Cards must know which channels to use. You can view and change parameters with the Web Interface, command line interface and SNMP.

## **Password**

The MP.11/a is password protected. To access the MP.11/a you need to enter a password before you can view or change its settings. The default password is 'public'.

## **Ping**

Ping is a basic Internet program that lets you verify if a particular computer or device with a certain IP address is reachable. If the computer or device receives the ping packet, it responds which gives the ping program the opportunity to display the round-trip time.

## **Remote**

A remote is a base or a subscriber interface. For a base interface, the number of remotes is the number of SUs registered; for a subscriber interface, there is only one remote, which is the base.

## **RIP**

Routing Information Protocol (RIP) is used between routers to update routing information so that a router automatically 'knows' which port to use for a certain destination IP address.

## **Router**

Routers forward packets from one network to another based on routing information. A router uses a dynamic routing protocol like RIP or static routes to base its forwarding decision on.

## **ScanTool**

A computer program that can be used to retrieve or set the IP address of a locally connected MP.11/a.

#### **Simple Network Management Protocol (SNMP)**

A protocol used for the communication between a network management application and the devices it is managing. The network management application is called the SNMP manager; the devices it manages have implemented SNMP agents. Not only the MP.11/a but also almost every network device contains a SNMP agent. The manageable objects of a device are arranged in a Management Information Base, also called MIB. The Simple Network Management Protocol (SNMP) allows managers and agents to communicate for accessing these objects.

## **Spanning Tree Protocol (STP)**

The Spanning Tree Protocol (STP) can be used to create redundant networks ("hot standby") and to prevent loops. If enabled, spanning tree prevents loops by disabling redundant links; if a link fails, it can automatically enable a backup link.

#### **STP**

Shielded Twisted Pair

#### **Subnet Mask**

A subnet mask is a bit mask that defines which part of an IP address is used for the network part and which part for a host (computer) number. A subnet mask is like an IP address represented by four numbers in the range 0 - 255 separated by dots. When the IP address 172.17.23.14 has a subnet mask of 255.255.255.0, the network part is 172.17.23 of the host number is 14. See also **IP address**.

## **Subscriber Unit**

If an interface is running in outdoor mode (WORP), it is either a base or a subscriber interface. Subscriber interface behavior is controlled by the base to which it is registered. SUs are located in the remote locations of a network cell. Multiple SUs can connect to one base; two SUs cannot communicate with each other. See also WORP and base.

#### **Table**

Tables hold parameters for several related items. For example, you can add several potential managers to the SNMP IP access table. Tables can be displayed using with the Web Interface, command line interface and SNMP.

## **Topology**

Topology is the physical layout of network components (cable, stations, gateways, hubs, and so on).

#### **Transparent Routing**

Transparent routing refers to routing a datagram between disparate address realms, by modifying address contents in the IP header to be valid in the address realm into which the datagram is routed.

#### **Trap**

A trap is used within SNMP to report an unexpected or unallowable condition.

#### **Trivial File Transfer Protocol (TFTP)**

Trivial File Transfer Protocol (TFTP) is a lightweight protocol for transferring files that is like a simple form of File Transfer Protocol (FTP). A TFTP client is implemented on the MP.11/a; using the upload and download commands, the MP.11/a can respectively copy a file to or from a TFTP server. TFTP server software is provided on the MP.11/a CD-ROM.

#### **Upload**

Uploading a file means copying a file from a network device to a remote server. In case of the MP.11/a uploading means transferring a file from the MP.11/a to a TFTP server. See also **download**.

#### **Upstream**

Upstream means a data stream from the end users to the central part of the network. See also **downstream**.

# **UTP**

Unshielded Twisted Pair

## **WEP**

The Wired Equivalent Privacy (WEP) algorithm is the standard encryption method used to protect wireless communication from eavesdropping.

# **WORP**

The Wireless Outdoor Router Protocol (WORP) was designed to optimize long distance links and multipoint networks with Hidden Node effect to eliminate collisions and loss of bandwidth.